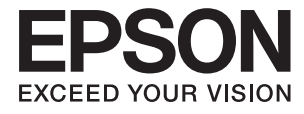

# **L382 Series Korisnički vodič**

# <span id="page-1-0"></span>**Autorsko pravo**

Nijedan deo ove publikacije ne sme se reprodukovati, čuvati u sistemu za preuzimanje niti preneti u bilo kom obliku ili na bilo koji način, elektronski, mehanički, fotokopiranjem, snimanjem ili na drugi način, bez prethodne dozvole korporacije Seiko Epson. Ne preuzima se odgovornost za patent u vezi sa upotrebom informacija koje se nalaze u ovom dokumentu. Takođe se ne preuzima odgovornost za bilo koje štete prouzrokovane upotrebom informacija iz ovog dokumenta. Informacije koje se nalaze u ovom dokumentu namenjene su za korišćenje samo sa ovim Epson proizvodom. Korporacija Epson nije odgovorna za bilo koju upotrebu ovih informacija u vezi sa drugim proizvodima.

Korporacija Seiko Epson i njeni partneri neće biti odgovorni kupcu ovog proizvoda ili trećim stranama za štetu, gubitke, troškove ili izdatke koji nastanu po kupca ili treću stranu kao posledica nezgode, nepravilne upotrebe ili zloupotrebe ovog proizvoda, nedozvoljenih modifikacija, popravki ili izmena proizvoda i (osim u SAD) nepridržavanja uputstava korporacije Seiko Epson za rad i održavanje proizvoda.

Korporacija Seiko Epson i njeni partneri neće biti odgovorni ni za kakvu štetu ili probleme koji nastanu kao posledica upotrebe opcionih ili potrošnih proizvoda koje korporacija Seiko Epson nije označila kao "Original Epson Products" (originalni Epson proizvodi) ili "Epson Approved Products" (proizvodi koje je odobrila kompanija Epson).

Korporacija Seiko Epson se neće smatrati odgovornom za štetu nastalu usled elektromagnetnih smetnji do kojih dođe zbog upotrebe kablova za povezivanje koje korporacija Seiko Epson nije označila kao "Epson Approved Products" (proizvodi koje je odobrila kompanija Epson).

© 2016 Seiko Epson Corporation. All rights reserved.

Sadržaj ovog priručnika i specifikacije ovog proizvoda podležu promenama bez obaveštenja.

# <span id="page-2-0"></span>**Zaštitni znakovi**

- ❏ EPSON® predstavlja registrovani žig, a EPSON EXCEED YOUR VISION ili EXCEED YOUR VISION žig korporacije Seiko Epson.
- ❏ PRINT Image Matching™ i PRINT Image Matching logotip su žigovi korporacije Seiko Epson. Copyright © 2001 Seiko Epson Corporation. All rights reserved.
- ❏ Epson Scan 2 software is based in part on the work of the Independent JPEG Group.
- ❏ libtiff

Copyright © 1988-1997 Sam Leffler

Copyright © 1991-1997 Silicon Graphics, Inc.

Permission to use, copy, modify, distribute, and sell this software and its documentation for any purpose is hereby granted without fee, provided that (i) the above copyright notices and this permission notice appear in all copies of the software and related documentation, and (ii) the names of Sam Leffler and Silicon Graphics may not be used in any advertising or publicity relating to the software without the specific, prior written permission of Sam Leffler and Silicon Graphics.

THE SOFTWARE IS PROVIDED "AS-IS" AND WITHOUT WARRANTY OF ANY KIND, EXPRESS, IMPLIED OR OTHERWISE, INCLUDING WITHOUT LIMITATION, ANY WARRANTY OF MERCHANTABILITY OR FITNESS FOR A PARTICULAR PURPOSE.

IN NO EVENT SHALL SAM LEFFLER OR SILICON GRAPHICS BE LIABLE FOR ANY SPECIAL, INCIDENTAL, INDIRECT OR CONSEQUENTIAL DAMAGES OF ANY KIND, OR ANY DAMAGES WHATSOEVER RESULTING FROM LOSS OF USE, DATA OR PROFITS, WHETHER OR NOT ADVISED OF THE POSSIBILITY OF DAMAGE, AND ON ANY THEORY OF LIABILITY, ARISING OUT OF OR IN CONNECTION WITH THE USE OR PERFORMANCE OF THIS SOFTWARE.

❏ Microsoft®, Windows®, and Windows Vista® are registered trademarks of Microsoft Corporation.

- ❏ Apple, Macintosh, Mac OS, OS X are trademarks of Apple Inc., registered in the U.S. and other countries.
- ❏ Adobe and Adobe Reader are either registered trademarks or trademarks of Adobe Systems Incorporated in the United States and/or other countries.
- ❏ Intel® is a registered trademark of Intel Corporation.
- ❏ Opšta napomena: ostali nazivi proizvoda upotrebljeni su u ovom dokumentu isključivo u identifikacione svrhe i možda predstavljaju zaštitne znakove svojih vlasnika. Epson se odriče svih prava na te žigove.

## *Sadržaj*

## *[Autorsko pravo](#page-1-0)*

## *[Zaštitni znakovi](#page-2-0)*

## *[O ovom priručniku](#page-6-0)*

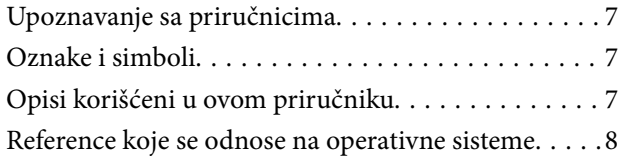

## *[Važna uputstva](#page-8-0)*

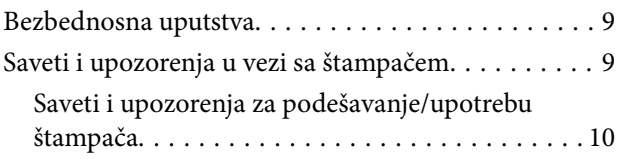

## *[Osnovne informacije o štampaču](#page-11-0)*

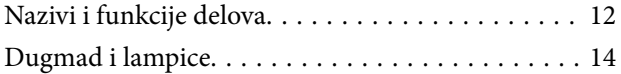

## *[Ubacivanje papira](#page-15-0)*

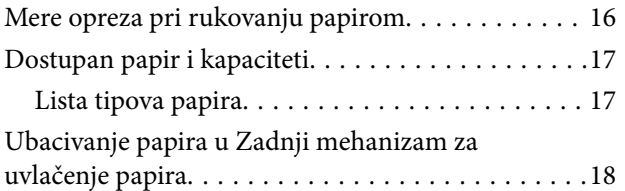

## *[Stavljanje originala na Staklo skenera](#page-20-0)*

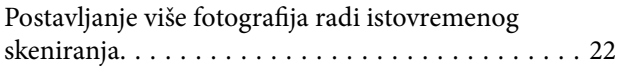

## *[Štampanje](#page-22-0)*

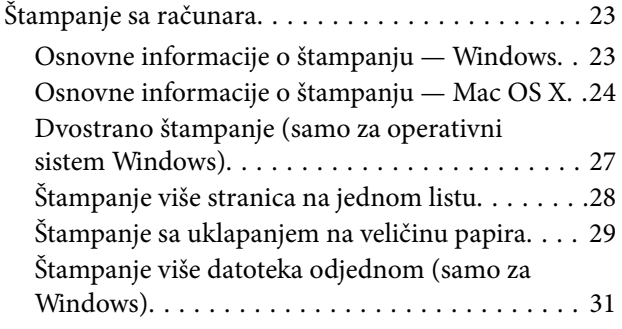

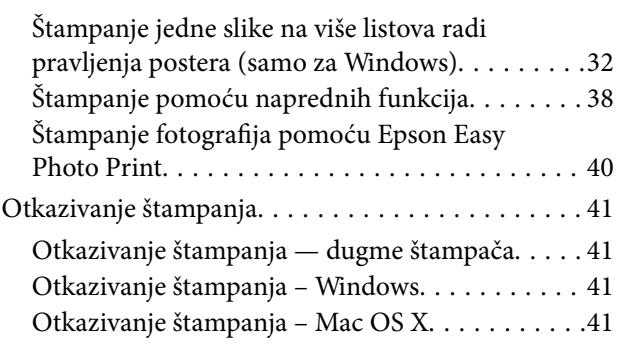

## *[Kopiranje](#page-41-0)*

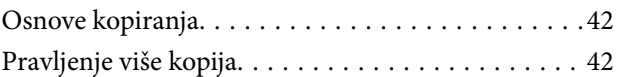

## *[Skeniranje](#page-42-0)*

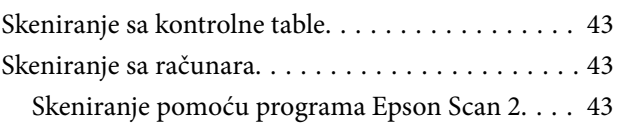

## *[Punjenje mastila](#page-49-0)*

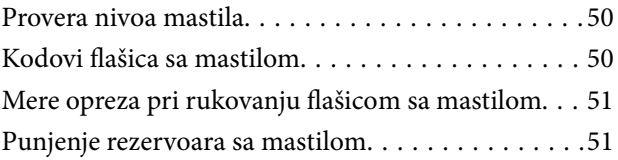

## *[Održavanje štampača](#page-54-0)*

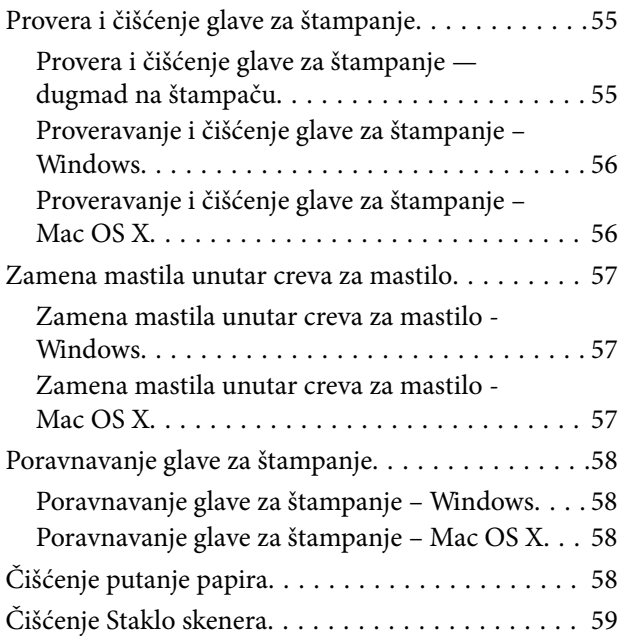

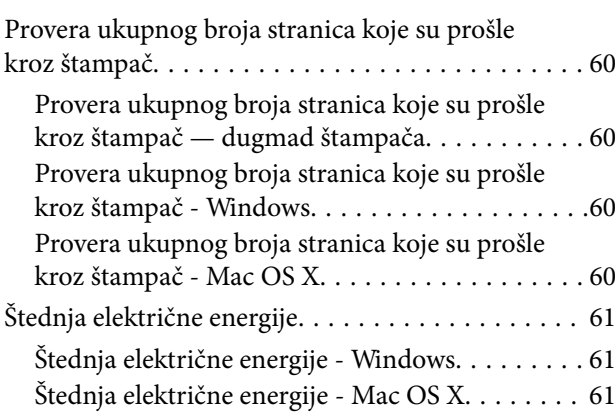

## *[Informacije o softveru](#page-61-0)*

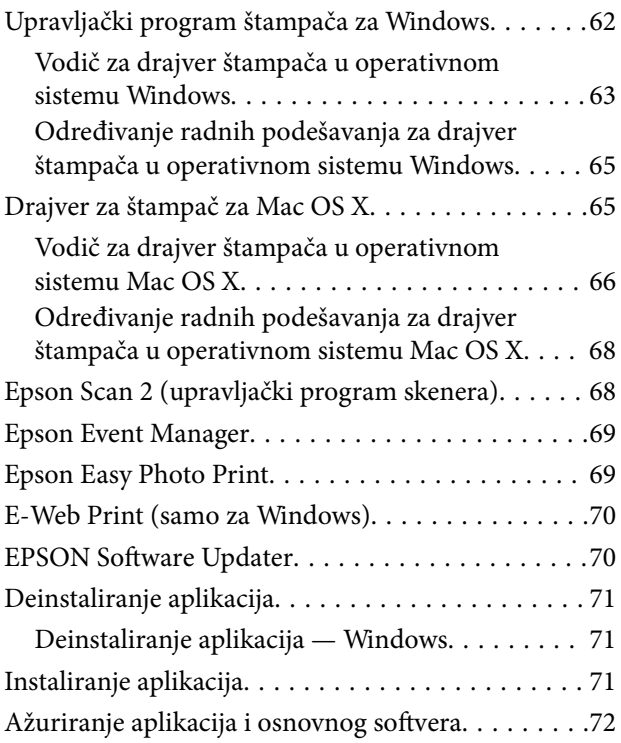

## *[Rešavanje problema](#page-72-0)*

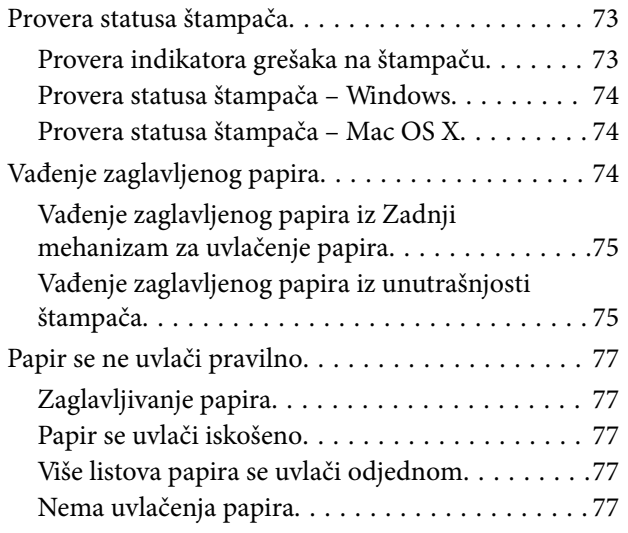

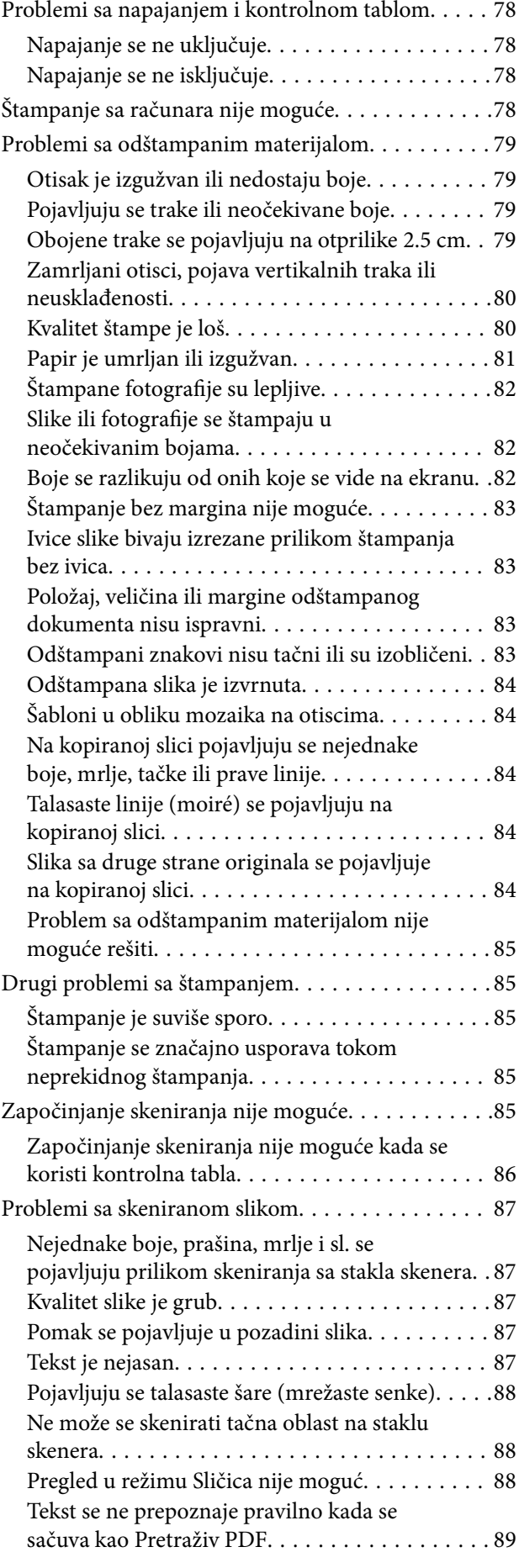

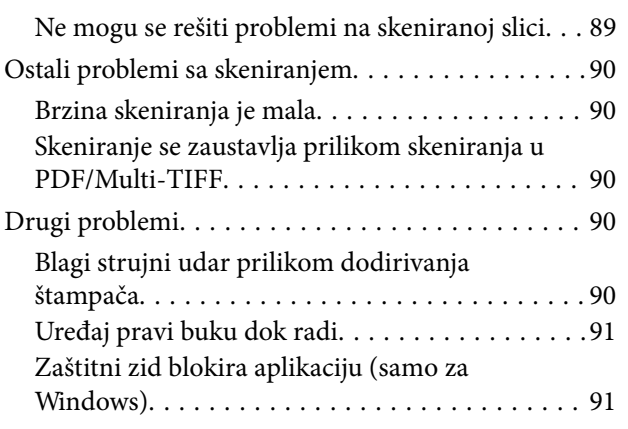

## *[Dodatak](#page-91-0)*

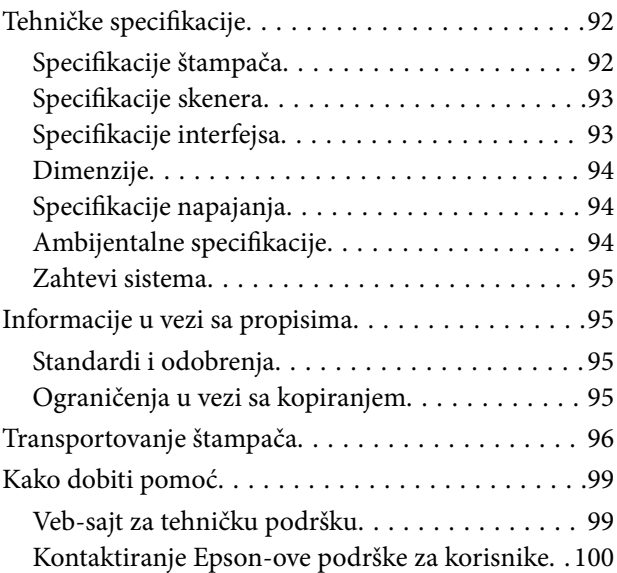

# <span id="page-6-0"></span>**O ovom priručniku**

## **Upoznavanje sa priručnicima**

Najnovije verzije sledećih priručnika su dostupne na veb-sajtu službe za podršku kompanije Epson.

[http://www.epson.eu/Support](HTTP://WWW.EPSON.EU/SUPPORT) (Evropa)

- [http://support.epson.net/](HTTP://SUPPORT.EPSON.NET/) (izvan Evrope)
- ❏ Počnite ovde (papirni priručnik)

Daje informacije o podešavanju štampača, instalaciji softvera, osnovnom korišćenju štampača, rešavanju problema i sl.

❏ Korisnički vodič (PDF priručnik)

Ovaj priručnik. Daje opšte informacije i uputstva o upotrebi štampača i rešavanju problema.

Uz priručnike navedene iznad, pogledajte i informacije za pomoć priložene uz različite softverske aplikacije kompanije Epson.

# **Oznake i simboli**

!*Oprez:*

Uputstva koja se moraju strogo pratiti kako bi se izbegle telesne povrede.

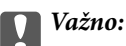

Uputstva koja se moraju poštovati kako ne bi došlo do oštećenja opreme.

### *Napomena:*

Obezbeđuje dodatne i referentne informacije.

 $\rightarrow$  Povezane informacije

Veze do povezanih odeljaka.

## **Opisi korišćeni u ovom priručniku**

- ❏ Snimci ekrana sa upravljačkim programom za štampač i Epson Scan 2 (upravljački program za skener) ekrani su sa operativnih sistema Windows 10 ili Mac OS X v10.11.x. Sadržaj prikazan na ekranu varira u zavisnosti od modela i situacije.
- ❏ Ilustracije štampača korišćene u ovom priručniku predstavljaju samo primere. Iako može postojati mala razlika u zavisnosti od modela, način rada je isti.

## <span id="page-7-0"></span>**Reference koje se odnose na operativne sisteme**

### **Windows**

U ovom priručniku termini kao što su "Windows 10", "Windows 8.1", "Windows 8", "Windows 7", "Windows Vista", i "Windows XP" odnose se na sledeće operativne sisteme. Pored toga, termin "Windows" odnosi se na sve verzije.

- ❏ Operativni sistem Microsoft® Windows® 10
- ❏ Operativni sistem Microsoft® Windows® 8.1
- ❏ Operativni sistem Microsoft® Windows® 8
- ❏ Operativni sistem Microsoft® Windows® 7
- ❏ Operativni sistem Microsoft® Windows Vista®
- ❏ Operativni sistem Microsoft® Windows® XP
- ❏ Operativni sistem Microsoft® Windows® XP Professional x64 Edition

### **Mac OS X**

U ovom priručniku "Mac OS X v10.11.x" odnosi se na OS X El Capitan, "Mac OS X v10.10.x" odnosi se na OS X Yosemite, "Mac OS X v10.9.x" odnosi se na OS X Mavericks, i "Mac OS X v10.8.x" odnosi se na OS X Mountain Lion. Pored toga, "Mac OS X" se koristi za upućivanje na "Mac OS X v10.11.x", "Mac OS X v10.10.x", "Mac OS X v10.9.x", "Mac OS X v10.8.x", "Mac OS X v10.7.x", i "Mac OS X v10.6.8".

# <span id="page-8-0"></span>**Važna uputstva**

## **Bezbednosna uputstva**

Pročitajte i poštujte ova uputstva da biste osigurali bezbednu upotrebu ovog štampača. Obavezno sačuvajte ovaj priručnik za kasniju upotrebu. Pored toga, obavezno poštujete sva upozorenja i uputstva naznačena na štampaču.

❏ Pojedini simboli korišćeni na štampaču su prisutni radi osiguravanja bezbednosti i pravilne upotrebe štampača. Posetite sledeći veb-sajt da biste saznali značenje simbola.

<http://support.epson.net/symbols>

- ❏ Koristite isključivo kabl za napajanje koji je dostavljen uz ovaj štampač i nemojte koristiti kabl ni sa kakvom drugom opremom. Korišćenje drugih kablova sa ovim štampačem ili korišćenje priloženog kabla za napajanje druge opreme može da dovede do požara ili strujnog udara.
- ❏ Proverite da li kabl za naizmeničnu struju koji koristite ispunjava važeće lokalne bezbednosne standarde.
- ❏ Ni u kom slučaju nemojte rastavljati, modifikovati niti pokušavati da sami popravite kabl za napajanje, utikač, štampač, skener ili opcionalne uređaje, osim onako kako je konkretno objašnjeno u priručnicima za štampač.
- ❏ U sledećim situacijama isključite štampač iz struje, a servisiranje prepustite kvalifikovanom tehničkom osoblju:

Kabl za napajanje ili utikač su oštećeni; u proizvod je prodrla tečnost; proizvod je pao ili je kućište oštećeno; proizvod ne radi normalno ili su mu performanse znatno promenjene. Nemojte podešavati kontrole koje nisu obrađene u uputstvu za upotrebu.

- ❏ Postavite štampač pored zidne utičnice tako da se utikač može lako isključiti iz struje.
- ❏ Nemojte postavljati niti odlagati štampač na otvorenom, na izuzetno prljavim ili prašnjavim mestima, u blizini vode ili izvora toplote, kao ni na mestima koja su izložena potresima, vibracijama, visokim temperaturama ili vlažnosti vazduha.
- ❏ Vodite računa da ne prospete tečnost na štampač i da uređajem ne rukujete mokrim rukama.
- ❏ Pazite da ne dodirnete mastilo prilikom rukovanja rezervoarima sa mastilom, zatvaračima rezervoara sa mastilom i otvorenim flašicama sa mastilom ili zatvaračima flašica sa mastilom.
	- ❏ Ako vam boja dospe na kožu, temeljno je operite sapunom i vodom.
	- ❏ Ako vam boja dospe u oči, odmah ih isperite vodom. Ako i nakon temeljnog ispiranja osećate neprijatnost ili imate probleme s vidom, odmah se obratite lekaru.
	- ❏ Ako vam boja uđe u usta, odmah posetite lekara.
- ❏ Nemojte nakretati ili tresti flašicu sa mastilom nakon uklanjanja njenog čepa; ovo može izazvati curenja.
- ❏ Flašice sa mastilom i jedinicu sa rezervoarima sa mastilom držite van domašaja dece. Nemojte dozvoliti deci da piju iz flašica sa mastilom i zatvarača flašica sa mastilom niti da rukuju njima.

## **Saveti i upozorenja u vezi sa štampačem**

Pročitajte ova uputstva i pridržavajte ih se da ne biste oštetili štampač ili svoju imovinu. Obavezno sačuvajte ovaj priručnik radi buduće upotrebe.

## <span id="page-9-0"></span>**Saveti i upozorenja za podešavanje/upotrebu štampača**

- ❏ Nemojte zatvarati niti pokrivati ventilacione i ostale otvore na proizvodu.
- ❏ Koristite isključivo tip izvora napajanja koji je naveden na nalepnici štampača.
- ❏ Izbegavajte korišćenje utičnica na strujnom kolu na koje su priključeni uređaji za fotokopiranje ili ventilacioni sistemi koji se često uključuju i isključuju.
- ❏ Izbegavajte korišćenje utičnica sa zidnim prekidačem ili automatskim tajmerom.
- ❏ Držite ceo računarski sistem dalje od potencijalnih izvora elektromagnetnih smetnji, kao što su zvučnici i baze bežičnih telefona.
- ❏ Kablove za napajanje je potrebno postaviti tako da se izbegne njihovo grebanje, zasecanje, rasplitanje, prelamanje i savijanje. Nemojte stavljati nikakve predmete na kablove za napajanje i vodite računa da se kablovi za napajanje ne gaze i da se ne prelazi preko njih. Posebno vodite računa da svi kablovi za napajanje budu ispravljeni na krajevima, kao i na mestu gde ulaze u transformator i izlaze iz njega.
- ❏ Ako sa štampačem koristite produžni kabl, vodite računa da ukupna amperaža uređaja koje ste priključili na produžni kabl ne prekorači amperažu kabla. Takođe vodite računa da ukupna amperaža svih uređaja koje ste priključili u zidnu utičnicu ne prekorači amperažu zidne utičnice.
- ❏ Ako nameravate da koristite štampač u Nemačkoj, instalacije u zgradi moraju biti zaštićene prekidačem od 10 ili 16 ampera kako bi se obezbedila odgovarajuća zaštita proizvoda od kratkog spoja i prenapona.
- ❏ Prilikom priključivanja uređaja na računar ili neki drugi uređaj pomoću kabla, vodite računa da priključci budu pravilno okrenuti. Svaki priključak ima samo jedan pravilan položaj. Ako ubacite pogrešan kraj priključka, možete oštetiti oba uređaja koja povezujete kablom.
- ❏ Postavite štampač na ravnu i stabilnu površinu koja je duža i šira od osnove štampača. Štampač neće pravilno raditi ako je nagnut.
- ❏ Prilikom skladištenja ili transporta nemojte naginjati štampač, postavljati ga vertikalno niti okretati naopako. U suprotnom, može doći do curenja boje.
- ❏ Ostavite slobodan prostor iznad štampača, tako da možete potpuno da podignete poklopac za dokumente.
- ❏ Ostavite dovoljno prostora ispred štampača, tako da papir može u potpunosti da se izbaci.
- ❏ Izbegavajte mesta izložena naglim promenama temperature i vlažnosti vazduha. Takođe, držite štampač dalje od direktne sunčeve svetlosti, jakog svetla i toplotnih izvora.
- ❏ Nemojte ubacivati nikakve predmete kroz otvore na štampaču.
- ❏ Nemojte da stavljate ruku u štampač dok je štampanje u toku.
- ❏ Nemojte dodirivati ravni beli kabl i creva za mastilo unutar štampača.
- ❏ Unutar štampača ili oko njega nemojte da koristite proizvode koji se raspršuju i koji sadrže zapaljive gasove. To može izazvati požar.
- ❏ Nemojte pomerati glavu za štampanje rukom; u suprotnom, može doći do oštećenja štampača.
- ❏ Vodite računa da ne priklještite prste prilikom zatvaranja skenera.
- ❏ Nemojte prejako da pritiskate staklo skenera prilikom postavljanja originala.
- ❏ Ako bilo koji od rezervoara sa mastilom nije napunjen do donje linije, uskoro obavite dopunu mastila. Nastavak upotrebe štampača kada je nivo mastila ispod donje linije na rezervoarima sa mastilom može dovesti do oštećenja štampača.
- ❏ Uvek isključujte štampač pomoću dugmeta P. Nemojte da isključujete kabl štampača niti da isključujete napajanje utičnice dok lampica  $\mathcal{O}$  ne prestane da treperi.
- ❏ Pre transportovanja štampača se postarajte da glava za štampanje bude na početnom položaju (sasvim desno).

❏ Ako duže vreme ne nameravate da koristite štampač, obavezno isključite kabl za napajanje iz utičnice za struju.

# <span id="page-11-0"></span>**Osnovne informacije o štampaču**

# **Nazivi i funkcije delova**

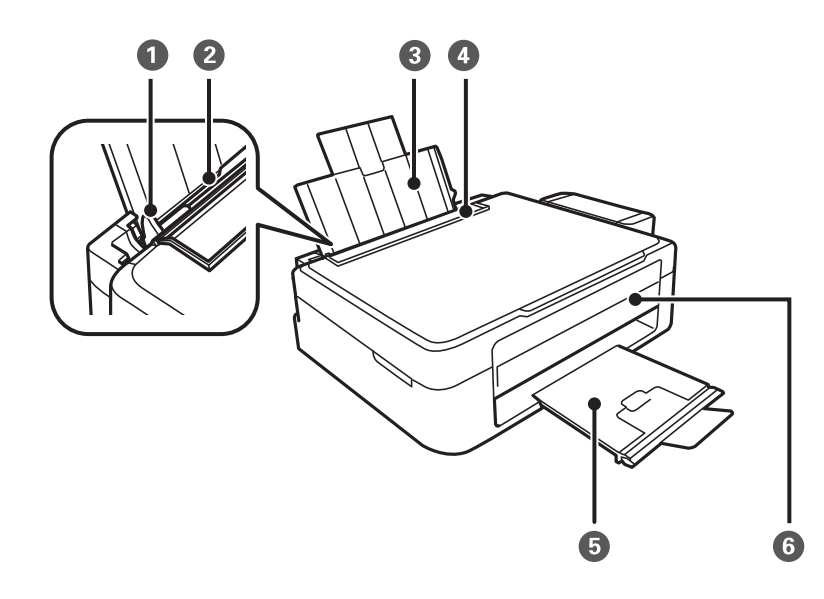

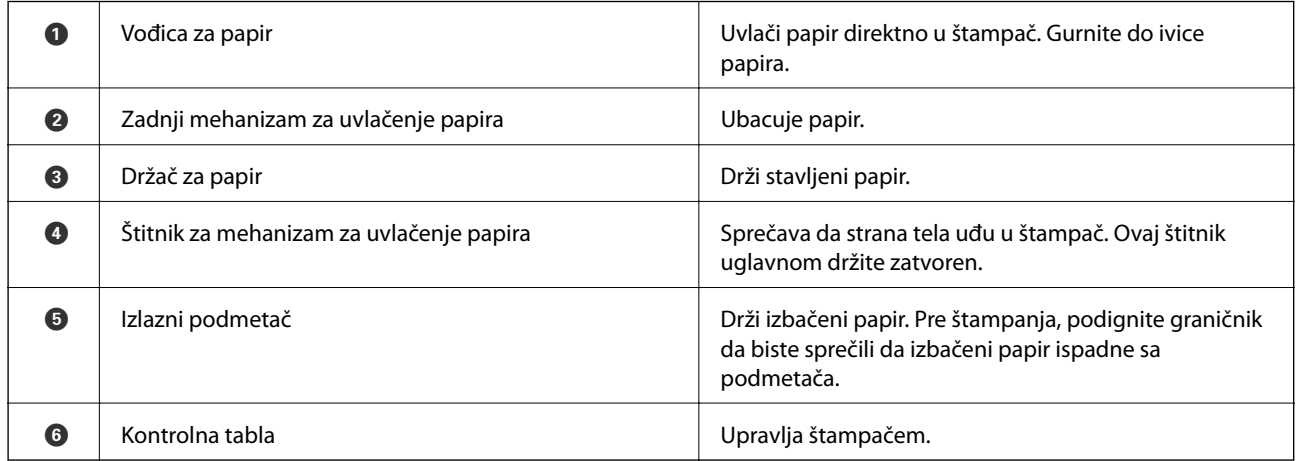

## **Osnovne informacije o štampaču**

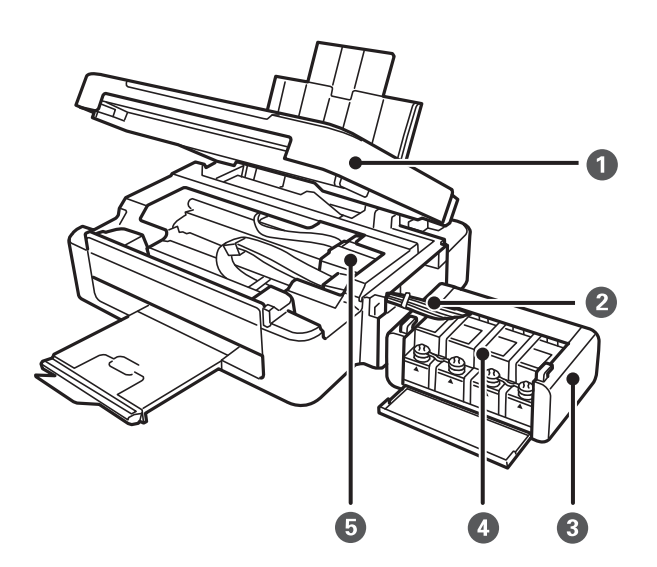

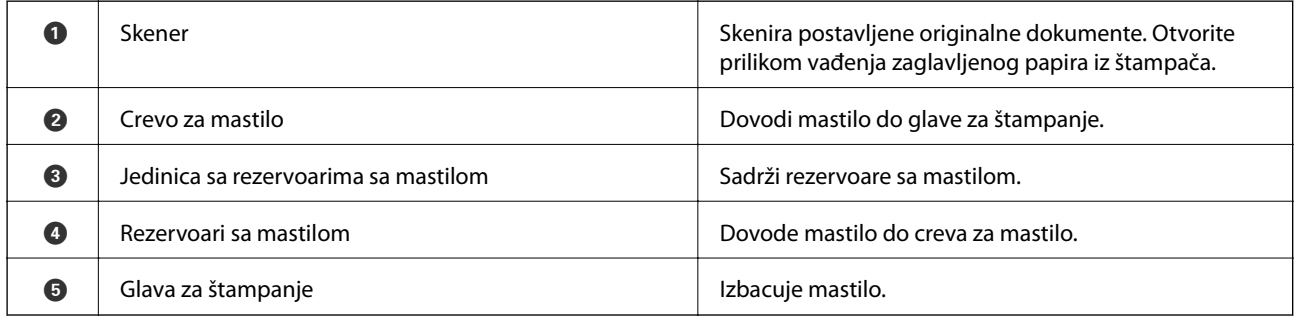

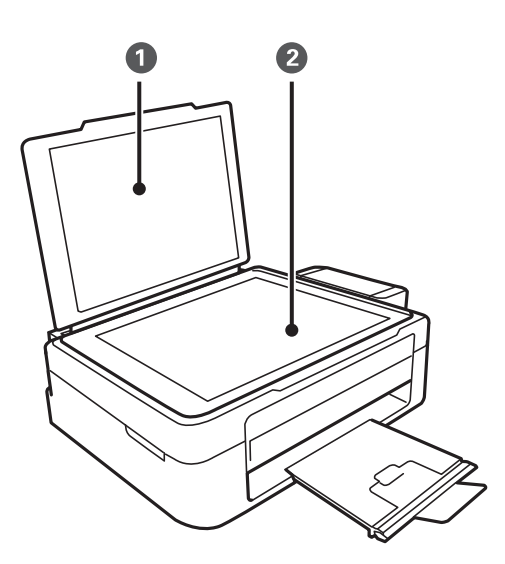

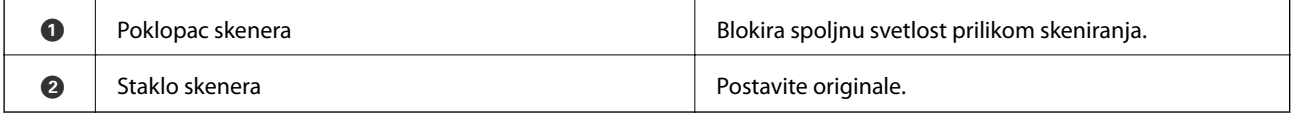

## **Osnovne informacije o štampaču**

<span id="page-13-0"></span>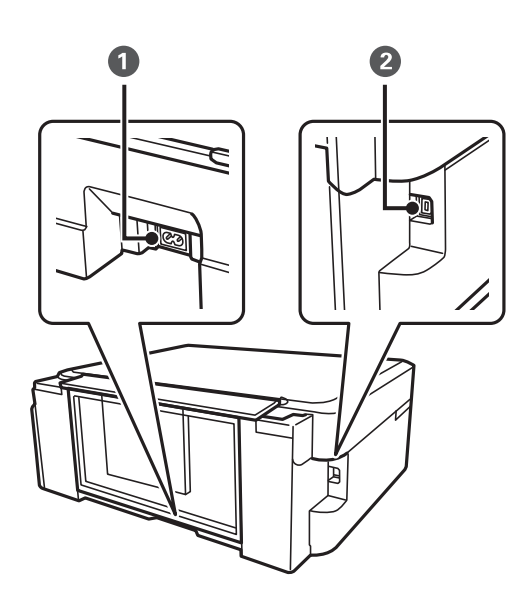

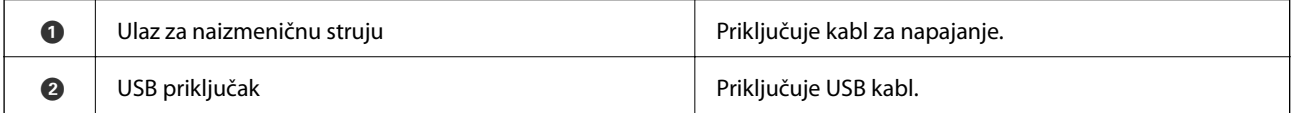

# **Dugmad i lampice**

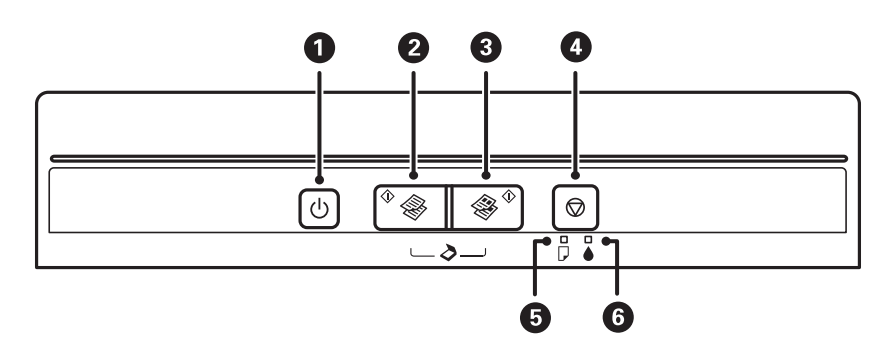

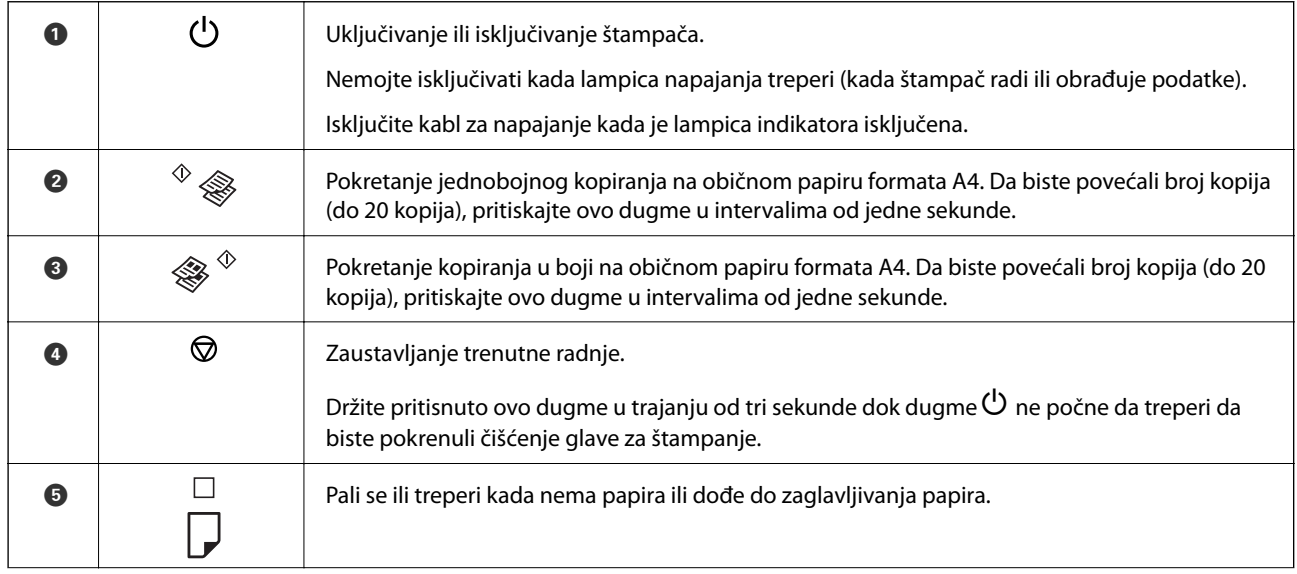

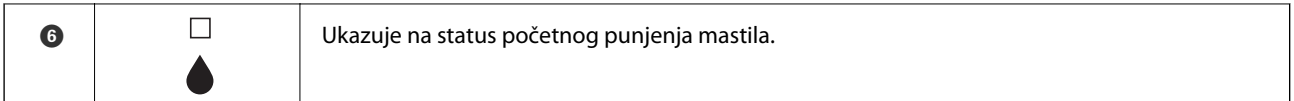

Različite kombinacije dugmadi omogućavaju dodatne funkcije.

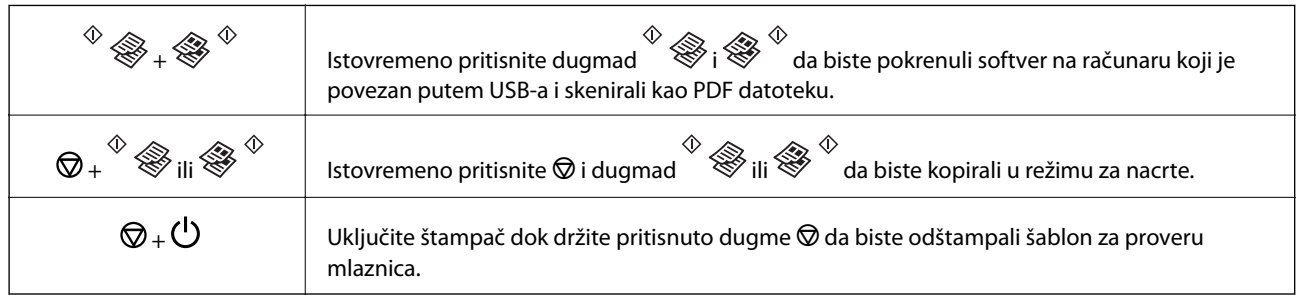

## **Povezane informacije**

& ["Provera indikatora grešaka na štampaču" na strani 73](#page-72-0)

# <span id="page-15-0"></span>**Ubacivanje papira**

## **Mere opreza pri rukovanju papirom**

- ❏ Pročitajte listove sa uputstvima priložene uz papir.
- ❏ Pre ubacivanja, rastresite i poravnajte ivice papira. Nemojte rastresati ili savijati foto papir. To može dovesti do oštećenja strane za štampanje.

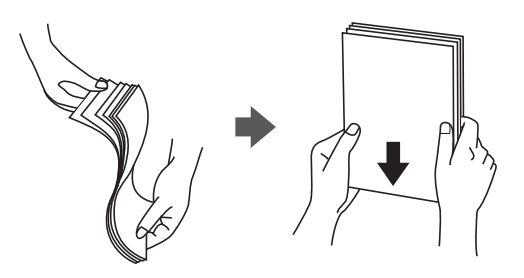

❏ Ako je papir uvijen, pre ubacivanja ga poravnajte ili ga blago savijte u suprotnom pravcu. Štampanje na uvijenom papiru može prouzrokovati zaglavljivanje papira i mrlje na otiscima.

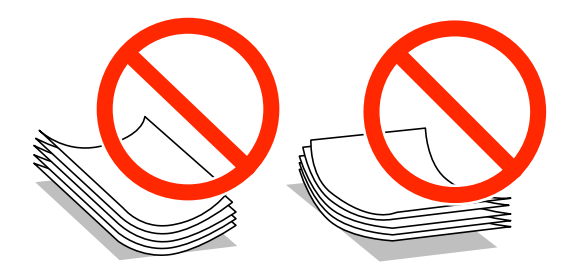

- ❏ Nemojte koristiti papir koji je naboran, pocepan, sečen, presavijen, vlažan, previše debeo, previše tanak ili papir na koji su nalepljene nalepnice. Upotreba ovakvih vrsta papira može prouzrokovati zaglavljivanje papira i mrlje na otiscima.
- ❏ Pre ubacivanja, rastresite i poravnajte ivice koverti. Kada se u naslaganim kovertama nalazi vazduh, pre ubacivanja ih pritisnite da biste ih spljoštili.

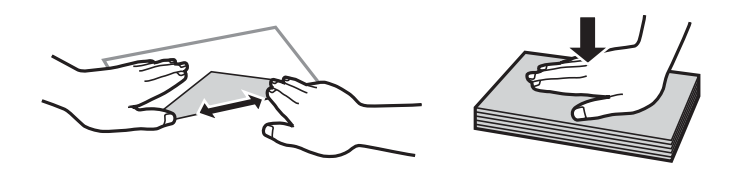

- ❏ Nemojte koristiti koverte koje su uvijene ili savijene. Upotreba ovakvih koverti može prouzrokovati zaglavljivanje papira i mrlje na otiscima.
- ❏ Nemojte koristiti koverte sa lepljivim površinama na preklopima ili koverte sa providnom folijom.
- ❏ Izbegavajte upotrebu koverti koje su previše tanke jer se mogu uviti tokom štampanja.

### **Povezane informacije**

& ["Specifikacije štampača" na strani 92](#page-91-0)

# <span id="page-16-0"></span>**Dostupan papir i kapaciteti**

Kompanija Epson preporučuje upotrebu originalnog Epson papira da bi se osiguralo dobijanje otisaka visokog kvaliteta.

### **Originalni Epson papir**

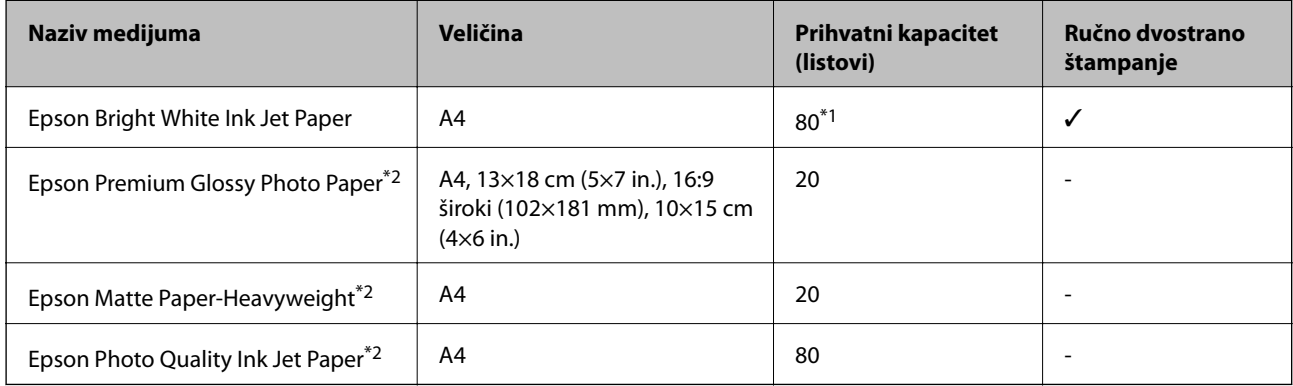

\*1 Za ručno dvostrano štampanje možete ubaciti najviše 30 listova sa već odštampanom jednom stranom.

\*2 Dostupno je samo štampanje sa računara.

#### *Napomena:*

Dostupnost papira zavisi od lokacije. Za najažurnije informacije o papiru dostupnom u vašoj okolini, obratite se službi za podršku kompanije Epson.

### **Papir koji je dostupan u prodaji**

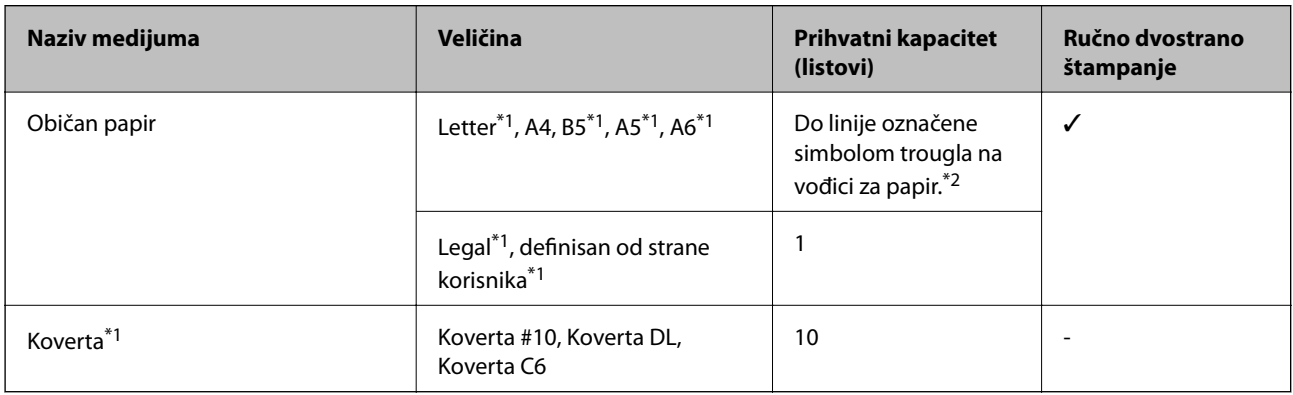

\*1 Dostupno je samo štampanje sa računara.

\*2 Za ručno dvostrano štampanje možete ubaciti najviše 30 listova sa već odštampanom jednom stranom.

### **Povezane informacije**

& ["Veb-sajt za tehničku podršku" na strani 99](#page-98-0)

## **Lista tipova papira**

Da biste dobili najbolje rezultate štampe, izaberite odgovarajući tip papira.

<span id="page-17-0"></span>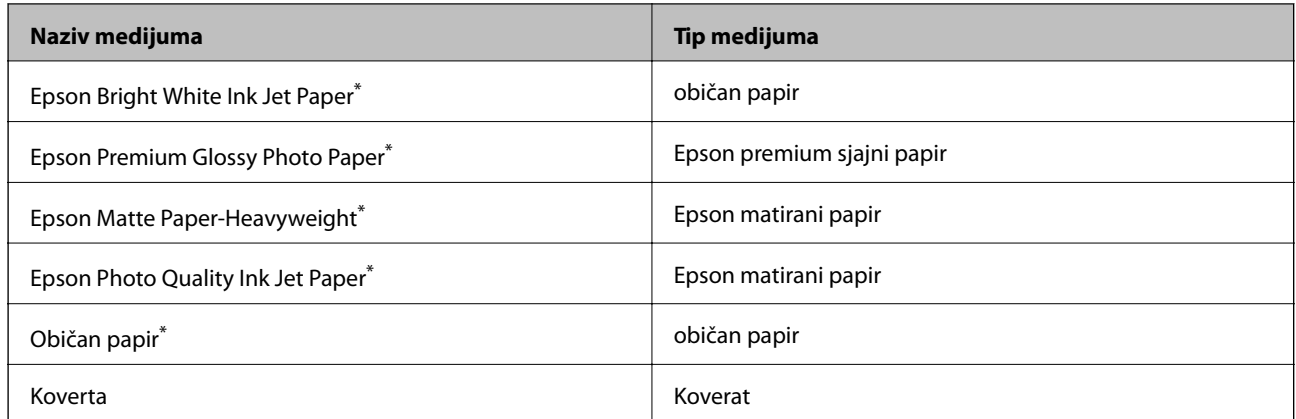

\* Ove vrste papira su kompatibilne sa Exif Print i PRINT Image Matching funkcijama kada se štampa pomoću drajvera za štampač. Za više informacija, pogledajte dokumentaciju priloženu uz digitalni fotoaparat koji je kompatibilan sa Exif Print ili PRINT Image Matching funkcijama.

# **Ubacivanje papira u Zadnji mehanizam za uvlačenje papira**

1. Otvorite štitnik za mehanizam za uvlačenje papira, izvucite držač za papir, a zatim ga nagnite unazad.

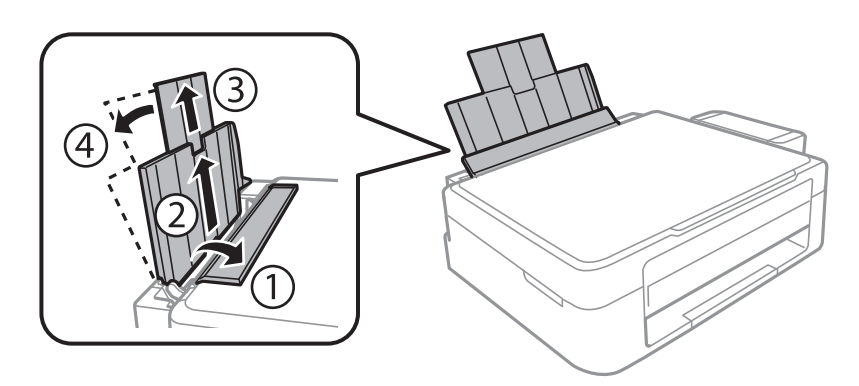

2. Pomerite vođicu za papir nalevo.

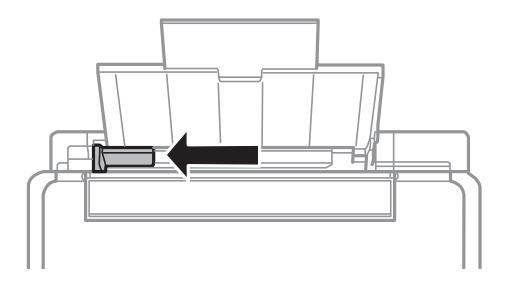

3. Postavite papir vertikalno duž desne strane zadnji mehanizam za uvlačenje papira tako da strana na kojoj se štampa bude okrenuta nagore.

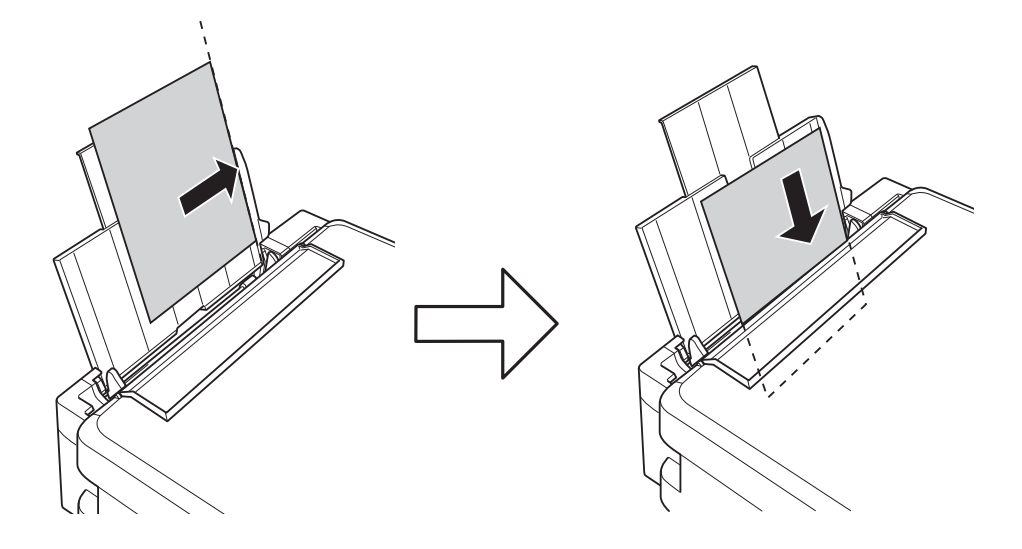

### c*Važno:*

Nemojte ubacivati veći broj listova od maksimalnog broja navedenog za taj papir. U slučaju običnog papira, nemojte ubacivati papir iznad linije označene simbolom trougla na vođici za papir.

### ❏ Koverte

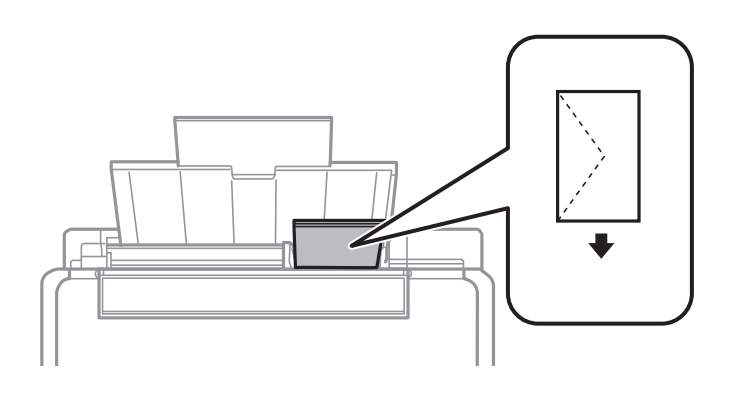

### ❏ Perforirani papir

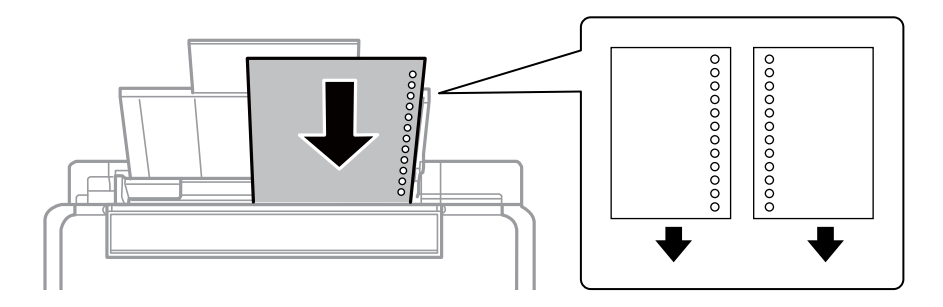

### *Napomena:*

- ❏ Ubacite jedan list papira bez rupa za povezivanje na vrhu ili na dnu.
- ❏ Prilagodite položaj datoteke za štampanje da biste izbegli štampanje preko rupa.

4. Pomerite vođice za papir do ivice papira, a zatim zatvorite štitnik za mehanizam za uvlačenje papira.

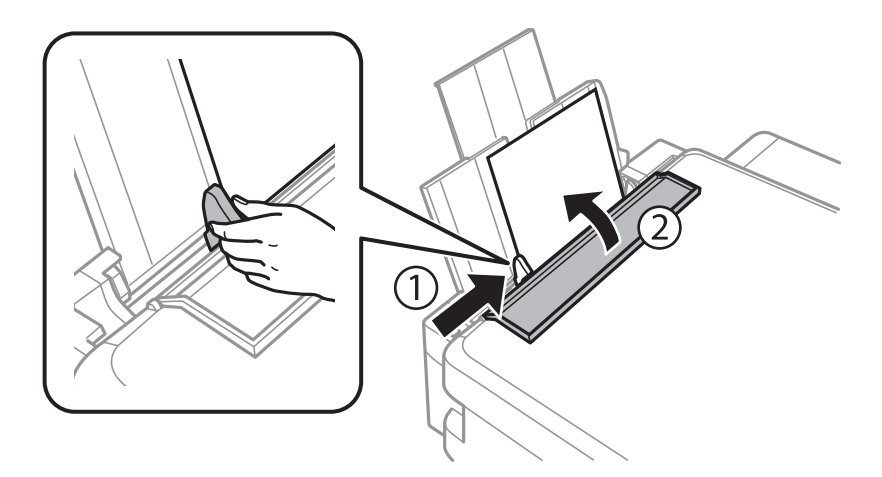

5. Izvucite izlazni podmetač.

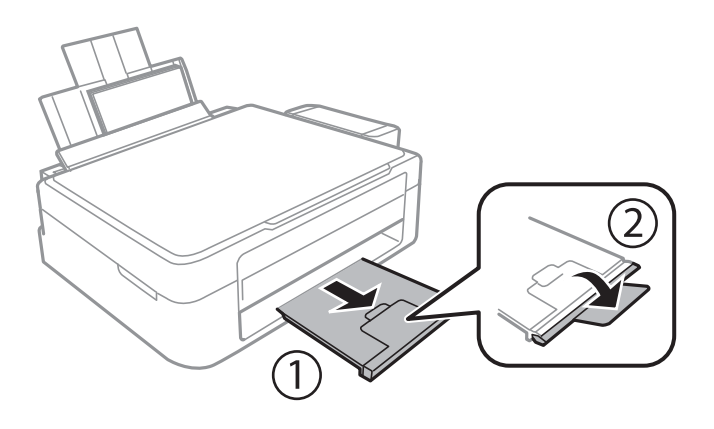

### *Napomena:*

Vratite preostali papir u njegovo pakovanje. Ako ga ostavite u štampaču, papir se može uviti ili kvalitet štampe može opasti.

- & ["Mere opreza pri rukovanju papirom" na strani 16](#page-15-0)
- & ["Dostupan papir i kapaciteti" na strani 17](#page-16-0)

# <span id="page-20-0"></span>**Stavljanje originala na Staklo skenera**

c*Važno:*

Kada postavljate glomazne originale kao što su knjige, sprečite da spoljna svetlost padne direktno na staklo skenera.

1. Otvorite poklopac skenera.

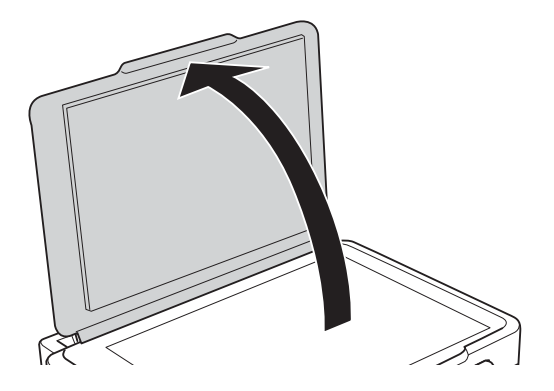

- 2. Uklonite prašinu ili mrlje sa staklo skenera.
- 3. Postavite originale okrenute nadole i pomerite ih do oznake u uglu.

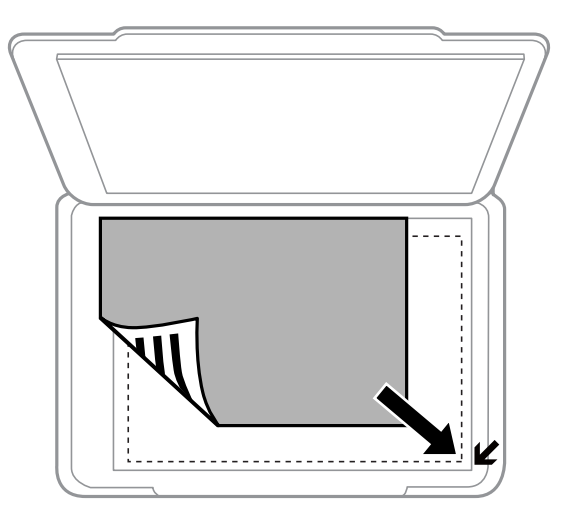

#### *Napomena:*

Površina od 1,5 mm od ivice staklo skenera nije obuhvaćena prilikom skeniranja.

- 4. Pažljivo zatvorite poklopac.
- 5. Izvadite originale nakon skeniranja.

#### *Napomena:*

Ako duže vreme ostavite originale na staklo skenera, mogu se zalepiti za staklenu površinu.

# <span id="page-21-0"></span>**Postavljanje više fotografija radi istovremenog skeniranja**

Možete istovremeno skenirati više fotografija u režimu **Režim fotografije** u Epson Scan 2 kada izaberete **Sličica** sa liste u gornjem delu prozora za pregled. Postavite fotografije 4,5 mm od horizontalnih i vertikalnih ivica staklo skenera i ostavite najmanje 20 mm između njih. Fotografije bi trebalo da budu veće od 15 x 15 mm.

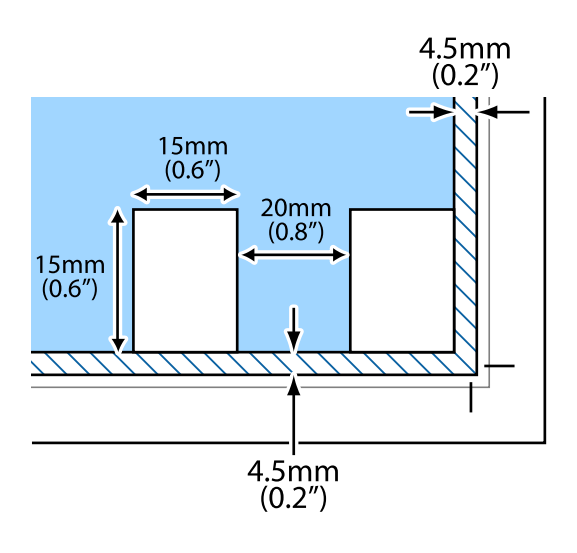

# <span id="page-22-0"></span>**Štampanje**

## **Štampanje sa računara**

## **Osnovne informacije o štampanju — Windows**

#### *Napomena:*

- ❏ Objašnjenja stavki u podešavanjima potražite u pomoći na mreži. Kliknite desnim tasterom miša na stavku, a zatim kliknite na *Pomoć*.
- ❏ Postupci se razlikuju u zavisnosti od aplikacije. Više informacija potražite u funkciji za pomoć date aplikacije.
- 1. Ubacite papir u štampač.
- 2. Otvorite datoteku koju želite da odštampate.
- 3. Izaberite **Štampaj** ili **Podešavanje štampe** u meniju **Datoteka**.
- 4. Izaberite štampač.
- 5. Izaberite **Željene opcije** ili **Svojstva** da biste pristupili prozoru drajvera štampača.

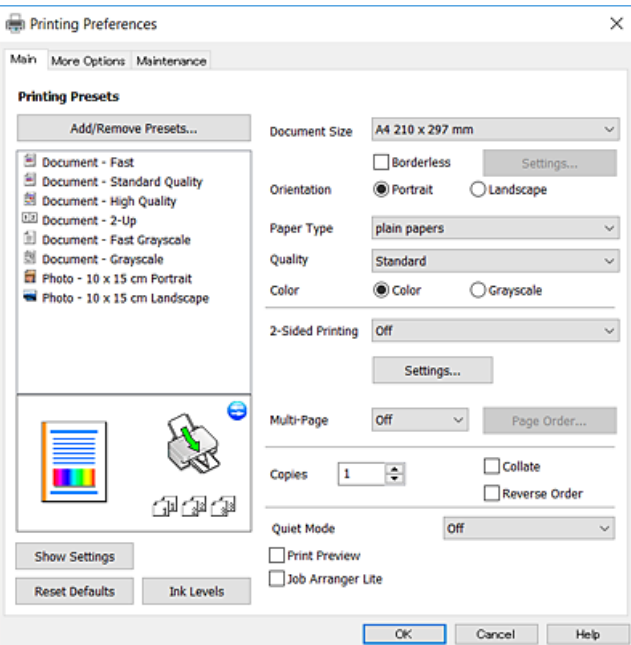

- 6. Obavite sledeća podešavanja.
	- ❏ Veličina dokumenta: Izaberite veličinu papira koji ste ubacili u štampač.
	- ❏ Bez okvira: Izaberite za štampanje bez margina oko slike.

Kod štampanja bez ivica, podaci za štampanje su malo uvećani u odnosu na veličinu papira tako da se margine oko ivica papira ne štampaju. Kliknite na **Podešavanja** da biste izabrali uvećanje.

❏ Položaj: Izaberite orijentaciju koju ste podesili u aplikaciji.

- <span id="page-23-0"></span>❏ Vrsta papira: Izaberite tip papira koji ste ubacili.
- ❏ Kvalitet: Izaberite kvalitet štampanja.

Izbor **Visoko** omogućava štampanje boljeg kvaliteta, ali brzina štampanja može biti manja.

❏ Boja: Izaberite **Sivo nijansiranje** kada želite da štampate samo crnom bojom ili u nijansama sive.

### *Napomena:*

Kada štampate na kovertama, izaberite *Položeno* kao podešavanje za *Položaj*.

- 7. Kliknite na **U redu** da biste zatvorili prozor upravljačkog programa štampača.
- 8. Kliknite na **Štampanje**.

### **Povezane informacije**

- & ["Dostupan papir i kapaciteti" na strani 17](#page-16-0)
- & ["Ubacivanje papira u Zadnji mehanizam za uvlačenje papira" na strani 18](#page-17-0)
- & ["Vodič za drajver štampača u operativnom sistemu Windows" na strani 63](#page-62-0)
- $\blacktriangleright$  ["Lista tipova papira" na strani 17](#page-16-0)

## **Osnovne informacije o štampanju — Mac OS X**

#### *Napomena:*

Objašnjenja u odeljku koriste TextEdit kao primer. Postupci i ekrani se razlikuju u zavisnosti od aplikacije. Više informacija potražite u funkciji za pomoć date aplikacije.

- 1. Ubacite papir u štampač.
- 2. Otvorite datoteku koju želite da odštampate.

### **Štampanje**

3. Izaberite **Štampaj** u meniju **Datoteka** ili neku drugu komandu kako biste pristupili dijalogu za štampanje. Ako je neophodno, kliknite na **Prikaži detalje** ili ▼ da biste proširili prozor za štampanje.

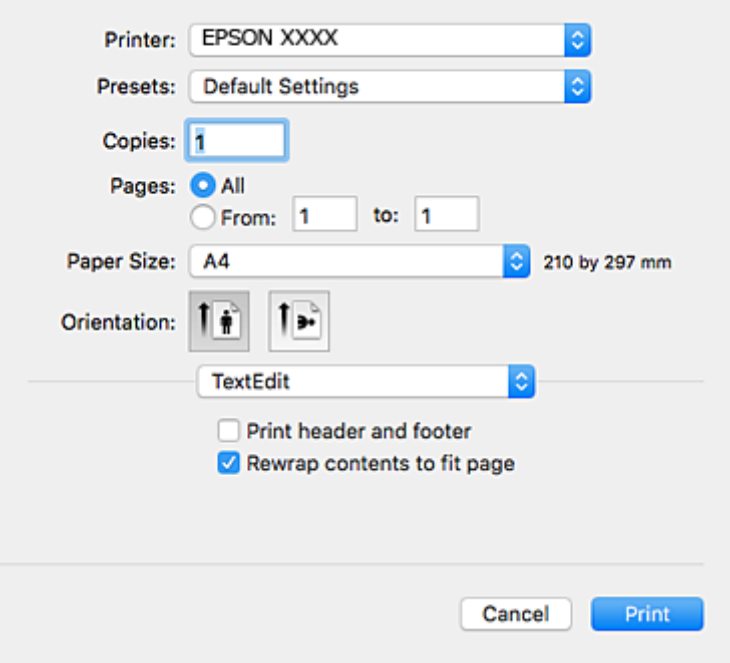

- 4. Obavite sledeća podešavanja.
	- ❏ Štampač: Izaberite štampač.
	- ❏ Unapred podešene postavke: Izaberite kada želite da koristite registrovana podešavanja.
	- ❏ Veličina papira: Izaberite veličinu papira koji ste ubacili u štampač.

Kada štampate bez margina, izaberite veličinu papira "bez ivica".

❏ Orijentacija: Izaberite orijentaciju koju ste podesili u aplikaciji.

### *Napomena:*

- ❏ Ako se gornji meniji za podešavanje ne prikažu, zatvorite prozor za štampanje, izaberite *Podešavanje stranice* u meniju *Datoteka*, a zatim odredite podešavanja.
- ❏ Kada štampate na kovertama, izaberite horizontalnu orijentaciju.

5. Izaberite **Podešavanje štampe** u iskačućem meniju.

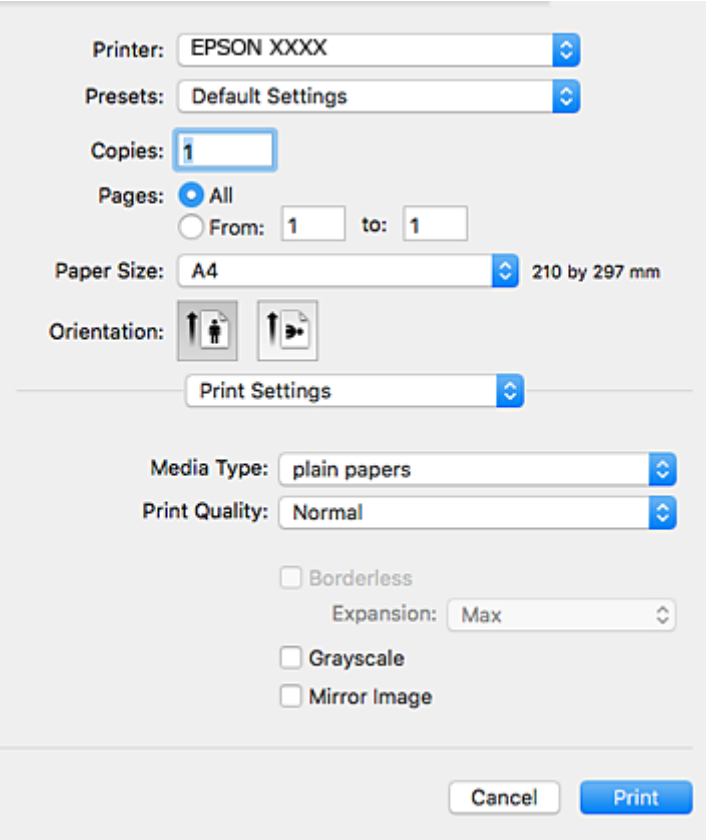

#### *Napomena:*

U operativnom sistemu Mac OS X v10.8.x ili novijem, ako meni *Podešavanje štampe* nije prikazan, drajver Epson štampača nije pravilno instaliran.

Izaberite *Željene postavke sistema* u meniju > *Štampači i skeneri* (ili *Štampanje i skeniranje*, *Štampanje i faks*), uklonite štampač, a zatim ga ponovo dodajte. Vidite sledeće da biste dodali štampač.

[http://epson.sn](http://epson.sn/?q=2)

- 6. Obavite sledeća podešavanja.
	- ❏ Media Type: Izaberite tip papira koji ste ubacili.
	- ❏ Print Quality: Izaberite kvalitet štampanja.

Izbor **Fino** omogućava štampanje boljeg kvaliteta, ali brzina štampanja može biti manja.

❏ Širenje: Dostupno kada se izabere veličina papira bez ivica.

Kod štampanja bez ivica, podaci za štampanje su malo uvećani u odnosu na veličinu papira tako da se margine oko ivica papira ne štampaju. Izaberite uvećanje.

- ❏ Sivo nijansiranje: Izaberite da biste štampali samo crnom bojom ili u nijansama sive.
- 7. Kliknite na **Štampanje**.

- $\rightarrow$  ["Dostupan papir i kapaciteti" na strani 17](#page-16-0)
- & ["Ubacivanje papira u Zadnji mehanizam za uvlačenje papira" na strani 18](#page-17-0)
- <span id="page-26-0"></span>& ["Vodič za drajver štampača u operativnom sistemu Mac OS X" na strani 66](#page-65-0)
- $\blacktriangleright$  ["Lista tipova papira" na strani 17](#page-16-0)

## **Dvostrano štampanje (samo za operativni sistem Windows)**

Drajver štampača štampa automatski odvajajući parne i neparne strane. Kada štampač završi sa štampanjem neparnih strana, okrenite papir prateći uputstva da bi se odštampale i parne strane. Takođe možete da štampate svesku koju možete da napravite savijanjem otiska.

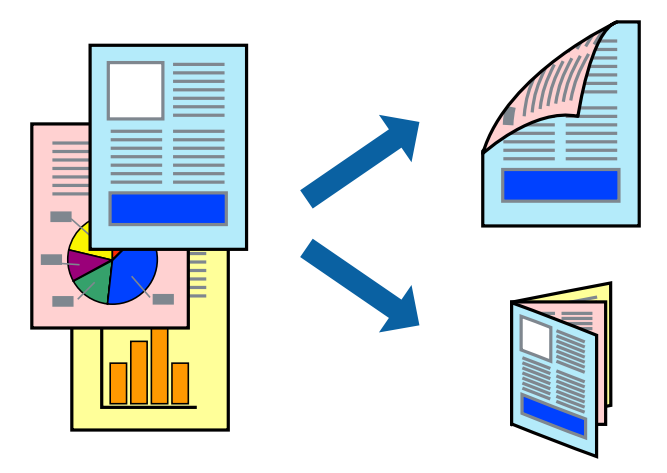

### *Napomena:*

- ❏ Ova funkcija nije dostupna za štampanje bez ivica.
- ❏ Ako ne koristite papir pogodan za dvostrano štampanje, kvalitet štampe može opasti i može doći do zaglavljivanja papira.
- ❏ U zavisnosti od papira i podataka, mastilo može proći do druge strane papira.
- ❏ Ako je *EPSON Status Monitor 3* onemogućen, pristupite drajveru štampača, kliknite na *Proširena podešavanja* na kartici *Održavanje*, a zatim izaberite *Uključi EPSON Status Monitor 3*.
- ❏ Dvostrano štampanje može biti nedostupno kada se štampaču pristupa preko mreže ili se koristi kao deljeni štampač.
- 1. Ubacite papir u štampač.
- 2. Otvorite datoteku koju želite da odštampate.
- 3. Pristupite prozoru drajvera štampača.
- 4. Izaberite **Ručno (Povezivanje dugih ivica)** ili **Ručno (Povezivanje kratkih ivica)** iz **Obostrana štampa** na kartici **Glavni**.
- 5. Kliknite na **Podešavanja**, odredite željena podešavanja, a zatim kliknite na **U redu**.

#### *Napomena:*

Da biste štampali kao svesku, izaberite *Brošura*.

- 6. Odredite ostale opcije na karticama **Glavni** i **Još opcija** po potrebi i kliknite na **U redu**.
- 7. Kliknite na **Štampanje**.

Kada se završi štampanje prve stranice, iskačući prozor se prikazuje na računaru. Sledite uputstva na ekranu.

## **Štampanje**

### <span id="page-27-0"></span>**Povezane informacije**

- & ["Dostupan papir i kapaciteti" na strani 17](#page-16-0)
- & ["Ubacivanje papira u Zadnji mehanizam za uvlačenje papira" na strani 18](#page-17-0)
- & ["Osnovne informacije o štampanju Windows" na strani 23](#page-22-0)

## **Štampanje više stranica na jednom listu**

Možete da odštampate dve ili četiri stranice podataka na jednom listu papira.

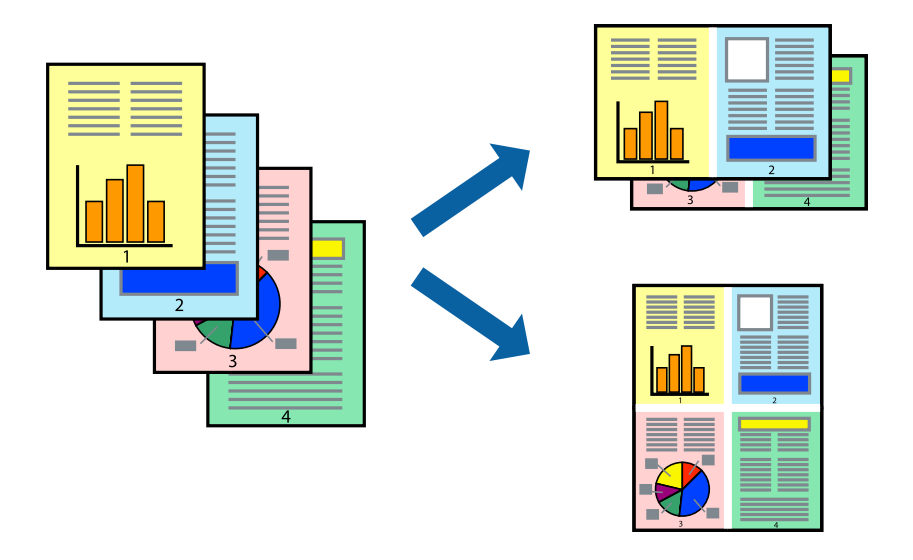

## **Štampanje više stranica na jednom listu – Windows**

### *Napomena:*

Ova funkcija nije dostupna za štampanje bez ivice.

- 1. Ubacite papir u štampač.
- 2. Otvorite datoteku koju želite da odštampate.
- 3. Pristupite prozoru drajvera štampača.
- 4. Izaberite **Dvodelno** ili **Četvorodelno** za podešavanje **Višestrana** na kartici **Glavni**.
- 5. Kliknite na **Redosled strana**, odredite odgovarajuća podešavanja i kliknite na **U redu** kako biste zatvorili prozor.
- 6. Odredite ostale opcije na karticama **Glavni** i **Još opcija** po potrebi i kliknite na **U redu**.
- 7. Kliknite na **Odštampaj**.

- & ["Ubacivanje papira u Zadnji mehanizam za uvlačenje papira" na strani 18](#page-17-0)
- & ["Osnovne informacije o štampanju Windows" na strani 23](#page-22-0)

## <span id="page-28-0"></span>**Štampanje više stranica na jednom listu – Mac OS X**

- 1. Ubacite papir u štampač.
- 2. Otvorite datoteku koju želite da odštampate.
- 3. Pristupite dijalogu za štampanje.
- 4. Izaberite **Raspored** u iskačućem meniju.
- 5. Odredite broj stranica u opciji **Stranice po listu**, **Smer rasporeda** (redosled stranica) i **Granica**.
- 6. Odredite ostale stavke po potrebi.
- 7. Kliknite na **Odštampaj**.

### **Povezane informacije**

- & ["Ubacivanje papira u Zadnji mehanizam za uvlačenje papira" na strani 18](#page-17-0)
- & ["Osnovne informacije o štampanju Mac OS X" na strani 24](#page-23-0)

## **Štampanje sa uklapanjem na veličinu papira**

Možete da štampate tako da se materijal uklapa na veličinu papira koji ste ubacili u štampač.

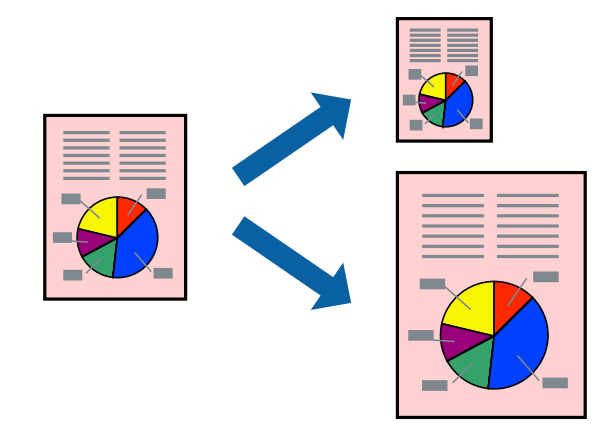

## **Štampanje sa uklapanjem na veličinu papira – Windows**

### *Napomena:*

Ova funkcija nije dostupna za štampanje bez ivice.

- 1. Ubacite papir u štampač.
- 2. Otvorite datoteku koju želite da odštampate.
- 3. Pristupite prozoru drajvera štampača.
- 4. Odredite dolenavedena podešavanja na kartici **Još opcija**.
	- ❏ Veličina dokumenta: Izaberite veličinu papira koju ste podesili u aplikaciji.

### **Štampanje**

❏ Izlazni papir: Izaberite veličinu papira koji ste ubacili u štampač. **Prilagodi strani** je automatski izabrano.

#### *Napomena:*

Ako želite da odštampate smanjenu sliku u sredini stranice izaberite *Centar*.

- 5. Odredite ostale opcije na karticama **Glavni** i **Još opcija** po potrebi i kliknite na **U redu**.
- 6. Kliknite na **Odštampaj**.

### **Povezane informacije**

- & ["Ubacivanje papira u Zadnji mehanizam za uvlačenje papira" na strani 18](#page-17-0)
- & ["Osnovne informacije o štampanju Windows" na strani 23](#page-22-0)

## **Štampanje sa uklapanjem na veličinu papira – Mac OS X**

- 1. Ubacite papir u štampač.
- 2. Otvorite datoteku koju želite da odštampate.
- 3. Pristupite dijalogu za štampanje.
- 4. Izaberite veličinu papira koju ste u aplikaciji odredili za podešavanje **Veličina papira**.
- 5. Izaberite stavku **Rukovanje papirom** u iskačućem meniju.
- 6. Izaberite **Prilagodi veličini papira**.
- 7. Izaberite veličinu papira koji ste ubacili u štampač za podešavanje **Veličina odredišnog papira**.
- 8. Odredite ostale stavke po potrebi.
- 9. Kliknite na **Odštampaj**.

- & ["Ubacivanje papira u Zadnji mehanizam za uvlačenje papira" na strani 18](#page-17-0)
- & ["Osnovne informacije o štampanju Mac OS X" na strani 24](#page-23-0)

## <span id="page-30-0"></span>**Štampanje više datoteka odjednom (samo za Windows)**

**Jednostavni uređivač poslova** vam omogućava da kombinujete nekoliko datoteka napravljenih u različitim aplikacijama i da ih odštampate odjednom. Za kombinovane datoteke možete da odredite podešavanja štampanja kao što su raspored, redosled štampanja i položaj.

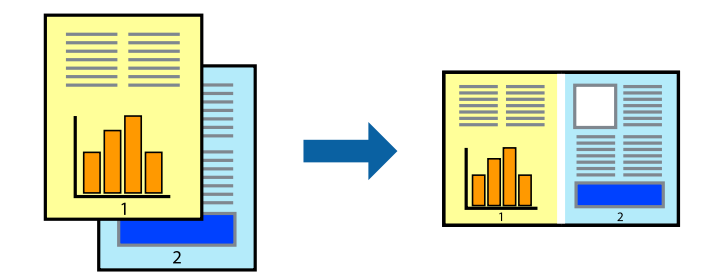

- 1. Ubacite papir u štampač.
- 2. Otvorite datoteku koju želite da odštampate.
- 3. Pristupite prozoru drajvera štampača.
- 4. Izaberite **Jednostavni uređivač poslova** na kartici **Glavni**.
- 5. Kliknite na **U redu** da biste zatvorili prozor drajvera štampača.
- 6. Kliknite na **Štampanje**.

Prozor **Jednostavni uređivač poslova** se prikazuje, a posao štampanja dodaje u **Štampaj projekat**.

7. Dok je prozor **Jednostavni uređivač poslova** otvoren, otvorite datoteku koju želite da kombinujete sa trenutnom datotekom i ponovite korake 3–6.

### *Napomena:*

- ❏ Ako zatvorite prozor *Jednostavni uređivač poslova*, nesačuvani *Štampaj projekat* se briše. Da biste štampali kasnije, izaberite *Snimi* iz menija *Datoteka*.
- ❏ Da biste otvorili *Štampaj projekat* sačuvan u funkciji *Jednostavni uređivač poslova*, kliknite na *Jednostavni uređivač poslova* na kartici *Održavanje* drajvera štampača. Zatim izaberite *Otvori* u meniju *Datoteka* da biste otvorili datoteku. Ekstenzija sačuvane datoteke je "ecl".
- 8. Izaberite menije **Raspored** i **Uredi** u **Jednostavni uređivač poslova** da biste prema potrebi uredili **Štampaj projekat**. Detalje potražite u pomoći za funkciju Jednostavni uređivač poslova.
- 9. Izaberite **Štampaj** u meniju **Datoteka**.

- & ["Ubacivanje papira u Zadnji mehanizam za uvlačenje papira" na strani 18](#page-17-0)
- & ["Osnovne informacije o štampanju Windows" na strani 23](#page-22-0)

## <span id="page-31-0"></span>**Štampanje jedne slike na više listova radi pravljenja postera (samo za Windows)**

Ova funkcija vam omogućava da odštampate jednu sliku na više listova papira. Njihovim spajanjem možete da napravite veliki poster.

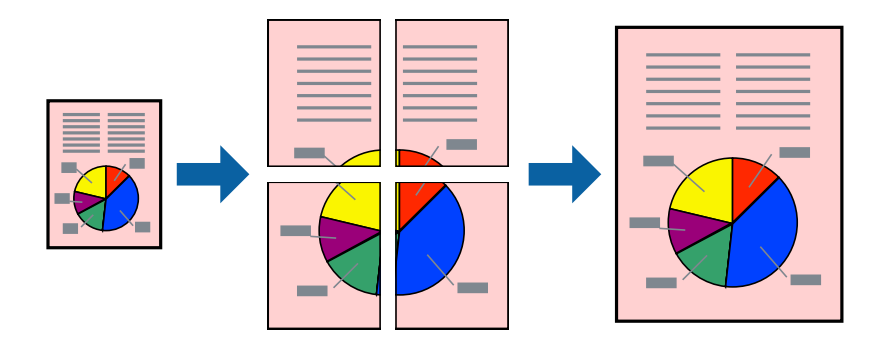

### *Napomena:*

Ova funkcija nije dostupna za štampanje bez ivica.

- 1. Ubacite papir u štampač.
- 2. Otvorite datoteku koju želite da odštampate.
- 3. Pristupite prozoru drajvera štampača.
- 4. Izaberite **Plakat 2x1**, **Plakat 2x2**, **Plakat 3x3** ili **Plakat 4x4** u **Višestrana** na kartici **Glavni**.
- 5. Kliknite na **Podešavanja**, odredite željena podešavanja, a zatim kliknite na **U redu**.

### *Napomena:*

*Štampaj linije za sečenje* vam omogućava da štampate vodič za sečenje.

- 6. Odredite ostale opcije na karticama **Glavni** i **Još opcija** po potrebi i kliknite na **U redu**.
- 7. Kliknite na **Štampanje**.

- & ["Ubacivanje papira u Zadnji mehanizam za uvlačenje papira" na strani 18](#page-17-0)
- & ["Osnovne informacije o štampanju Windows" na strani 23](#page-22-0)

## **Pravljenje postera pomoću Preklapanje oznaka za poravnavanje**

Evo primera za to kako da napravite poster kada se izabere **Plakat 2x2** i **Preklapanje oznaka za poravnavanje** se izabere u **Štampaj linije za sečenje**.

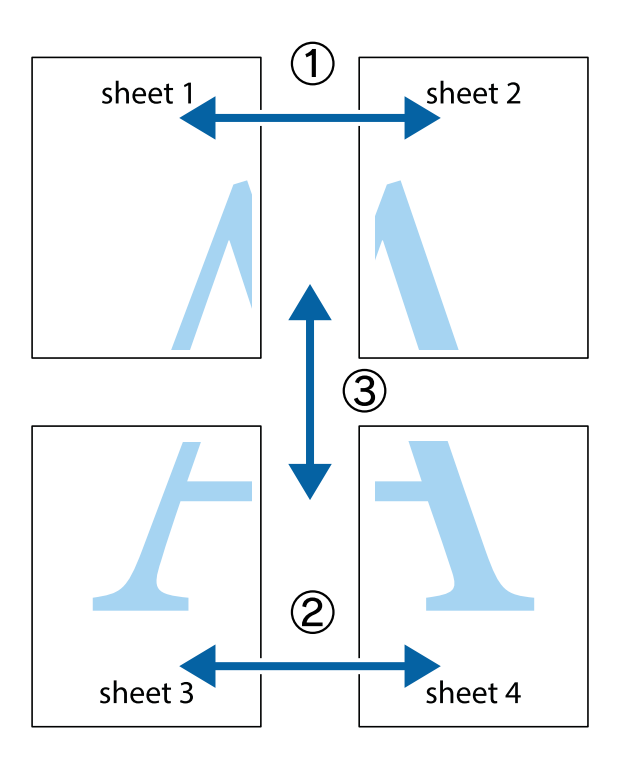

1. Pripremite Sheet 1 i Sheet 2. Isecite margine Sheet 1 duž vertikalne plave linije kroz centar gornjeg i donjeg krstića.

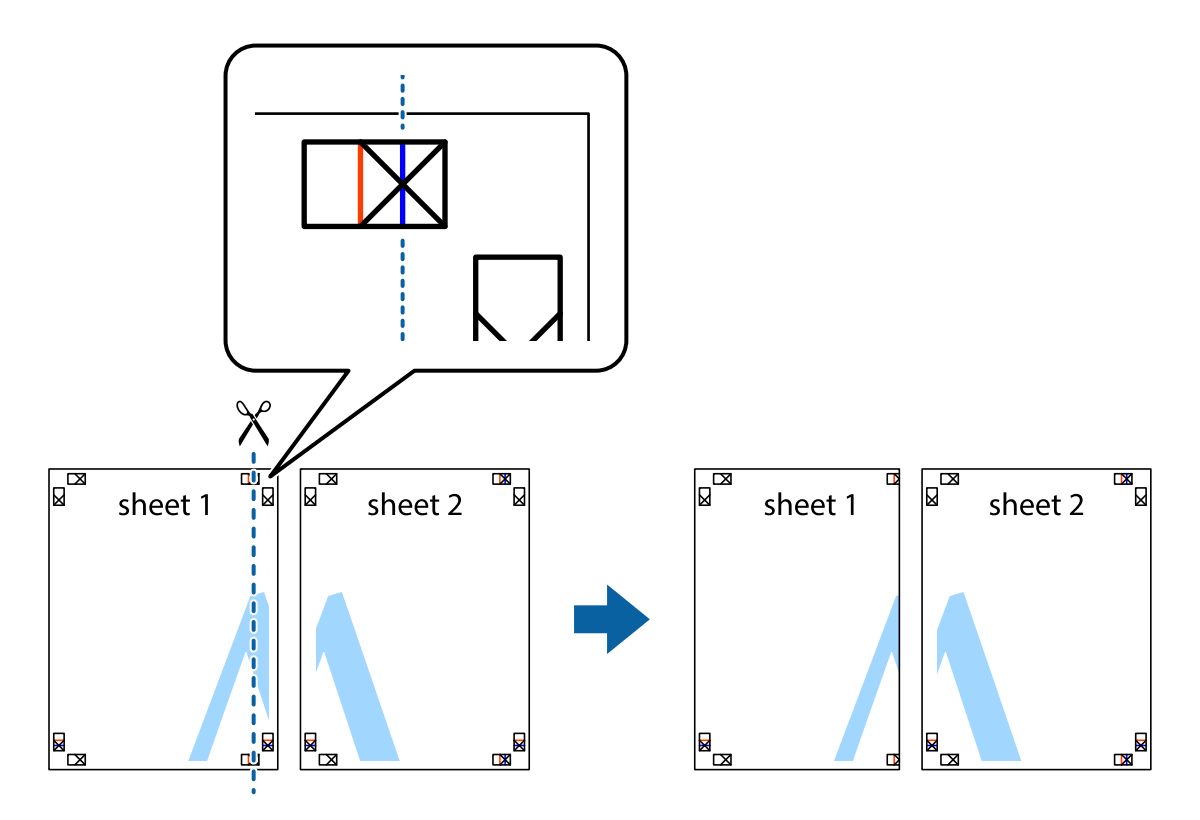

2. Postavite ivicu Sheet 1 preko Sheet 2 i poravnajte krstiće, a zatim privremeno zalepite listove jedan za drugi sa zadnje strane.

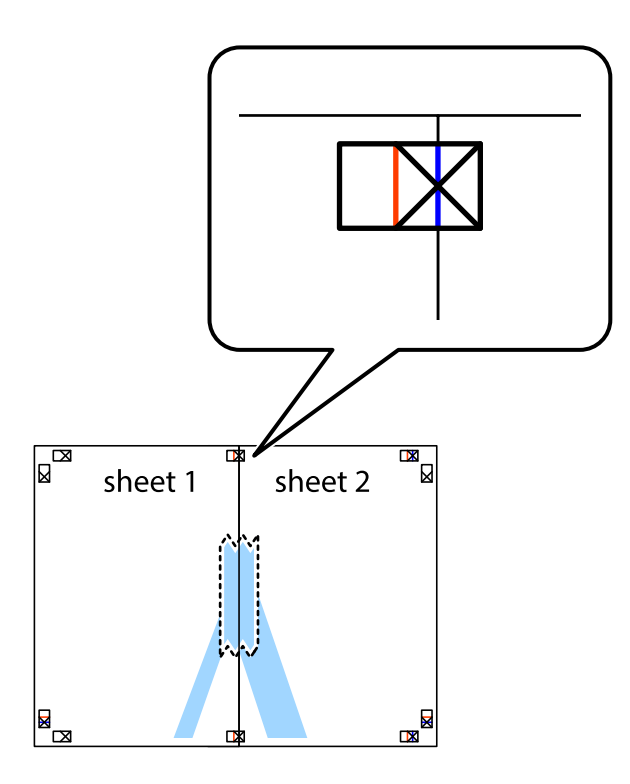

3. Isecite zalepljene listove na dva dela duž vertikalne crvene linije kroz oznake za poravnanje (ovoga puta linija je levo od krstića).

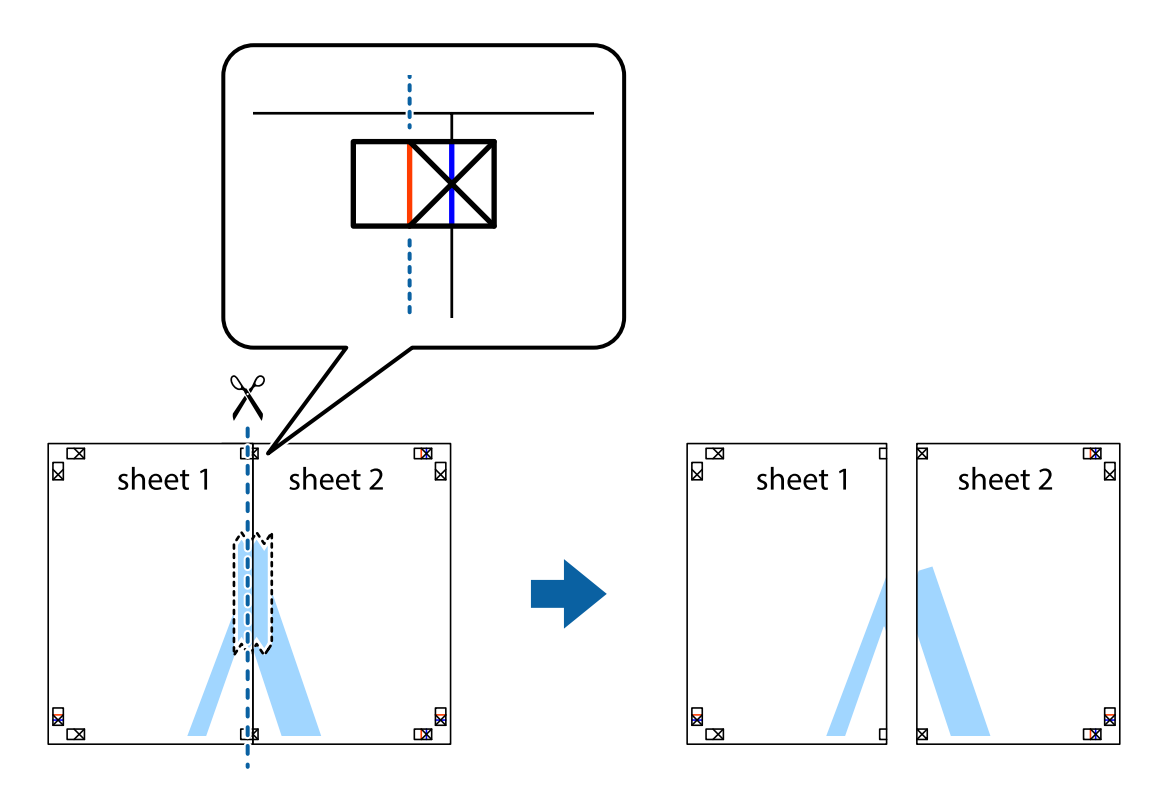

## **Štampanje**

4. Zalepite listove jedan za drugi sa zadnje strane.

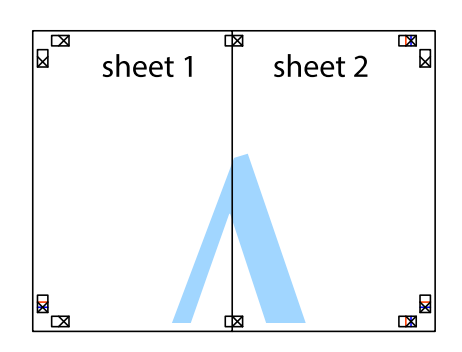

- 5. Ponovite korake 1–4 kako biste zalepili Sheet 3 i Sheet 4.
- 6. Isecite margine Sheet 1 i Sheet 2 duž horizontalne plave linije kroz centar krstića sa leve i desne strane.

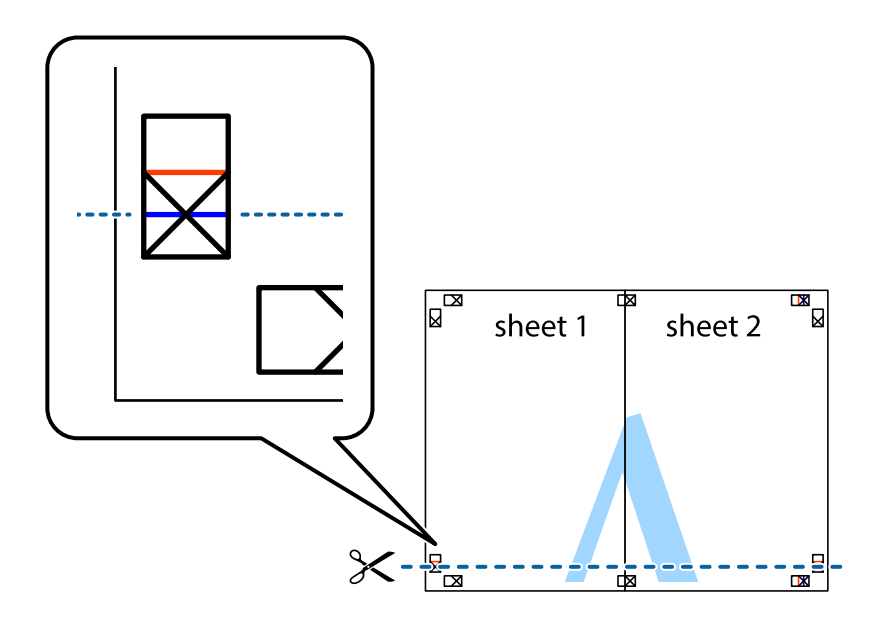

7. Postavite ivicu Sheet 1 i Sheet 2 preko Sheet 3 i Sheet 4 i poravnajte krstiće, a zatim ih privremeno zalepite sa zadnje strane.

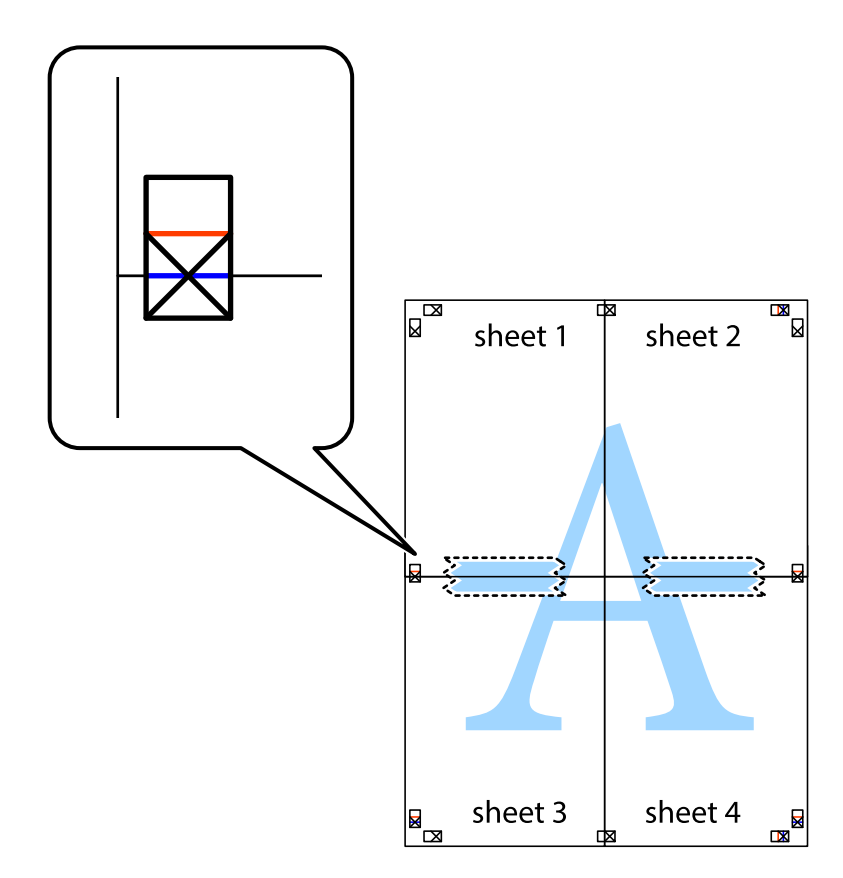
8. Isecite zalepljene listove na dva dela duž horizontalne crvene linije kroz oznake za poravnanje (ovoga puta linija je iznad krstića).

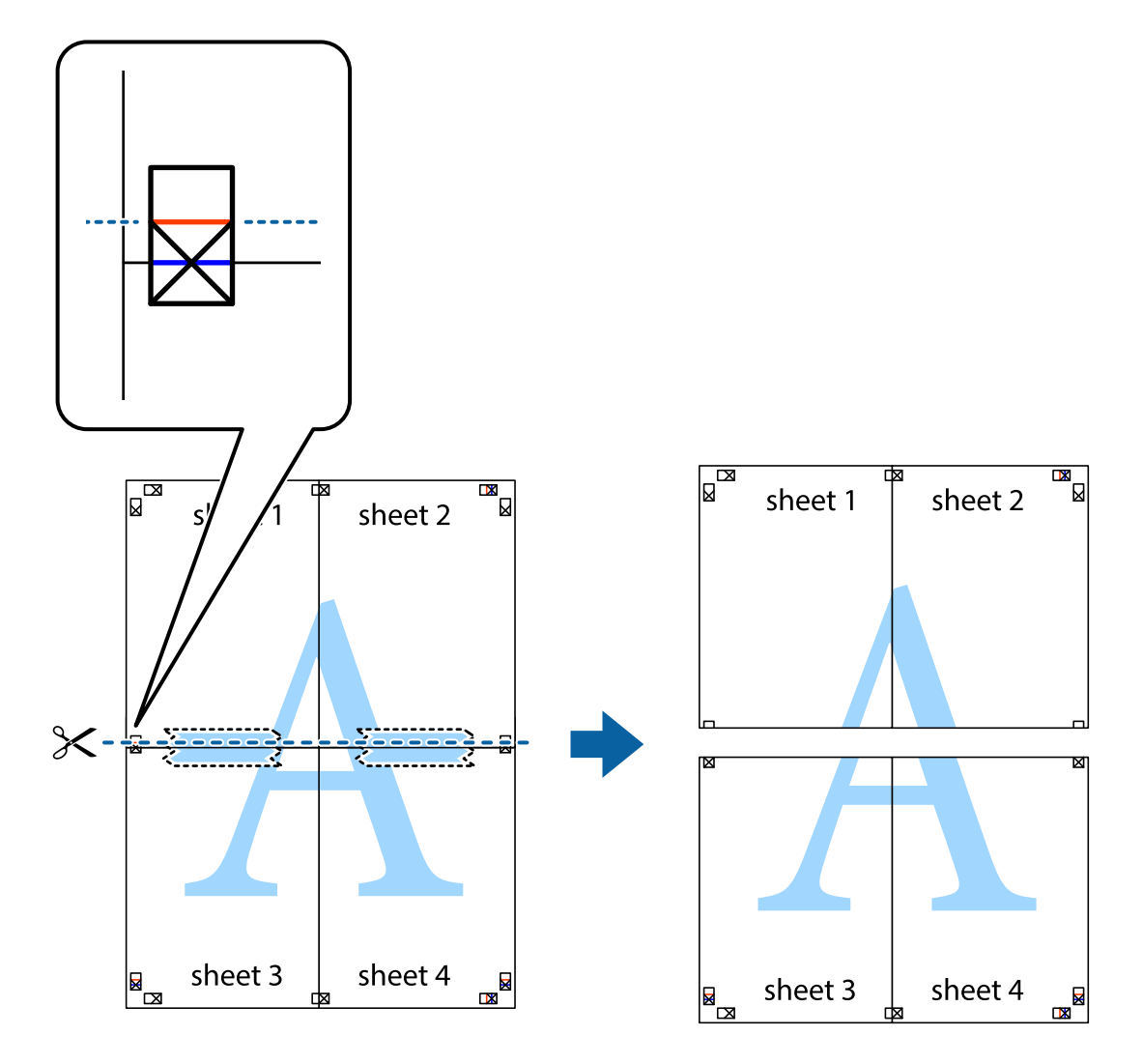

9. Zalepite listove jedan za drugi sa zadnje strane.

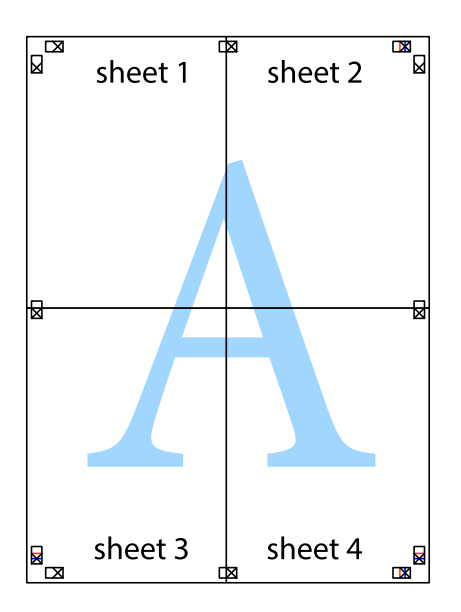

10. Isecite preostale krstiće oko spoljnih vođica.

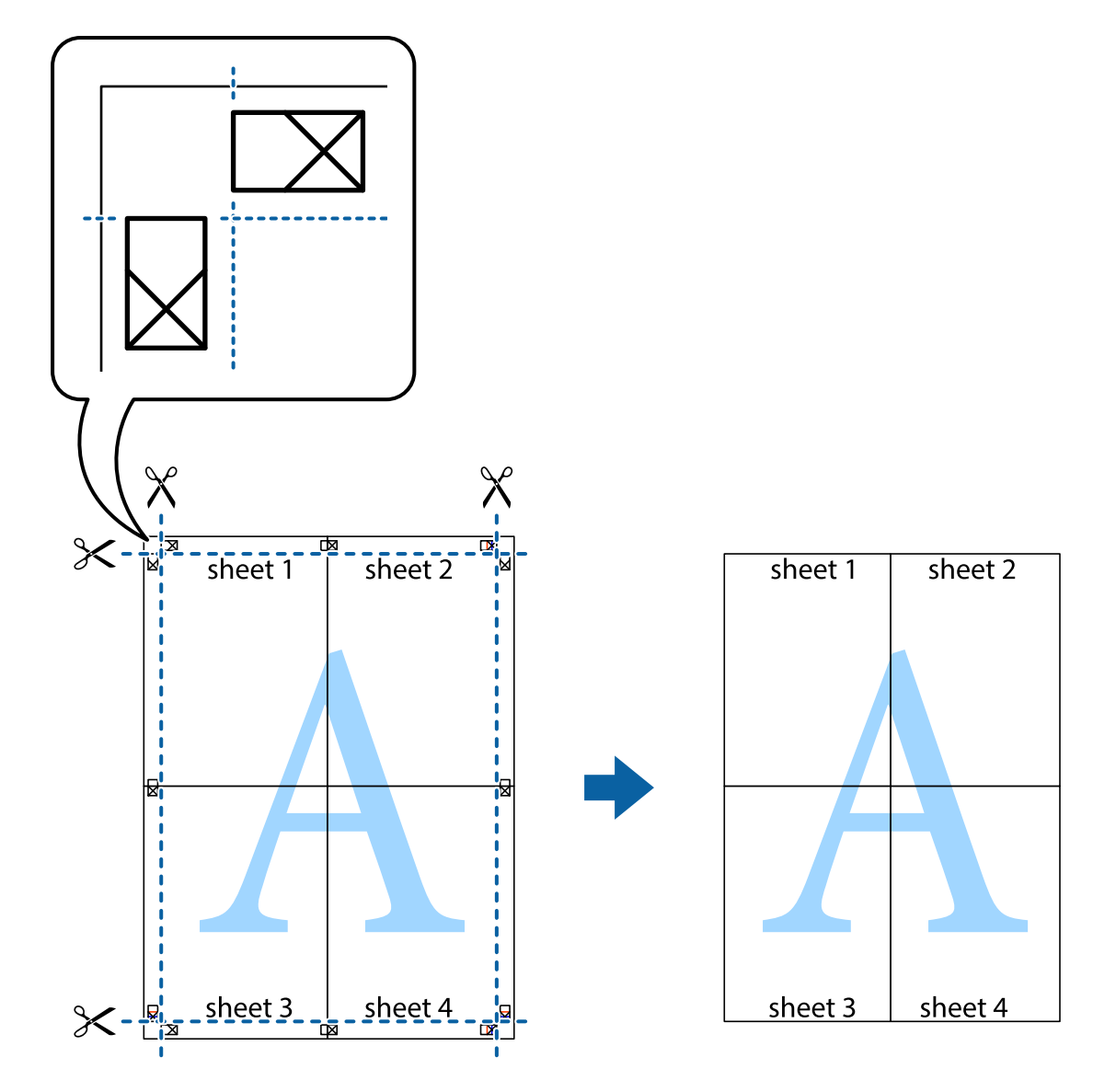

## **Štampanje pomoću naprednih funkcija**

U ovom odeljku su opisane razne dodatne funkcije rasporeda i štampanja koje su dostupne u drajveru štampača.

## **Povezane informacije**

- $\blacktriangleright$  ["Upravljački program štampača za Windows" na strani 62](#page-61-0)
- & ["Drajver za štampač za Mac OS X" na strani 65](#page-64-0)

## **Dodavanje unapred određenih postavki štampanja za lako štampanje**

Ako napravite sopstvenu unapred određenu postavku podešavanja za štampanje na drajveru štampača, možete lako da štampate birajući tu postavku sa liste.

## **Windows**

Za dodavanje svojih unapred određenih postavki, podesite stavke kao što su **Veličina dokumenta** i **Vrsta papira** na kartici **Glavni** ili **Još opcija**, a zatim kliknite na **Dodaj/Ukloni prethodna podešavanja** u **Prethod. podešav. štampe**.

## *Napomena:*

Da biste izbrisali dodate unapred određene postavke, kliknite na *Dodaj/Ukloni prethodna podešavanja*, izaberite naziv unapred određenih postavki koje želite da izbrišete sa liste i izbrišite ih.

## **Mac OS X**

Pristupite dijalogu za štampanje. Za dodavanje svojih unapred određenih postavki, podesite stavke kao što su **Veličina papira** i **Media Type**, a zatim sačuvajte trenutna podešavanja kao unapred određenu postavku u podešavanju **Presets**.

### *Napomena:*

Da biste izbrisali dodate unapred određene postavke, kliknite na *Početne postavke* > *Prikaži početne postavke*, izaberite naziv unapred određenih postavki koje želite da izbrišete sa liste, a zatim ih izbrišite.

## **Štampanje smanjenog ili povećanog dokumenta**

Možete da smanjite ili povećate dokument za određeni procenat.

## **Windows**

*Napomena:* Ova funkcija nije dostupna za štampanje bez ivice.

Odredite **Veličina dokumenta** na kartici **Još opcija**. Izaberite **Smanji/povećaj dokument**, **Uveličaj na**, a zatim unesite procenat.

## **Mac OS X**

### *Napomena:*

Postupci se razlikuju u zavisnosti od aplikacije. Više informacija potražite u funkciji za pomoć date aplikacije.

Izaberite **Podešavanje stranice** (ili **Štampaj**) u meniju **Datoteka**. Izaberite štampač u **Format za**, izaberite veličinu papira i unesite procenat u **Razmera**. Zatvorite prozor, a zatim štampajte prateći osnovna uputstva za štampanje.

## **Prilagođavanje boje za štampanje**

Možete da prilagodite boje koje se koriste za štampanje.

**PhotoEnhance** stvara oštrije slike i življe boje tako što automatski prilagođava kontrast, zasićenost i osvetljenost originalnih podataka slike.

### *Napomena:*

❏ Ove promene se ne primenjuju na originalne podatke.

❏ *PhotoEnhance* prilagođava boju analiziranjem lokacije subjekta. Prema tome, ako ste promenili lokaciju subjekta smanjivanjem, povećavanjem, opsecanjem ili rotiranjem slike, može se desiti da se boja neočekivano izmeni. Izbor podešavanja bez okvira takođe menja lokaciju subjekta, što dovodi do promena boje. Ako je slika van fokusa, može se desiti da ton bude neprirodan. Ako se boja promeni ili postane neprirodna, štampajte u drugim režimima, osim režima *PhotoEnhance*.

## **Windows**

Izaberite način korekcije boje iz **Ispravka boje** na kartici **Još opcija**.

Ako izaberete **Automatski**, boje se automatski prilagođavaju podešavanjima vrste papira i kvaliteta štampe. Ako izaberete **Prilagođeno** i kliknete na **Napredno**, možete izvršiti sopstvena podešavanja.

## **Mac OS X**

Pristupite dijalogu za štampanje. U iskačućem meniju izaberite **Color Matching**, a zatim izaberite **EPSON Color Controls**. U iskačućem meniju izaberite **Color Options**, a zatim izaberite jednu od dostupnih opcija. Kliknite na strelicu pored **Napredna podešavanja** i izvršite odgovarajuća podešavanja.

## **Štampanje vodenog žiga (samo za Windows)**

Na odštampanom materijalu možete da odštampate vodeni žig (recimo, "Poverljivo"). Možete i da dodate svoj vodeni žig.

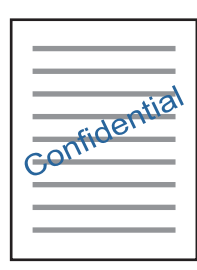

### *Napomena:*

Ova funkcija nije dostupna za štampanje bez ivice.

Kliknite na **Funkcije vodenog žiga** na kartici **Još opcija**, a zatim izaberite vodeni žig. Kliknite na **Podešavanja** da biste promenili detalje, kao što su gustina i položaj vodenog žiga.

## **Štampanje zaglavlja i podnožja (samo za operativni sistem Windows)**

Kao zaglavlje ili podnožje možete štampati informacije kao što su korisničko ime i datum štampanja.

Kliknite na **Funkcije vodenog žiga** na kartici **Još opcija**, a zatim izaberite **Zaglavlje/Podnožje**. Kliknite na **Podešavanja** i izaberite neophodne stavke sa padajuće liste.

## **Štampanje fotografija pomoću Epson Easy Photo Print**

Epson Easy Photo Print vam omogućava lako raspoređivanje i štampanje fotografija na različitim vrstama papira. Više informacija potražite u funkciji za pomoć date aplikacije.

### *Napomena:*

- ❏ Štampanjem na originalnom Epson foto papiru, kvalitet mastila se ispoljava u najvećoj mogućoj meri i otisci su živi i jasni.
- ❏ Da biste izvršili štampanje bez ivica pomoću aplikacija dostupnih na tržištu, izvršite sledeća podešavanja.
	- ❏ Napravite podatke za štampanje koji će u potpunosti odgovarati veličini papira i, ako je podešavanje margina dostupno u aplikaciji koju koristite, margine podesite na 0 mm.
	- ❏ Omogućite podešavanje za štampanje bez ivica u drajveru štampača.

## **Štampanje**

## **Povezane informacije**

- & ["Dostupan papir i kapaciteti" na strani 17](#page-16-0)
- & ["Ubacivanje papira u Zadnji mehanizam za uvlačenje papira" na strani 18](#page-17-0)
- & ["Epson Easy Photo Print" na strani 69](#page-68-0)
- & ["Instaliranje aplikacija" na strani 71](#page-70-0)

## **Otkazivanje štampanja**

#### *Napomena:*

- ❏ U operativnom sistemu Windows, ne možete sa računara da otkažete zadatak štampanja nakon što ga potpuno pošaljete u štampač. U tom slučaju, zadatak štampanja otkažite pomoću kontrolne table na štampaču.
- ❏ Kada štampate nekoliko stranica na sistemu Mac OS X, ne možete da otkažete sve zadatke pomoću kontrolne table. U tom slučaju, zadatak štampanja otkažite na računaru.

## **Otkazivanje štampanja — dugme štampača**

Pritisnite dugme  $\bigcirc$  da biste otkazali zadatak štampanja koji je u toku.

## **Otkazivanje štampanja – Windows**

- 1. Pristupite prozoru drajvera štampača.
- 2. Izaberite karticu **Održavanje**.
- 3. Kliknite na **Red za štampu**.
- 4. Desnim tasterom miša kliknite na zadatak koji želite da otkažete, a zatim izaberite opciju **Otkaži**.

## **Povezane informacije**

& ["Upravljački program štampača za Windows" na strani 62](#page-61-0)

## **Otkazivanje štampanja – Mac OS X**

- 1. Kliknite na ikonu štampača na traci **Dock**.
- 2. izaberite zadatak koji želite da otkažete.
- 3. Otkažite zadatak.
	- ❏ Mac OS X v10.8.x ili noviji

Kliknite na pored pokazivača toka.

❏ Mac OS X v10.6.8 do v10.7.x Kliknite na **Izbriši**.

# <span id="page-41-0"></span>**Kopiranje**

## **Osnove kopiranja**

Možete kopirati na papiru formata A4 sa istim uvećanjem. Margine širine 3 mm se prikazuju oko ivica papira bez obzira na to da li original ima margine oko ivica papira. Kada kopirate originale manje od formata A4, margine će biti šire od 3 mm u zavisnosti od položaja originala.

- 1. Ubacite papir formata A4 u štampač.
- 2. Postavite originale.
- 3. Pritisnite dugme  $\overset{\circ}{\otimes}$  ili  $\overset{\circ}{\otimes}$

#### *Napomena:*

- $□$  Istovremeno pritisnite  $\bigcirc$  i dugmad  $\stackrel{\circledR}{\otimes}$ ili  $\stackrel{\circledR}{\otimes}$ ila biste kopirali u režimu za nacrte, u kome možete koristiti manje mastila i štampati manjom gustinom.
- ❏ Boja, veličina i ivica kopirane slike su malo drugačije od originala.

## **Povezane informacije**

- & ["Ubacivanje papira u Zadnji mehanizam za uvlačenje papira" na strani 18](#page-17-0)
- & ["Stavljanje originala na Staklo skenera" na strani 21](#page-20-0)

## **Pravljenje više kopija**

Možete napraviti više kopija odjednom. Možete napraviti najviše 20 kopija. Margine od 3 mm se pojavljuju oko ivica papira.

- 1. Ubacite onoliko listova papira formata A4 koliko kopija nameravate da napravite.
- 2. Postavite originale.
- 3. Pritisnite dugme  $\overset{\circ}{\otimes}$ ili  $\overset{\circ}{\otimes}$  onoliki broj puta koliko kopija želite da napravite. Na primer, ako želite da napravite 10 kopija u boji, pritisnite dugme $\overset{\text{\textcircled{ex}}}{\text{---}}$  10 puta.

#### *Napomena:*

Pritisnite dugme u roku od jedne sekunde da biste promenili broj kopija. Ako se dugme pritisne nakon jedne sekunde, broj kopija je podešen i kopiranje započinje.

### **Povezane informacije**

- & ["Ubacivanje papira u Zadnji mehanizam za uvlačenje papira" na strani 18](#page-17-0)
- & ["Stavljanje originala na Staklo skenera" na strani 21](#page-20-0)

# <span id="page-42-0"></span>**Skeniranje**

## **Skeniranje sa kontrolne table**

Skeniranu sliku možete sačuvati u PDF formatu na računaru koji je sa štampačem povezan pomoću USB kabla.

## c*Važno:* Pre upotrebe ove funkcije uverite se da ste instalirali Epson Scan 2 i Epson Event Manager na vaš računar.

- 1. Postavite originale.
- 2. Istovremeno pritisnite dugmad  $\overset{\diamond}{\otimes}$  i  $\overset{\diamond}{\otimes}$

#### *Napomena:*

- ❏ Možete izmeniti podešavanja skeniranja, kao što su veličina skeniranja, fascikla za čuvanje ili format sačuvane datoteke, pomoću programa Epson Event Manager.
- ❏ Boja, veličina i ivica kopirane slike neće biti potpuno isti kao original.

### **Povezane informacije**

- & ["Stavljanje originala na Staklo skenera" na strani 21](#page-20-0)
- & ["Epson Event Manager" na strani 69](#page-68-0)

## **Skeniranje sa računara**

## **Skeniranje pomoću programa Epson Scan 2**

Možete skenirati pomoću upravljačkog programa skenera "Epson Scan 2". Objašnjenja svake od stavki u podešavanjima potražite u pomoći za program Epson Scan 2.

### **Povezane informacije**

& ["Epson Scan 2 \(upravljački program skenera\)" na strani 68](#page-67-0)

## **Skeniranje dokumenata (Režim dokumenta)**

Pomoću **Režim dokumenta** u Epson Scan 2 možete skenirati originale pomoću detaljnih podešavanja koja su pogodna za tekstualne dokumente.

- 1. Postavite originale.
- 2. Pokrenite Epson Scan 2.
- 3. Izaberite **Režim dokumenta** sa liste **Režim**.

4. Odredite dolenavedena podešavanja na kartici **Glavna podešavanja**.

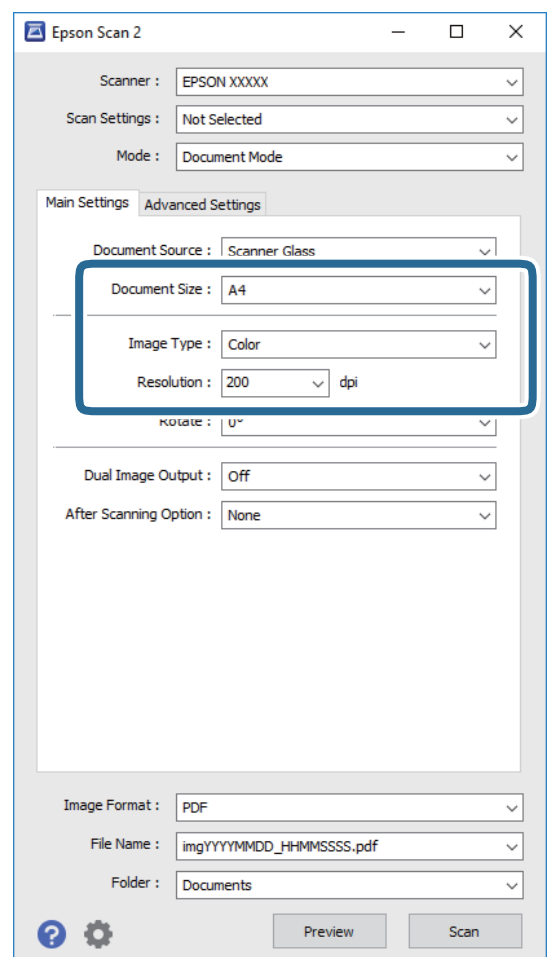

- ❏ **Veličina dokumenta**: Izaberite veličinu originala koji ste postavili.
- ❏ **Vrsta slike**: Izaberite boju za čuvanje skenirane slike.
- ❏ **Rezolucija**: Izaberite rezoluciju.

#### *Napomena:*

Podešavanje *Izvor dokumenta* je nepromenljivo kao *Staklo skenera*. Ne možete promeniti ovo podešavanje.

- 5. Po potrebi izvršite ostala podešavanja za skeniranje.
	- ❏ Možete pregledati skeniranu sliku klikom na dugme **Pregled**. Prozor za pregled se otvara i prikazuje se slika za prethodni pregled.
	- ❏ Na kartici **Napredna podešavanja** možete izvršiti detaljna podešavanja slike koja su pogodna za tekstualne dokumente, kao što su sledeća.
		- ❏ **Maska neoštrine**: Možete poboljšati i izoštriti konture slike.
		- ❏ **Deekranizacija**: Možete ukloniti talasaste šare (mrežaste senke) koje se pojavljuju kada se skeniraju štampani papiri kao što je časopis.
		- ❏ **Poboljšanje teksta**: Možete očistiti i izoštriti zamagljena slova u originalu.
		- ❏ **Automatska segmentacija oblasti**: Možete očistiti slova i poravnati sliku kada vršite crno-belo skeniranje za dokument koji sadrži slike.

#### *Napomena:*

Stavke možda neće biti dostupne, zavisno od ostalih podešavanja koja se izvršili.

6. Postavite podešavanja za čuvanje datoteka.

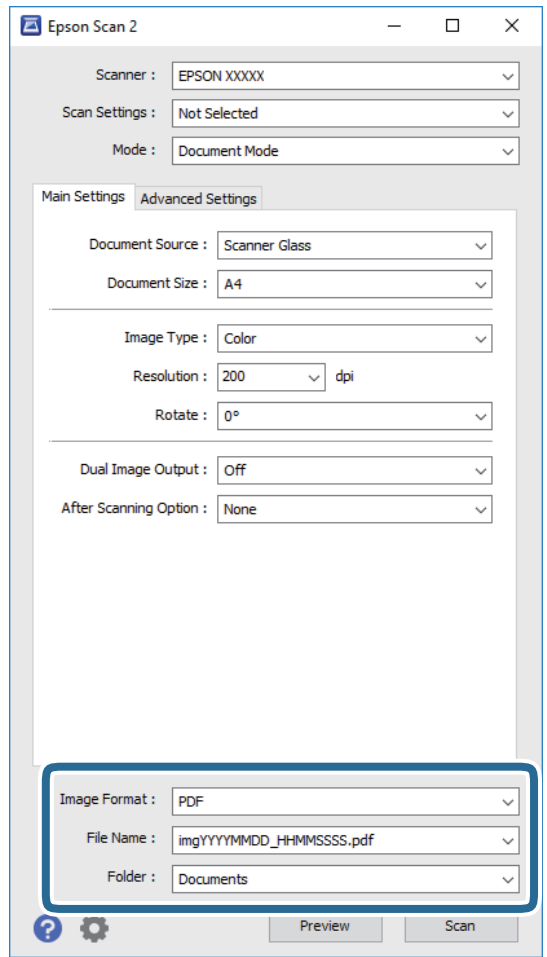

❏ **Format slike**: Izaberite format čuvanja sa liste.

Možete izvršiti detaljna podešavanja za svaki format čuvanja, osim za BITMAP i PNG. Izaberite **Opcije** sa liste nakon što izaberete format za čuvanje datoteke.

❏ **Naziv datoteke**: Potvrdite prikazani naziv datoteke za čuvanje.

Možete izmeniti podešavanja naziva datoteke izborom **Podešavanja** sa liste.

❏ **Fascikla**: Izaberite fasciklu za čuvanje skenirane slike sa liste.

Možete izabrati drugu fasciklu ili napraviti novu fasciklu izborom **Izaberite** sa liste.

7. Kliknite na **Skeniraj**.

#### **Povezane informacije**

& ["Stavljanje originala na Staklo skenera" na strani 21](#page-20-0)

## **Skeniranje fotografija ili slika (Režim fotografije)**

Pomoću **Režim fotografije** u Epson Scan 2 možete skenirati originale uz veoma mnogo funkcija podešavanja slike koje su pogodne za fotografije ili slike.

1. Postavite originale.

Ako postavite više originala na staklo skenera, možete ih sve istovremeno skenirati. Vodite računa da razmak između originala bude najmanje 20 mm.

- 2. Pokrenite Epson Scan 2.
- 3. Izaberite **Režim fotografije** sa liste **Režim**.
- 4. Odredite dolenavedena podešavanja na kartici **Glavna podešavanja**.

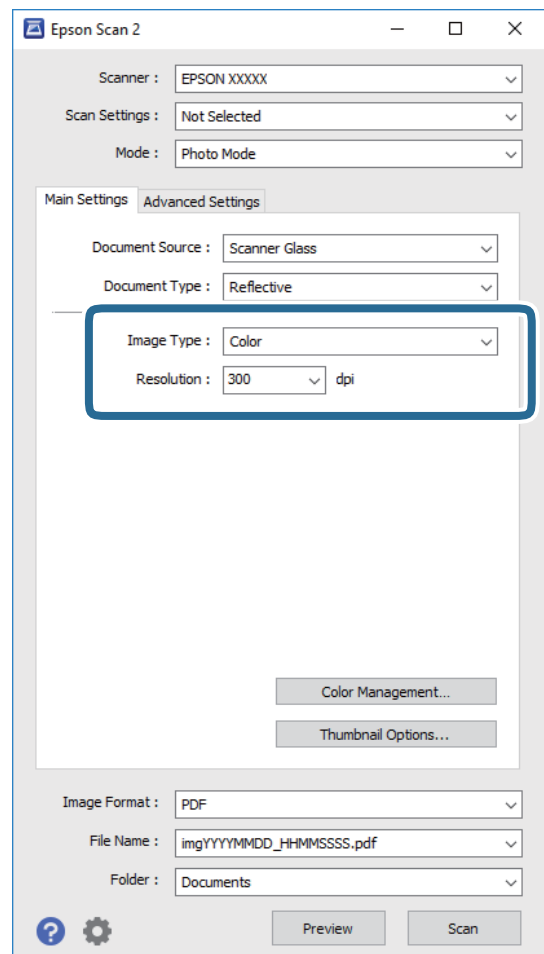

❏ **Vrsta slike**: Izaberite boju za čuvanje skenirane slike.

❏ **Rezolucija**: Izaberite rezoluciju.

#### *Napomena:*

Podešavanje *Izvor dokumenta* je nepromenljivo kao *Staklo skenera*, i podešavanje *Vrsta dokumenta* je nepromenljivo kao *Reflektujuće*. (*Reflektujuće* označava originale koji nisu providni, na primer, obične papire ili fotografije.) Ne možete promeniti ova podešavanja.

## 5. Kliknite na **Pregled**.

Prozor za pregled se otvara i prikazuju se slike za prethodni pregled kao umanjeni prikazi.

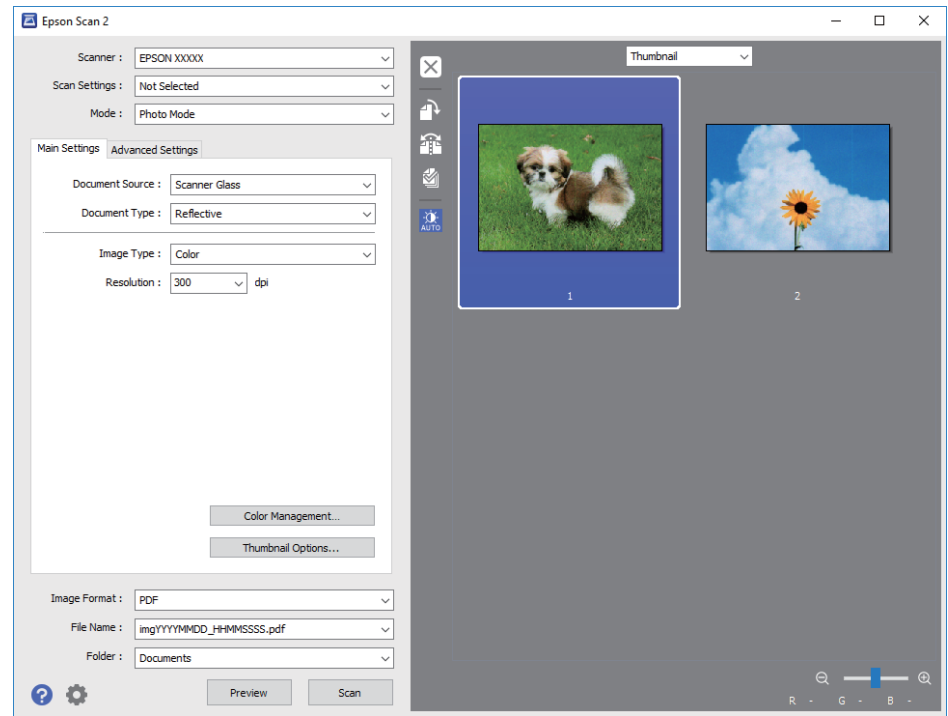

## *Napomena:*

Da biste pregledali celu skeniranu oblast, izaberite *Normalno* sa liste u gornjem delu prozora za pregled.

6. Potvrdite pregled i po potrebi izvršite podešavanja na kartici **Napredna podešavanja**.

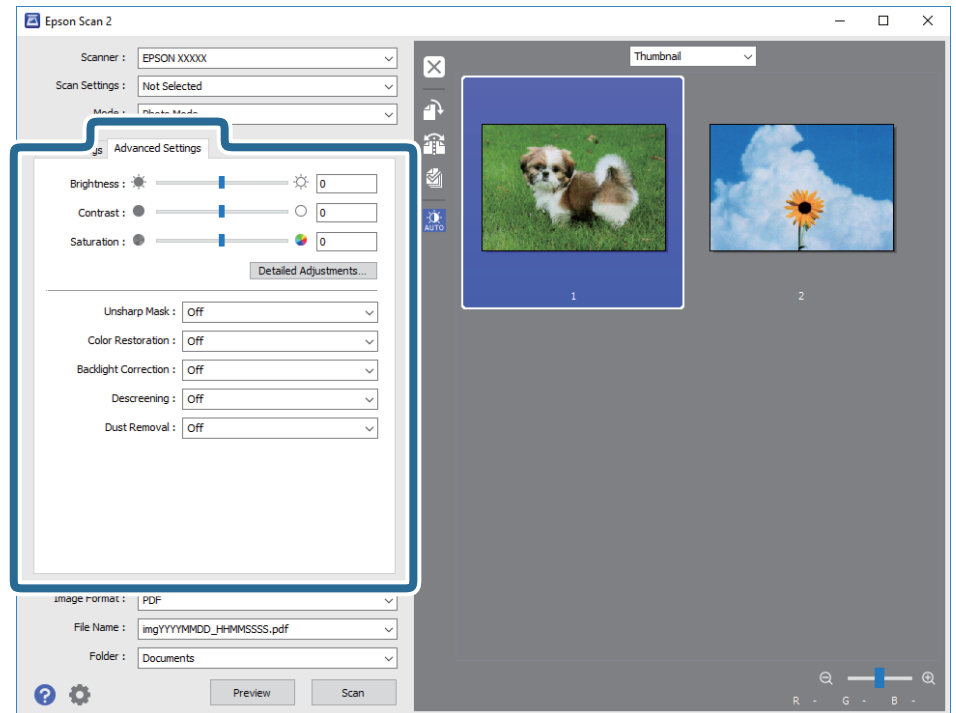

Možete podesiti skeniranu sliku pomoću detaljnih podešavanja koja su pogodna za fotografije ili slike, kao što su sledeća.

- ❏ **Osvetljenje**: Možete da podesite osvetljenost skenirane slike.
- ❏ **Kontrast**: Možete da podesite kontrast skenirane slike.
- ❏ **Zasićenje**: Možete da podesite zasićenje skenirane slike.
- ❏ **Maska neoštrine**: Možete poboljšati i izoštriti konture skenirane slike.
- ❏ **Popravka boje**: Možete popraviti slike koje su izbledele da biste im vratili njihove originalne boje.
- ❏ **Korekcija poz. osvet.**: Možete osvetliti skenirane slike koje su tamne zbog pozadinskog svetla.
- ❏ **Deekranizacija**: Možete ukloniti talasaste šare (mrežaste senke) koje se pojavljuju kada se skeniraju štampani papiri kao što je časopis.
- ❏ **Uklanjanje prašine**: Možete ukloniti prašinu na skeniranoj slici.

#### *Napomena:*

- ❏ Stavke možda neće biti dostupne, zavisno od ostalih podešavanja koja se izvršili.
- ❏ U zavisnosti od originala, skenirana slika možda neće biti pravilno podešena.
- ❏ Kada se pravi više umanjenih prikaza, možete podesiti kvalitet slike za svaki umanjeni prikaz. Zavisno od stavki podešavanja, možete zajedno podesiti kvalitet skeniranih slika tako što ćete izabrati više umanjenih prikaza.
- 7. Postavite podešavanja za čuvanje datoteka.

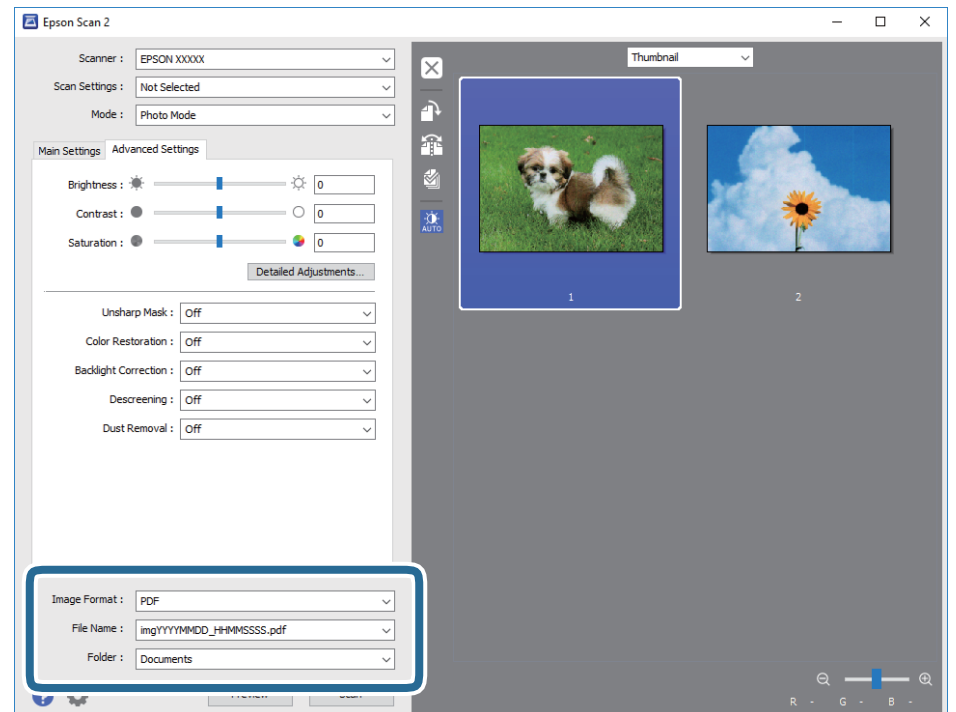

❏ **Format slike**: Izaberite format čuvanja sa liste.

Možete izvršiti detaljna podešavanja za svaki format čuvanja, osim za BITMAP i PNG. Izaberite **Opcije** sa liste nakon što izaberete format za čuvanje datoteke.

❏ **Naziv datoteke**: Potvrdite prikazani naziv datoteke za čuvanje.

Možete izmeniti podešavanja naziva datoteke izborom **Podešavanja** sa liste.

## **Skeniranje**

- ❏ **Fascikla**: Izaberite fasciklu za čuvanje skenirane slike sa liste. Možete izabrati drugu fasciklu ili napraviti novu fasciklu izborom **Izaberite** sa liste.
- 8. Kliknite na **Skeniraj**.

## **Povezane informacije**

- & ["Stavljanje originala na Staklo skenera" na strani 21](#page-20-0)
- $\blacktriangleright$  ["Postavljanje više fotografija radi istovremenog skeniranja" na strani 22](#page-21-0)

# <span id="page-49-0"></span>**Punjenje mastila**

## **Provera nivoa mastila**

Da biste potvrdili stvarnu količinu preostalog mastila, vizuelno proverite nivoe mastila u svim rezervoarima štampača.

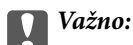

Ako bilo koji od rezervoara sa mastilom nije napunjen do donje linije, napunite ga do gornje linije na rezervoaru sa mastilom. Nastavak upotrebe štampača kada je nivo mastila ispod donje linije na rezervoarima sa mastilom može dovesti do oštećenja štampača.

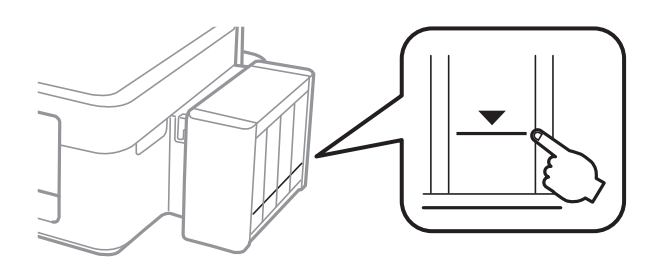

## **Kodovi flašica sa mastilom**

Kompanija Epson preporučuje upotrebu originalnih Epson flašica sa mastilom. Garancija kompanije Epson ne pokriva oštećenja do kojih dođe usled korišćenja mastila koja nisu navedena, uključujući i originalna Epson mastila koja nisu namenjena za ovaj štampač ili bilo koja mastila drugih proizvođača.

Drugi proizvodi, koje ne proizvodi kompanija Epson, mogu dovesti do oštećenja koje nije pokriveno garancijama kompanije Epson i pod određenim uslovima mogu dovesti do nepredvidivog ponašanja štampača.

Slede kodovi za originalne Epson flašice sa mastilom.

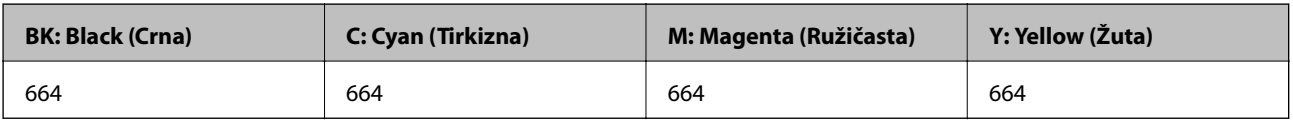

## c*Važno:*

Upotreba originalnog Epson mastila koje nije navedeno može dovesti do oštećenja koje nije pokriveno garancijama kompanije Epson.

### *Napomena:*

- ❏ Kodovi flašica sa mastilom mogu da se razlikuju u zavisnosti od lokacije. Za tačne kodove u vašoj oblasti, obratite se službi za podršku kompanije Epson.
- ❏ Korisnici u Evropi mogu naći informacije o kapacitetima flašica sa mastilom kompanije Epson na sledećoj internet prezentaciji.

<http://www.epson.eu/pageyield>

## <span id="page-50-0"></span>**Mere opreza pri rukovanju flašicom sa mastilom**

Pre punjenja mastila pročitajte sledeća uputstva.

### **Mere opreza pri rukovanju**

- ❏ Koristite flašice sa mastilom označene odgovarajućom šifrom dela za ovaj štampač.
- ❏ Ovaj štampač zahteva pažljivo rukovanje mastilom. Mastilo se može prosuti prilikom punjenja rezervoara sa mastilom. Ako mastilo dođe u dodir sa vašom odećom ili predmetima, može biti nemoguće ukloniti ga.
- ❏ Čuvajte flašice sa mastilom na sobnoj temperaturi i nemojte ih izlagati direktnoj sunčevoj svetlosti.
- ❏ Kompanija Epson preporučuje upotrebu flašica sa mastilom pre datuma odštampanog na pakovanju.
- ❏ Flašice sa mastilom skladištite u istoj okolini kao i štampač.
- ❏ Kada skladištite ili transportujete flašicu sa mastilom nakon uklanjanja njenog čepa, nemojte nakretati flašicu i nemojte je podvrgavati udarcima ili promenama temperature. U suprotnom, mastilo može procuriti čak i ako je zatvarač flašice čvrsto zatvoren. Uverite se da je flašica sa mastilom uspravna kada pričvršćujete zatvarač i preduzmite mere da sprečite curenje mastila prilikom transporta flašice.
- ❏ Nakon što unesete flašicu sa mastilom unutra iz prostorije za hladno skladištenje, ostavite je da se zagreje na sobnoj temperaturi najmanje tri sata pre upotrebe.
- ❏ Nemojte otvarati pakovanje flašice sa mastilom dok ne budete spremni da napunite rezervoar sa mastilom. Pakovanje flašice sa mastilom je vakumirano da bi se održala njegova pouzdanost. Ako flašicu sa mastilom ostavite otpakovanu na duže vreme pre nego što je upotrebite, normalno štampanje možda neće biti moguće.
- ❏ Ako bilo koji od rezervoara sa mastilom nije napunjen do donje linije, uskoro obavite dopunu mastila. Nastavak upotrebe štampača kada je nivo mastila ispod donje linije na rezervoarima sa mastilom može dovesti do oštećenja štampača.
- ❏ Iako flašica sa mastilom može sadržati reciklirane materijale, to ne utiče na funkcionisanje ili učinak štampača.
- ❏ Specifikacije i izgled flašice sa mastilom su podložni promeni radi unapređenja bez prethodnog obaveštenja.
- ❏ Navedeni broj otisaka može se razlikovati zavisno od slika koje štampate, tipa papira koji koristite, učestalosti štampanja, kao i ambijentalnih uslova, kao što je temperatura.

### **Potrošnja mastila**

- ❏ Da bi se održao optimalni učinak glave za štampanje, određena količina mastila iz svih rezervoara sa mastilom se troši tokom štampanja, ali takođe i tokom operacija održavanja, kao što je čišćenje glave za štampanje.
- ❏ Prilikom monohromatskog štampanja ili štampanja u nijansama sive mogu se koristiti druge boje umesto crne, u zavisnosti od tipa papira ili podešavanja kvaliteta štampanja. Razlog je to što se za dobijanje crne boje koristi mešavina boja.
- ❏ Mastilo iz flašica sa mastilom koje su priložene uz vaš štampač, delom se troši prilikom početnog podešavanja. Da bi se dobili otisci visokog kvaliteta, glava za štampanje vašeg štampača će biti u potpunosti napunjena mastilom. Ovaj jednokratni proces troši određenu količinu mastila i stoga, ove flašice mogu odštampati manje stranica u odnosu na naredne flašice sa mastilom.

## **Punjenje rezervoara sa mastilom**

Mastilo se može dopuniti u bilo kom trenutku.

1. Otkačite jedinicu sa rezervoarima sa mastilom od štampača i spustite je.

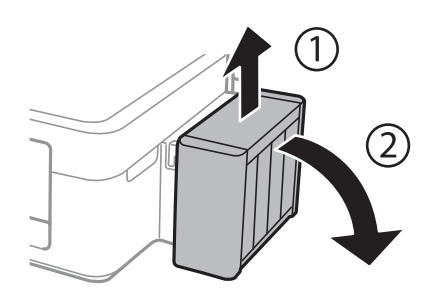

## c*Važno:*

Nemojte povlačiti creva za mastilo.

2. Otvorite poklopac jedinice sa rezervoarima sa mastilom i uklonite zatvarač sa rezervoara sa mastilom.

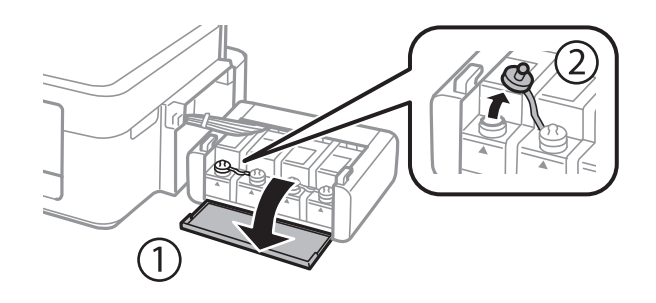

## c*Važno:*

- ❏ Pazite da ne prospete mastilo.
- ❏ Uverite se da boja mastila odgovara boji mastila koje želite da dopunite.

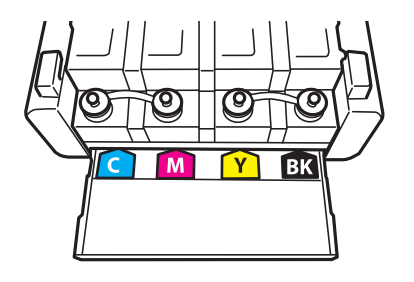

3. Skinite vrh zatvarača, uklonite zatvarač sa flašice sa mastilom, uklonite čep sa flašice, a zatim postavite zatvarač.

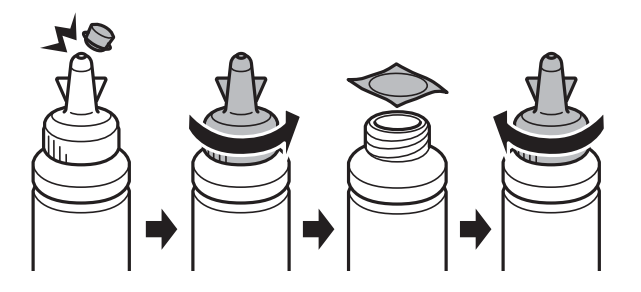

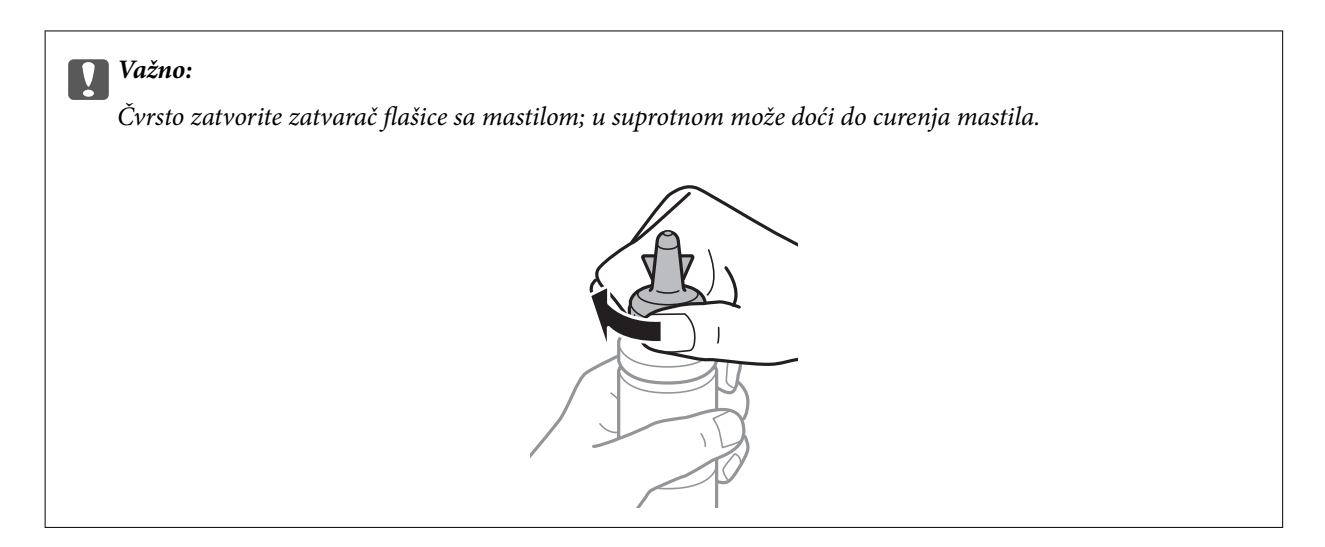

#### *Napomena:*

Nemojte bacati vrh zatvarača. Ako neka količina mastila preostane u flašici nakon dopune rezervoara, vrh zatvarača upotrebite za zaptivanje zatvarača flašice sa mastilom.

4. Dopunite rezervoar sa mastilom odgovarajuće boje do gornje linije na rezervoaru sa mastilom.

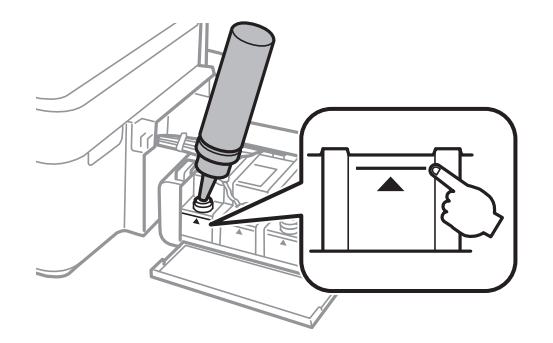

### *Napomena:*

Ako nešto mastila preostane u flašici sa mastilom nakon dopune rezervoara do gornje linije, vrh zatvarača dobro pričvrstite i uskladištite flašicu sa mastilom u uspravnom položaju za kasniju upotrebu.

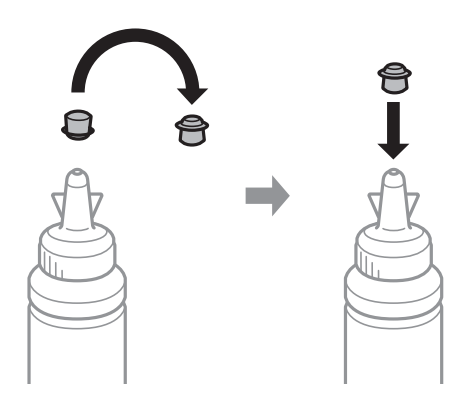

5. Čvrsto zatvorite zatvarač rezervoara sa mastilom.

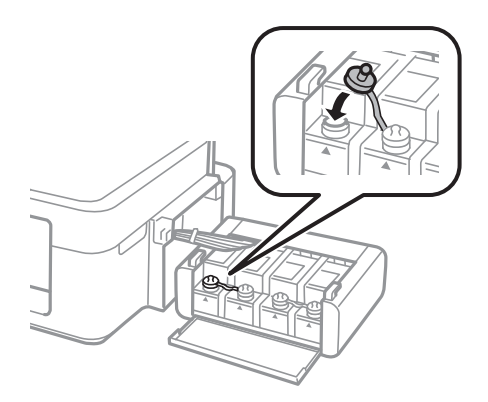

6. Zatvorite poklopac jedinice sa rezervoarima sa mastilom.

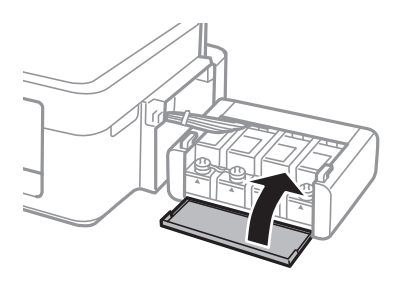

7. Prikačite jedinicu sa rezervoarima sa mastilom na štampač.

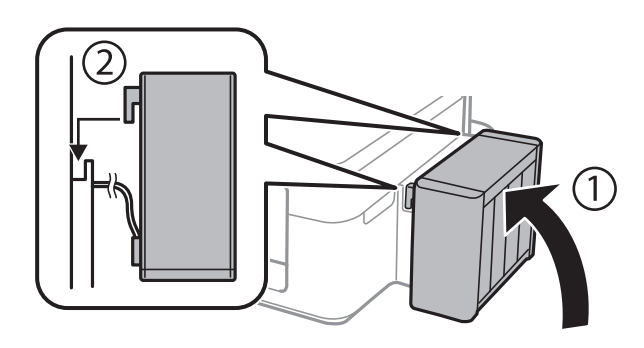

## **Povezane informacije**

- & ["Kodovi flašica sa mastilom" na strani 50](#page-49-0)
- $\blacklozenge$  ["Mere opreza pri rukovanju flašicom sa mastilom" na strani 51](#page-50-0)

# **Održavanje štampača**

## **Provera i čišćenje glave za štampanje**

Ako su mlaznice začepljene, štampa bledi, vide se trake ili se pojavljuju neočekivane boje. Kada kvalitet štampe opadne, upotrebite funkciju provere mlaznica i proverite da li su mlaznice začepljene. Ako su mlaznice začepljene, očistite glavu za štampanje.

## c*Važno:*

Nemojte otvarati skener ili isključivati štampač tokom čišćenja glave. Ako se čišćenje glave ne završi, štampanje možda neće biti moguće.

## *Napomena:*

- ❏ Pošto se za čišćenje glave za štampanje koristi određena količina boje, čistite glavu samo ako kvalitet opadne.
- ❏ Kada je nivo mastila nizak, možda nećete biti u mogućnosti da očistite glavu za štampanje. Pripremite novu flašicu sa mastilom.
- ❏ Ukoliko se kvalitet štampanja ne poboljša nakon što se tri puta ponovi provera mlaznica i čišćenje glave, nemojte štampati najmanje 12 sati, a zatim ponovo pokrenite proveru mlaznica i čišćenje glave, ukoliko to bude potrebno. Preporučujemo da isključite štampač. Ako se kvalitet ni tada ne popravi, kontaktirajte službu za podršku kompanije Epson.
- ❏ Da biste sprečili isušivanje glave za štampanje, nemojte štampač isključivati sa napajanja kada je uključen.
- ❏ Da bi glava za štampanje radila na najbolji mogući način, preporučujemo da redovno štampate nekoliko strana.

## **Provera i čišćenje glave za štampanje — dugmad na štampaču**

- 1. Ubacite običan papir formata A4 u štampač.
- 2. Pritisnite dugme  $\bigcup$  da biste isključili štampač.
- 3. Uključite štampač dok držite pritisnuto dugme  $\bigotimes$ , a zatim otpustite dugmad dok lampica napajanja treperi. Štampa se šablon za proveru mlaznica.

4. Pregledajte odštampani šablon. Ako ima isprekidanih linija ili neki segmenti nedostaju kao što je prikazano na šablonu "NG", moguće je da su mlaznice glave za štampanje začepljene. Pređite na sledeći korak. Ako ne možete da nađete isprekidane linije ili segmente koji nedostaju kao na sledećem šablonu "OK", mlaznice nisu začepljene. Čišćenje glave za štampanje nije potrebno.

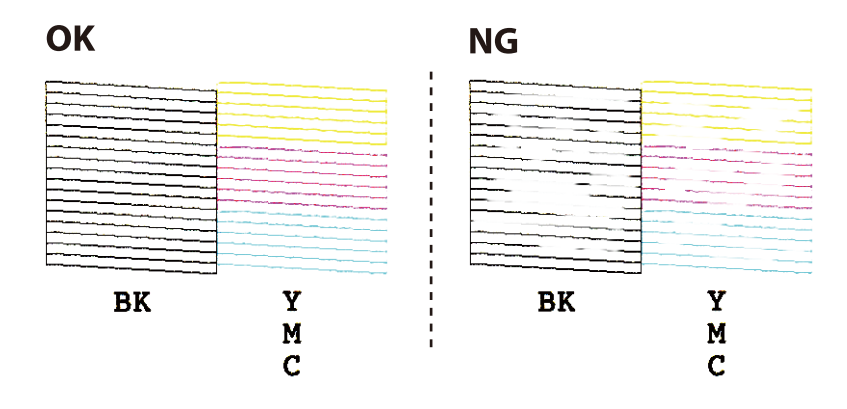

- 5. Držite pritisnuto dugme  $\bigcirc$ u trajanju od tri sekunde dok lampica napajanja ne počne da treperi. Pokreće se čišćenje glave za štampanje.
- 6. Kada lampica napajanja prestane da treperi, ponovo odštampajte šablon za proveru mlaznica. Ponavljajte čišćenje i štampanje šablona dok sve linije ne budu potpuno odštampane.

## **Povezane informacije**

& ["Ubacivanje papira u Zadnji mehanizam za uvlačenje papira" na strani 18](#page-17-0)

## **Proveravanje i čišćenje glave za štampanje – Windows**

- 1. Ubacite običan papir formata A4 u štampač.
- 2. Pristupite prozoru drajvera štampača.
- 3. Kliknite na **Provera mlaznica** na kartici **Održavanje**.
- 4. Sledite uputstva na ekranu.

## **Povezane informacije**

- & ["Ubacivanje papira u Zadnji mehanizam za uvlačenje papira" na strani 18](#page-17-0)
- & ["Upravljački program štampača za Windows" na strani 62](#page-61-0)

## **Proveravanje i čišćenje glave za štampanje – Mac OS X**

- 1. Ubacite običan papir formata A4 u štampač.
- 2. Izaberite **System Preferences** u meniju > **Printers & Scanners** (ili **Print & Scan**, **Print & Fax**), a zatim izaberite štampač.
- 3. Kliknite na **Options & Supplies** > **Utility** > **Open Printer Utility**.
- 4. Kliknite na **Provera mlaznica**.
- 5. Sledite uputstva na ekranu.

## **Povezane informacije**

& ["Ubacivanje papira u Zadnji mehanizam za uvlačenje papira" na strani 18](#page-17-0)

## **Zamena mastila unutar creva za mastilo**

Ako duže vreme niste koristili štampač i primetite pojavljivanje traka ili nedostatak boje na otiscima, možda ćete morati da zamenite mastilo unutar creva za mastilo da biste rešili problem. Uslužni program **Ispiranje mastila pod jakim pritiskom** vam omogućava da zamenite svo mastilo unutar creva za mastilo.

## c*Važno:*

- ❏ Ova funkcija troši veliku količinu mastila. Pre upotrebe ove funkcije uverite se da u rezervoarima sa mastilom štampača ima dovoljno mastila. Ako mastila nema dovoljno, dopunite rezervoare sa mastilom.
- ❏ Ova funkcija utiče na radni vek jastučeta za mastilo. Jastuče za mastilo dostiže svoj kapacitet ranije ako se koristi ova funkcija. Obratite se kompaniji Epson ili ovlašćenom predstavniku servisa kompanije Epson da biste zatražili zamenu pre kraja radnog veka. To nije deo koji može da servisira korisnik.
- ❏ Nakon upotrebe uslužnog programa Ispiranje mastila pod jakim pritiskom, isključite štampač i sačekajte najmanje 12 sati. Upotreba ove funkcije unapređuje kvalitet štampe nakon 12 sati, međutim ne može se upotrebiti ponovo 12 sati nakon prethodne upotrebe. Ako i dalje ne možete da rešite problem nakon isprobavanja svih gore navedenih metoda, obratite se službi za podršku kompanije Epson.

## **Zamena mastila unutar creva za mastilo - Windows**

- 1. Pristupite prozoru drajvera štampača.
- 2. Kliknite na **Ispiranje mastila pod jakim pritiskom** na kartici **Održavanje**.
- 3. Sledite uputstva na ekranu.

## **Povezane informacije**

& ["Upravljački program štampača za Windows" na strani 62](#page-61-0)

## **Zamena mastila unutar creva za mastilo - Mac OS X**

- 1. Izaberite **System Preferences** u meniju > **Printers & Scanners** (ili **Print & Scan**, **Print & Fax**), a zatim izaberite štampač.
- 2. Kliknite na **Options & Supplies** > **Utility** > **Open Printer Utility**.
- 3. Kliknite na **Ispiranje mastila pod jakim pritiskom**.
- 4. Sledite uputstva na ekranu.

## **Poravnavanje glave za štampanje**

Ako primetite neusklađenost vertikalnih linija ili zamrljane slike, poravnajte glavu za štampanje.

## **Poravnavanje glave za štampanje – Windows**

- 1. Ubacite običan papir formata A4 u štampač.
- 2. Pristupite prozoru drajvera štampača.
- 3. Kliknite na **Poravnanje glave za štampanje** na kartici **Održavanje**.
- 4. Sledite uputstva na ekranu.

## **Povezane informacije**

- & ["Ubacivanje papira u Zadnji mehanizam za uvlačenje papira" na strani 18](#page-17-0)
- & ["Upravljački program štampača za Windows" na strani 62](#page-61-0)

## **Poravnavanje glave za štampanje – Mac OS X**

- 1. Ubacite običan papir formata A4 u štampač.
- 2. Izaberite **System Preferences** u meniju > **Printers & Scanners** (ili **Print & Scan**, **Print & Fax**), a zatim izaberite štampač.
- 3. Kliknite na **Options & Supplies** > **Utility** > **Open Printer Utility**.
- 4. Kliknite na **Print Head Alignment**.
- 5. Sledite uputstva na ekranu.

## **Povezane informacije**

& ["Ubacivanje papira u Zadnji mehanizam za uvlačenje papira" na strani 18](#page-17-0)

## **Čišćenje putanje papira**

Kada su otisci zamrljani ili izgužvani, očistite unutrašnji valjak.

## c*Važno:*

Nemojte čistiti unutrašnjost štampača flis-papirom. Niti mogu da začepe mlaznice glave za štampanje.

- 1. Uverite se da nema prašine ili mrlja na staklu skenera (staklo skenera) i poklopcu skenera.
- 2. Ubacite običan papir formata A4 u štampač.

3. Započnite kopiranje bez postavljanja originala na staklo skenera (staklo skenera).

Papir se izbacuje iz štampača.

4. Ponavljajte ovaj postupak dok papir više ne bude umrljan mastilom.

#### *Napomena:*

Ako imate problem sa uvlačenjem papira i imate list za čišćenje dobijen uz Epson originalni papir, možda ćete moći da rešite problem sa uvlačenjem papira tako što ćete umesto običnog papira formata A4 upotrebiti list za čišćenje. Kada koristite list za čišćenje, ubacite list u štampač prema uputstvu dobijenom uz list. Ponovite postupak nekoliko puta koristeći list za čišćenje.

### **Povezane informacije**

- & ["Ubacivanje papira u Zadnji mehanizam za uvlačenje papira" na strani 18](#page-17-0)
- & ["Osnove kopiranja" na strani 42](#page-41-0)

## **Čišćenje Staklo skenera**

Kada su kopije ili skenirane slike zamrljane ili izgužvane, očistite staklo skenera.

## c*Važno:*

Za čišćenje štampača nemojte koristiti alkohol niti razređivače. Ove hemikalije mogu da oštete štampač.

1. Otvorite poklopac skenera.

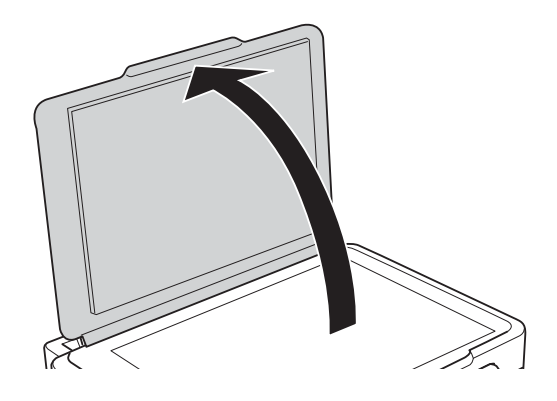

2. Očistite površinu staklo skenera mekom, suvom i čistom krpom.

#### *Napomena:*

- ❏ Ako na staklenoj površini ima masnih mrlja ili drugih materija koje se teško skidaju, očistite ih mekom krpom na koju ćete naneti malu količinu sredstva za čišćenje stakla. Obrišite svu preostalu tečnost.
- ❏ Nemojte prejako pritiskati staklenu površinu.
- ❏ Pazite da ne ogrebete ili oštetite površinu stakla. Ako se staklena površina ošteti, kvalitet skeniranja može opasti.

## **Provera ukupnog broja stranica koje su prošle kroz štampač**

Možete proveriti ukupan broj stranica koje su prošle kroz štampač.

## **Provera ukupnog broja stranica koje su prošle kroz štampač dugmad štampača**

Informacije se štampaju zajedno sa šablonom za proveru mlaznica.

- 1. Ubacite običan papir formata A4 u štampač.
- 2. Pritisnite dugme  $\bigcup$  da biste isključili štampač.
- 3. Uključite štampač dok držite pritisnuto dugme  $\mathcal{D}$ , a zatim otpustite dugmad dok lampica napajanja treperi.

## **Povezane informacije**

& ["Ubacivanje papira u Zadnji mehanizam za uvlačenje papira" na strani 18](#page-17-0)

## **Provera ukupnog broja stranica koje su prošle kroz štampač - Windows**

- 1. Pristupite prozoru drajvera štampača.
- 2. Kliknite na **Informacije o štampaču i opcijama** na kartici **Održavanje**.

## **Povezane informacije**

& ["Upravljački program štampača za Windows" na strani 62](#page-61-0)

## **Provera ukupnog broja stranica koje su prošle kroz štampač - Mac OS X**

- 1. Izaberite **System Preferences** u meniju > **Printers & Scanners** (ili **Print & Scan**, **Print & Fax**), a zatim izaberite štampač.
- 2. Kliknite na **Options & Supplies** > **Utility** > **Open Printer Utility**.
- 3. Kliknite na **Printer and Option Information**.

## **Štednja električne energije**

Štampač automatski ulazi u režim mirovanja ili se gasi ako se u određenom vremenskom periodu ne izvrši nijedna radnja. Možete prilagoditi vreme pre nego što se primeni upravljanje napajanjem. Svako povećanje će negativno uticati na energetsku efikasnost proizvoda. Pre nego što napravite izmenu, razmislite o uticaju na životnu sredinu.

## **Štednja električne energije - Windows**

- 1. Pristupite prozoru drajvera štampača.
- 2. Kliknite na **Informacije o štampaču i opcijama** na kartici **Održavanje**.
- 3. Izaberite vremenski period nakon koga štampač ulazi u režim mirovanja kao podešavanje za **Tajmer za uspavljivanje** i kliknite na **Pošalji**. Da bi se štampač automatski isključio, izaberite vremenski period kao podešavanje za **Tajmer za isključivanje napajanja** i kliknite na **Pošalji**.
- 4. Kliknite na **U redu**.

## **Povezane informacije**

& ["Upravljački program štampača za Windows" na strani 62](#page-61-0)

## **Štednja električne energije - Mac OS X**

- 1. Izaberite **System Preferences** u meniju > **Printers & Scanners** (ili **Print & Scan**, **Print & Fax**), a zatim izaberite štampač.
- 2. Kliknite na **Options & Supplies** > **Utility** > **Open Printer Utility**.
- 3. Kliknite na **Podešavanja štampača**.
- 4. Izaberite vremenski period nakon koga štampač ulazi u režim mirovanja kao podešavanje za **Tajmer za uspavljivanje** i kliknite na **Primeni**. Da bi se štampač automatski isključio, izaberite vremenski period kao podešavanje za **Tajmer za isključivanje napajanja** i kliknite na **Primeni**.

# <span id="page-61-0"></span>**Informacije o softveru**

Ovaj odeljak predstavlja softverske proizvode koji su dostupni za vaš štampač sa priloženog CD-a.

## **Upravljački program štampača za Windows**

Upravljački program štampača kontroliše štampač prema komandama aplikacija. Podešavanje upravljačkog programa štampača daje najbolje rezultate štampanja. Takođe možete proveriti status štampača ili ga održavati u najboljem radnom stanju pomoću uslužnog programa štampača.

#### *Napomena:*

Možete promeniti jezik upravljačkog programa štampača. Izaberite jezik koji želite da koristite u podešavanju *Jezik* na kartici *Održavanje*.

### **Pristupanje upravljačkom programu štampača iz aplikacija**

Da biste izvršili podešavanja koja se primenjuju samo u aplikaciji koju koristite, podešavanjima pristupite iz te aplikacije.

## Izaberite **Štampaj** ili **Podešavanje štampe** u meniju **Datoteka**. Izaberite vaš štampač, a zatim kliknite na **Željene postavke** ili **Svojstva**.

#### *Napomena:*

Postupci se razlikuju u zavisnosti od aplikacije. Više informacija potražite u funkciji za pomoć date aplikacije.

### **Pristupanje upravljačkom programu štampača sa kontrolne table**

Da biste odredili podešavanja koja važe za sve aplikacije, pristupite iz kontrolne table.

❏ Windows 10

Desni klik na dugme Start ili pritisnite i držite ga, a zatim izaberite **Kontrolna tabla** > **Prikaz uređaja i štampača** u **Hardver i zvuk**. Desnim dugmetom miša kliknite na štampač ili pritisnite i zadržite, a zatim izaberite **Izbori pri štampanju**.

❏ Windows 8.1/Windows 8

Izaberite **Radna površina** > **Podešavanja** > **Kontrolna tabla** > **Prikaz uređaja i štampača** u **Hardver i zvuk**. Desnim dugmetom miša kliknite na štampač ili pritisnite i zadržite, a zatim izaberite **Izbori pri štampanju**.

❏ Windows 7

Kliknite na dugme Start i izaberite **Kontrolna tabla** > **Prikaz uređaja i štampača** u **Hardver i zvuk**. Desnim dugmetom kliknite na štampač i izaberite **Izbori pri štampanju**.

❏ Windows Vista

Kliknite na dugme Start i izaberite **Kontrolna tabla** > **Štampači** u **Hardver i zvuk**. Desnim dugmetom kliknite na štampač, a zatim na **Izaberite izbore pri štampanju**.

❏ Windows XP

Kliknite na dugme Start i izaberite **Kontrolna tabla** > **Štampači i drugi hardver** > **Štampači i faks uređaji**. Desnim dugmetom kliknite na štampač i izaberite **Izbori pri štampanju**.

### **Pristupanje upravljačkom programu štampača pomoću ikone štampača na traci zadataka**

Ikona štampača u traci zadataka na radnoj površini je prečica koja vam omogućava da brzo pristupite upravljačkom programu štampača.

Ako kliknete na ikonu štampača i izaberete **Podešavanja štampača**, možete pristupiti istom prozoru za podešavanje štampača kao što je onaj koji se prikazuje iz kontrolne table. Ako dva puta kliknete na ovu ikonu, možete proveriti status štampača.

#### *Napomena:*

Ako ikona štampača nije prikazana na traci zadataka, pristupite prozoru upravljačkog programa štampača, kliknite na *Karakteristike nadgledanja* na kartici *Održavanje*, a zatim izaberite *Registrujte ikonu prečice u traci zadatka*.

## **Pokretanje uslužnog programa**

Pristupite prozoru upravljačkog programa štampača. Kliknite na karticu **Održavanje**.

## **Vodič za drajver štampača u operativnom sistemu Windows**

U drajveru štampača u operativnom sistemu Windows dostupna je pomoć. Da biste videli objašnjenja stavki podešavanja, kliknite desnim dugmetom miša na svaku od stavki, a zatim kliknite na **Pomoć**.

### **Kartica Glavni**

Možete izvršiti osnovna podešavanja za štampanje, kao što su vrsta i veličina papira.

Takođe možete izvršiti podešavanja za dvostrano štampanje ili štampanje više strana na jednom listu.

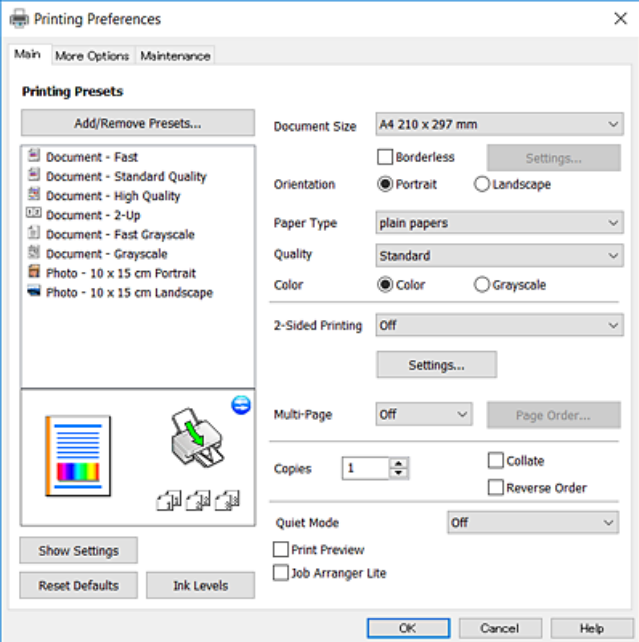

## **Kartica Još opcija**

Možete izabrati dodatne rasporede i opcije štampanja kao što je promena veličine otiska ili prilagođavanje boje.

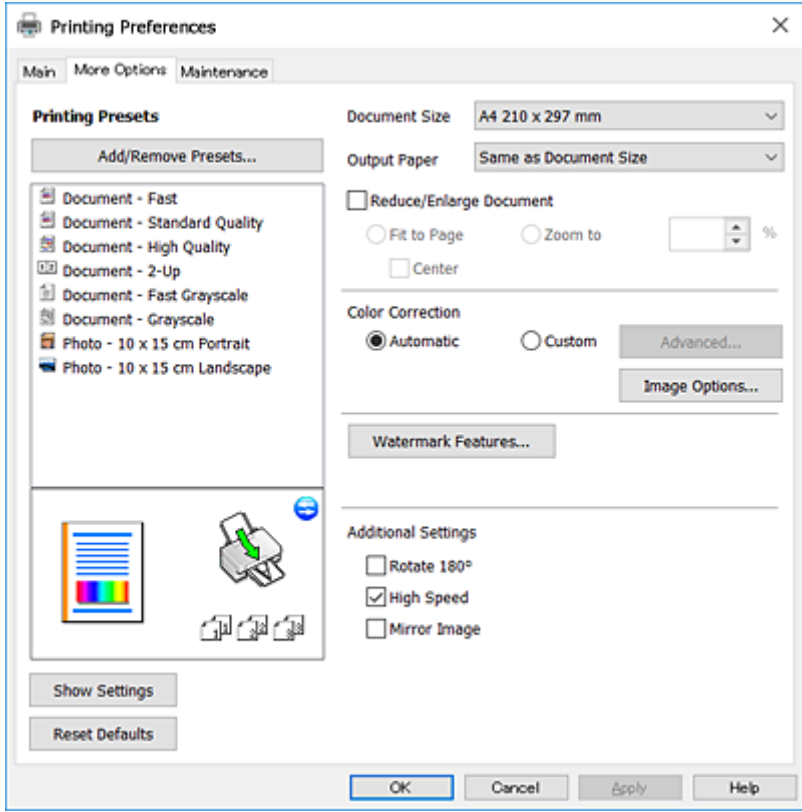

## <span id="page-64-0"></span>**Kartica Održavanje**

Možete pokrenuti funkcije održavanja kao što je provera mlaznica i čišćenje glave za štampanje, a pokretanjem aplikacije **EPSON Status Monitor 3**, možete proveriti status štampača i informacije o greškama.

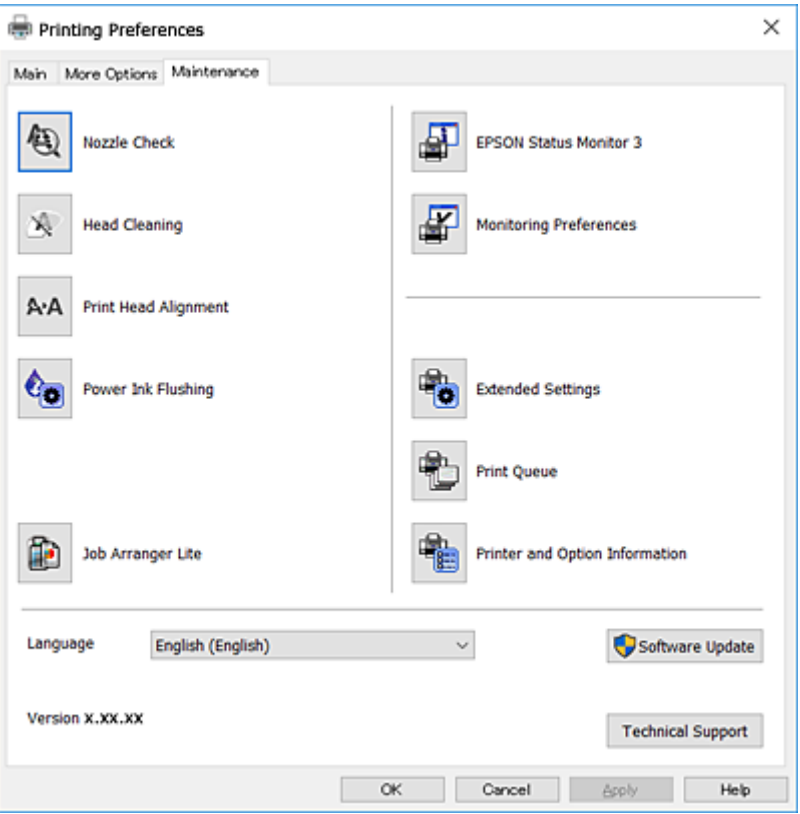

## **Određivanje radnih podešavanja za drajver štampača u operativnom sistemu Windows**

Možete izvršiti podešavanja kao što je omogućavanje **EPSON Status Monitor 3**.

- 1. Pristupite prozoru drajvera štampača.
- 2. Kliknite na **Proširena podešavanja** na kartici **Održavanje**.
- 3. Odredite željena podešavanja i kliknite na **U redu**.

Objašnjenja stavki u podešavanjima potražite u pomoći na mreži.

### **Povezane informacije**

& ["Upravljački program štampača za Windows" na strani 62](#page-61-0)

## **Drajver za štampač za Mac OS X**

Upravljački program za štampač kontroliše štampač prema komandama aplikacija. Podešavanje drajvera štampača daje najbolje rezultate štampanja. Takođe možete proveriti status štampača ili ga održavati u najboljem radnom stanju pomoću uslužnog programa štampača.

## **Pristupanje drajveru štampača u aplikacijama**

Kliknite na **Podešavanje stranice** ili **Štampaj** u meniju **Datoteka** u aplikaciji. Ako je neophodno, kliknite na

**Prikaži detalje** (ili ▼) da biste proširili prozor za štampanje.

#### *Napomena:*

U zavisnosti od aplikacije koja se koristi, opcija *Podešavanje stranice* možda neće biti prikazana u meniju *Datoteka*, a radnje za prikazivanje ekrana za štampanje mogu da se razlikuju. Više informacija potražite u funkciji za pomoć date aplikacije.

## **Pokretanje uslužnog programa**

Izaberite **Željene postavke sistema** u meniju > **Štampači i skeneri** (ili **Štampanje i skeniranje**, **Štampanje i faks**), a zatim izaberite štampač. Kliknite na **Opcije i potrošni materijal** > **Uslužni program** > **Otvori uslužni program štampača**.

## **Vodič za drajver štampača u operativnom sistemu Mac OS X**

## **Dijalog za štampanje**

Prebacite na iskačući meni na sredini ekrana da bi se prikazalo više stavki.

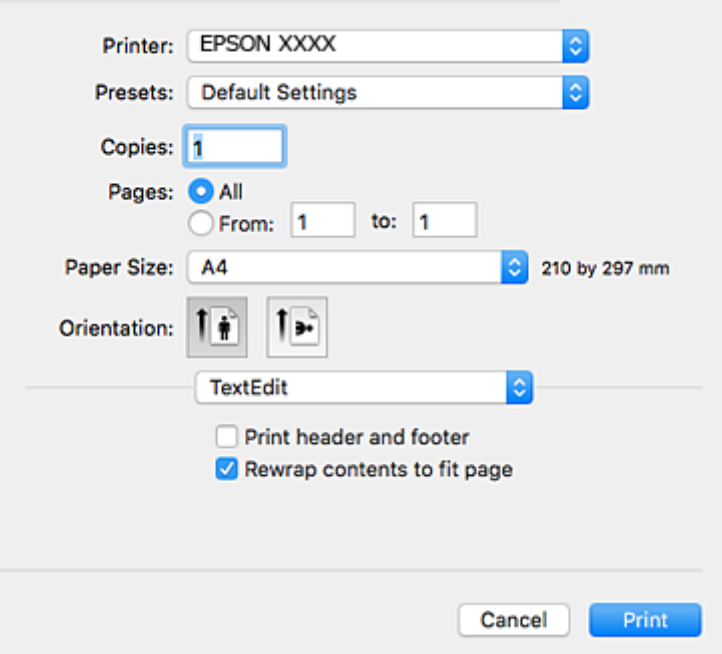

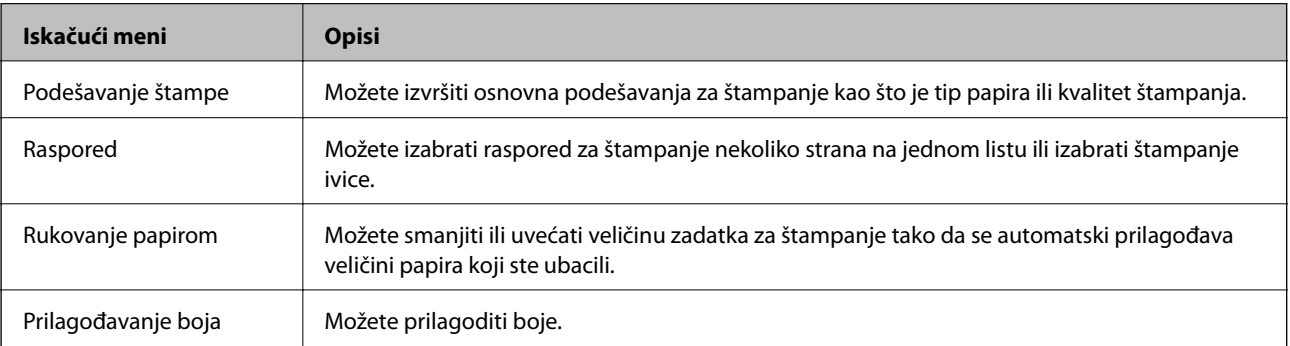

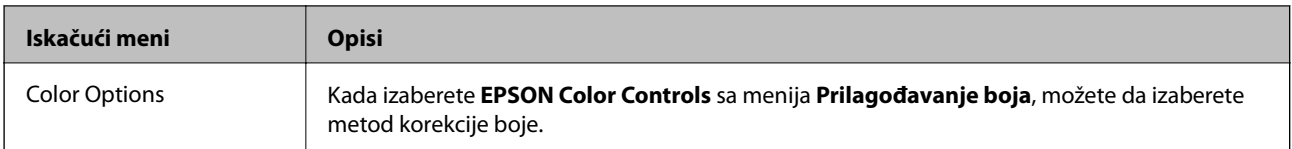

#### *Napomena:*

Na operativnom sistemu Mac OS X v10.8.x ili novijem, ako meni *Podešavanje štampe* nije prikazan, drajver Epson štampača nije pravilno instaliran.

Izaberite *Podešavanja sistema* u meniju > *Štampači i skeneri* (ili *Štampanje i skeniranje*, *Štampanje i faks*), uklonite štampač, a zatim ga ponovo dodajte. Vidite sledeće da biste dodali štampač.

#### [http://epson.sn](http://epson.sn/?q=2)

## **Epson Printer Utility**

Možete pokrenuti funkciju održavanja kao što je provera mlaznica i čišćenje glave za štampanje, a pokretanjem aplikacije **EPSON Status Monitor**, možete proveriti status štampača i informacije o greškama.

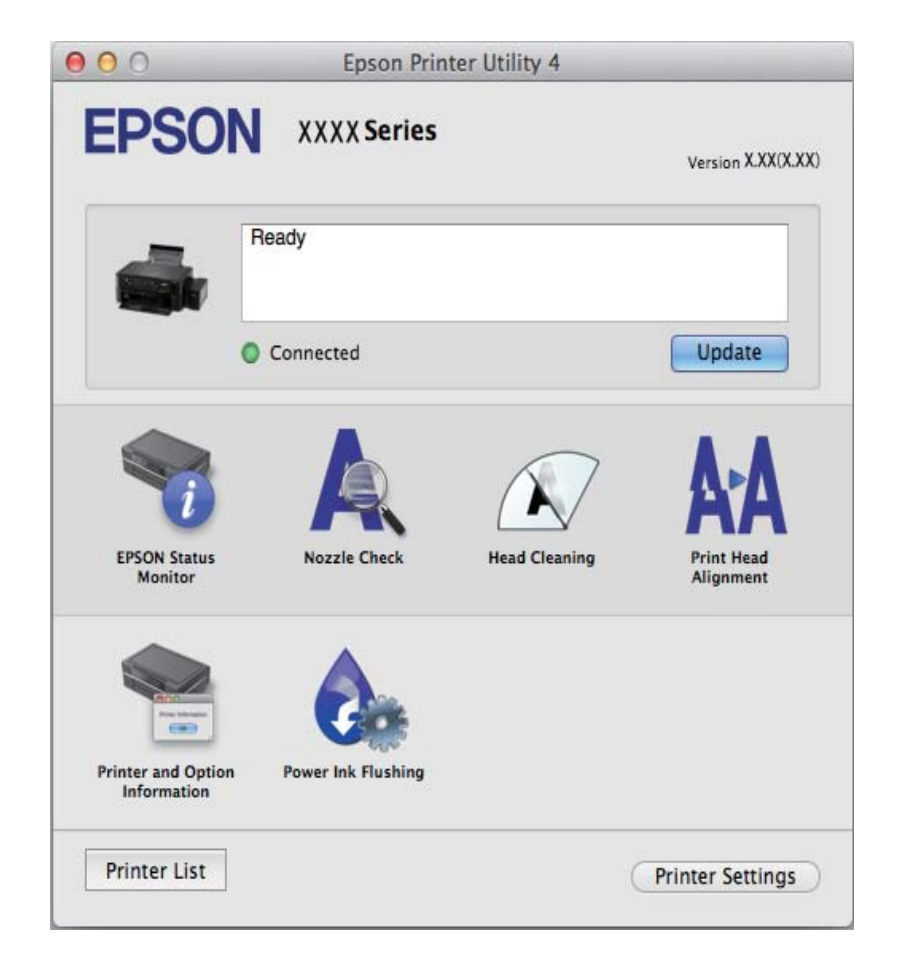

## <span id="page-67-0"></span>**Određivanje radnih podešavanja za drajver štampača u operativnom sistemu Mac OS X**

## **Pristup prozoru radnih podešavanja za drajver štampača u operativnom sistemu Mac OS X**

Izaberite **Podešavanja sistema** u meniju > **Štampači i skeneri** (ili **Štampanje i skeniranje**, **Štampanje i faks**), a zatim izaberite štampač. Kliknite na **Opcije i potrošni materijal** > **Opcije** (ili **Drajver**).

## **Određivanje radnih podešavanja u upravljačkom programu štampača za Mac OS X**

- ❏ Preskoči praznu stranu: Izbegava štampanje praznih stranica.
- ❏ Tihi režim: Smanjuje buku koju štampač proizvodi, ali može da smanji brzinu štampanja.
- ❏ High Speed Printing: Štampa kada se glava za štampanje kreće u oba smera. Štampanje je brže, ali kvalitet može da opadne.
- ❏ Warning Notifications: Omogućava da upravljački program štampača prikazuje upozorenja.
- ❏ Establish bidirectional communication: Ova opcija obično treba da bude podešena na **On**. Izaberite **Off** kada je dobijanje informacija o štampaču nemoguće zbog toga što se štampač deli sa računarima sa operativnim sistemom Windows na mreži ili iz bilo kog drugog razloga.

## **Epson Scan 2 (upravljački program skenera)**

Epson Scan 2 je aplikacija koja kontroliše skeniranje. Možete da podesite veličinu, rezoluciju, osvetljenost, kontrast i kvalitet skenirane slike.

#### *Napomena:*

Epson Scan 2 možete da pokrenete i iz aplikacija koje su usklađene sa interfejsom TWAIN.

### **Započinjanje u operativnom sistemu Windows**

❏ Windows 10

Kliknite na dugme Start i zatim izaberite **Sve aplikacije** > **EPSON** > **Epson Scan 2**.

❏ Windows 8.1/Windows 8

Unesite naziv aplikacije u polje za pretragu, a zatim izaberite prikazanu ikonu.

❏ Windows 7/Windows Vista/Windows XP

Kliknite na dugme za početak, a zatim izaberite **Svi programi** ili **Programi** > **EPSON** > **Epson Scan 2**> **Epson Scan 2**.

### **Započinjanje u operativnom sistemu Mac OS X**

#### *Napomena:*

Epson Scan 2 ne podržava funkciju brze zamene korisnika na operativnom sistemu Mac OS X. Isključite brzu zamenu korisnika.

#### Izaberite **Kreni** > **Aplikacije** > **Epson Software** > **Epson Scan 2**.

## <span id="page-68-0"></span>**Povezane informacije**

& ["Instaliranje aplikacija" na strani 71](#page-70-0)

## **Epson Event Manager**

Epson Event Manager je aplikacija koja vam omogućava da skeniranjem upravljate pomoću kontrolne table i da slike sačuvate na računar. Svoja podešavanja možete dodati kao unapred određene postavke, kao što su vrsta dokumenta, lokacija fascikle za čuvanje i format slike. Više informacija potražite u funkciji za pomoć date aplikacije.

### **Započinjanje u operativnom sistemu Windows**

❏ Windows 10

Kliknite na dugme Start i zatim izaberite **Sve aplikacije** > **Epson Software** > **Event Manager**.

❏ Windows 8.1/Windows 8

Unesite naziv aplikacije u polje za pretragu, a zatim izaberite prikazanu ikonu.

❏ Windows 7/Windows Vista/Windows XP

Kliknite na dugme Start i zatim izaberite **Svi programi** ili **Programi** > **Epson Software** > **Event Manager**.

## **Započinjanje u operativnom sistemu Mac OS X**

Izaberite **Kreni** > **Aplikacije** > **Epson Software** > **Event Manager**.

### **Povezane informacije**

- & ["Skeniranje sa kontrolne table" na strani 43](#page-42-0)
- & ["Instaliranje aplikacija" na strani 71](#page-70-0)

## **Epson Easy Photo Print**

Epson Easy Photo Print je aplikacija koja vam omogućava da lako štampate fotografije u različitim rasporedima. Možete pregledati sliku fotografije i prilagoditi slike ili položaje. Takođe možete štampati fotografiju sa okvirom. Više informacija potražite u funkciji za pomoć date aplikacije.

#### *Napomena:*

Da biste koristili ovu aplikaciju, upravljački program štampača mora biti instaliran.

### **Započinjanje u operativnom sistemu Windows**

❏ Windows 10

Kliknite na dugme Start i zatim izaberite **Sve aplikacije** > **Epson Software** > **Epson Easy Photo Print**.

❏ Windows 8.1/Windows 8

Unesite naziv aplikacije u polje za pretragu, a zatim izaberite prikazanu ikonu.

❏ Windows 7/Windows Vista/Windows XP

Kliknite na dugme Start, a zatim izaberite **Svi programi** ili **Programi** > **Epson Software** > **Epson Easy Photo Print**.

## <span id="page-69-0"></span>**Započinjanje u operativnom sistemu Mac OS X**

Izaberite **Kreni** > **Aplikacije** > **Epson Software** > **Epson Easy Photo Print**.

## **Povezane informacije**

 $\blacktriangleright$  ["Instaliranje aplikacija" na strani 71](#page-70-0)

## **E-Web Print (samo za Windows)**

E-Web Print je aplikacija koja vam omogućava da lako štampate veb-stranice sa različitim rasporedima. Više informacija potražite u funkciji za pomoć date aplikacije. Pomoć možete dobiti iz menija **E-Web Print** na traci sa alatima **E-Web Print**.

#### *Napomena:*

Proverite podržane pregledače i najnoviju verziju sa sajta za preuzimanje.

## **Pokretanje**

Kada instalirate aplikaciju E-Web Print, biće prikazana u vašem pregledaču. Kliknite na **Print** ili **Clip**.

### **Povezane informacije**

& ["Instaliranje aplikacija" na strani 71](#page-70-0)

## **EPSON Software Updater**

EPSON Software Updater je aplikacija koja proverava da li na internetu ima novog ili ažuriranog softvera i instalira ga. Takođe možete da ažurirate osnovni softver štampača i priručnik.

### **Započinjanje u operativnom sistemu Windows**

❏ Windows 10

Kliknite na dugme Start i zatim izaberite **Sve aplikacije** > **Epson Software** > **EPSON Software Updater**.

❏ Windows 8.1/Windows 8

Unesite naziv aplikacije u polje za pretragu, a zatim izaberite prikazanu ikonu.

❏ Windows 7/Windows Vista/Windows XP

Kliknite na dugme Start i zatim izaberite **Svi programi** ili **Programi** > **Epson Software** > **EPSON Software Updater**.

#### *Napomena:*

EPSON Software Updater takođe možete pokrenuti klikom na ikonu štampača u traci zadataka na radnoj površini, a zatim izborom *Ažuriranje programske podrške*.

### **Započinjanje u operativnom sistemu Mac OS X**

Izaberite **Kreni** > **Aplikacije** > **Epson Software** > **EPSON Software Updater**.

### **Povezane informacije**

& ["Instaliranje aplikacija" na strani 71](#page-70-0)

## <span id="page-70-0"></span>**Deinstaliranje aplikacija**

#### *Napomena:*

Prijavite se na računar kao administrator. Unesite administratorsku lozinku ako je računar zatraži.

## **Deinstaliranje aplikacija — Windows**

- 1. Pritisnite dugme  $\bigcup$  da biste isključili štampač.
- 2. Zatvorite sve pokrenute aplikacije.
- 3. Otvorite **Kontrolnu tablu**:
	- ❏ Windows 10 Desni klik na dugme Start i držite ga, a zatim izaberite **Kontrolna tabla**.
	- ❏ Windows 8.1/Windows 8

Izaberite **Radna površina** > **Podešavanja** > **Kontrolna tabla**.

- ❏ Windows 7/Windows Vista/Windows XP Kliknite na dugme za početak i izaberite **Kontrolna tabla**.
- 4. Otvorite **Uklonite instalaciju programa** (ili **Dodaj ili ukloni programe**):
	- ❏ Windows 10/Windows 8.1/Windows 8/Windows 7/Windows Vista Izaberite **Uklonite instalaciju programa** u **Programima**.
	- ❏ Windows XP Kliknite na **Dodaj ili ukloni programe**.
- 5. Izaberite aplikaciju koju želite da deinstalirate.
- 6. Deinstalirajte aplikacije:
	- ❏ Windows 10/Windows 8.1/Windows 8/Windows 7/Windows Vista Kliknite na **Deinstaliraj/promeni** ili **Deinstaliraj**.
	- ❏ Windows XP

Kliknite na **Promeni/ukloni** ili **Ukloni**.

### *Napomena:*

Ako se prikaže prozor *Kontrola korisničkog naloga* kliknite na *Nastavi*.

7. Pratite uputstva na ekranu.

## **Instaliranje aplikacija**

Povežite računar na mrežu i instalirajte najnoviju verziju aplikacija sa veb-sajta.

### *Napomena:*

❏ Prijavite se na računar kao administrator. Unesite administratorsku lozinku ako je računar zatraži.

❏ Pre ponovne instalacije aplikacije, istu morate prvo deinstalirati.

- 1. Zatvorite sve pokrenute aplikacije.
- 2. Prilikom instalacije drajvera štampača ili programa Epson Scan 2, privremeno prekinite vezu između računara i štampača.

#### *Napomena:*

Nemojte povezivati štampač i računar dok ne budete dobili uputstvo da to učinite.

3. Pristupite sledećoj veb-lokaciji a zatim unesite broj proizvoda.

<http://epson.sn>

- 4. Izaberite **Podešavanje**, a zatim kliknite na **Preuzimanje**.
- 5. Kliknite ili dvaput kliknite na preuzetu datoteku i zatim pratite uputstva na ekranu.

#### *Napomena:*

Ako koristite Windows računar i niste u mogućnosti da preuzimate aplikacije sa internet prezentacije, instalirajte ih sa diska sa softverom koji je priložen uz štampač.

### **Povezane informacije**

 $\rightarrow$  ["Deinstaliranje aplikacija" na strani 71](#page-70-0)

## **Ažuriranje aplikacija i osnovnog softvera**

Ažuriranjem aplikacija i osnovnog softvera možda nećete moći da rešite određene probleme, kao ni da poboljšate ili dodate funkcije. Obavezno koristite najnovije verzije aplikacija i osnovnog softvera.

- 1. Postarajte se da štampač i računar budu povezani i da računar bude povezan sa internetom.
- 2. Pokrenite EPSON Software Updater i ažurirajte aplikacije i osnovni softver.

## c*Važno:*

U toku ažuriranja nemojte isključivati računar ili štampač.

#### *Napomena:*

Ako na listi ne možete da nađete aplikaciju koju želite da ažurirate, to znači da ta aplikacija ne može da se ažurira preko funkcije EPSON Software Updater. Na lokalnom Epson veb-sajtu potražite najnovije verzije aplikacija.

<http://www.epson.com>

### **Povezane informacije**

& ["EPSON Software Updater" na strani 70](#page-69-0)
# <span id="page-72-0"></span>**Rešavanje problema**

# **Provera statusa štampača**

# **Provera indikatora grešaka na štampaču**

Kada dođe do greške, lampica se pali ili treperi. Detalji o grešci se prikazuju na ekranu računara.

: upaljena

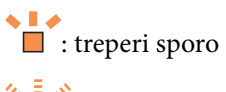

 $\frac{1}{2}$   $\frac{1}{8}$  : treperi brzo

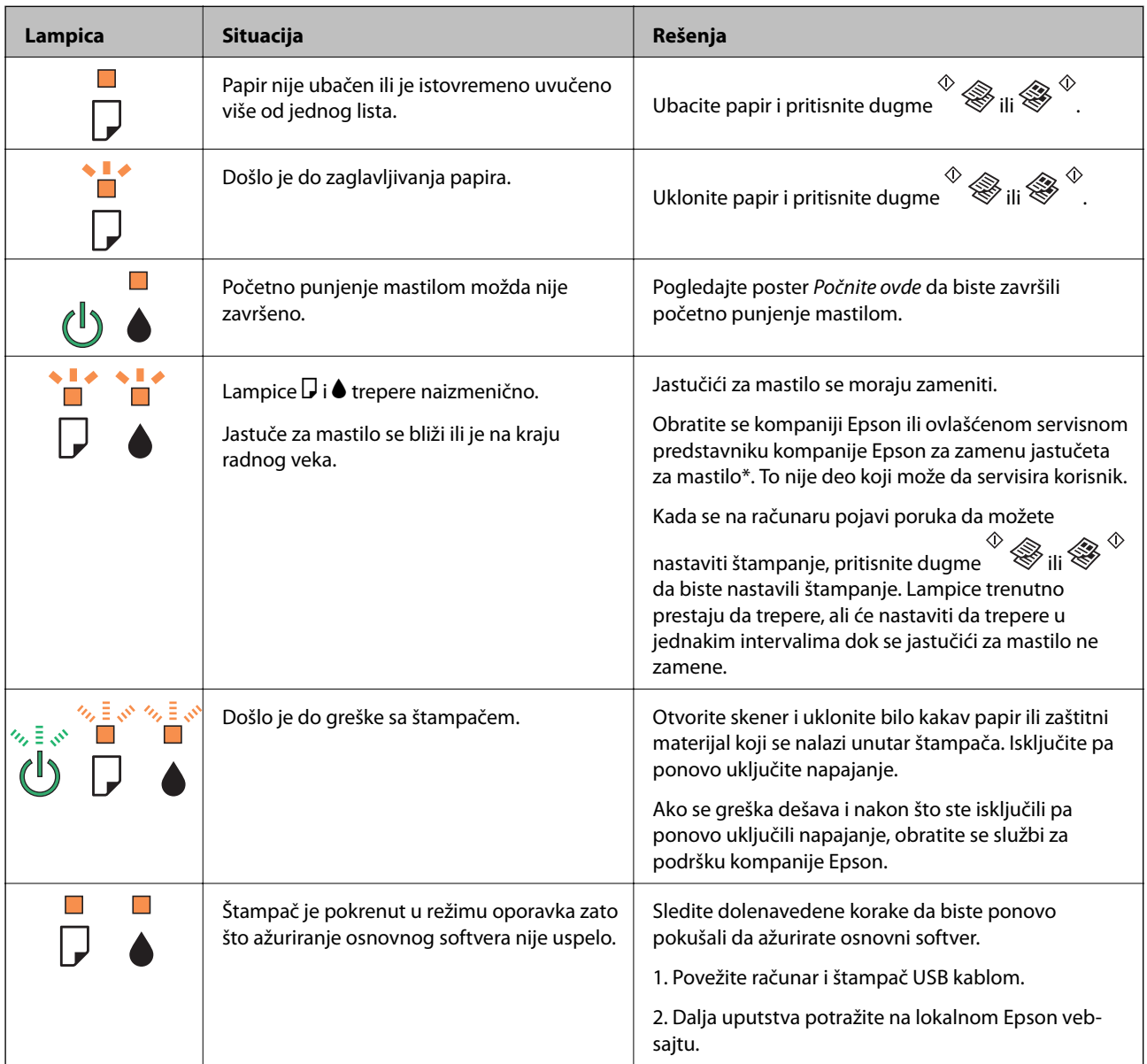

#### **Rešavanje problema**

<span id="page-73-0"></span>\* Kod nekih ciklusa štampanja može da se desi da se veoma mala količina prekomerne boje prikupi u jastučetu za boju. Da bi se sprečilo curenje iz jastučeta, štampač je projektovan tako da prekine štampanje kada se dostigne kapacitet jastučeta. Da li će to i koliko često biti potrebno zavisi od broja stranica koje štampate, tipa materijala koji štampate i broja ciklusa čišćenja koje štampač obavlja. To što je potrebno zameniti jastuče ne znači da je vaš štampač prestao da radi u skladu sa svojim specifikacijama. Štampač će vas obavestiti kada bude potrebna zamena jastučeta, a to može da obavi samo ovlašćeni predstavnik servisa kompanije Epson. Garancija kompanije Epson ne obuhvata trošak ove zamene.

#### **Povezane informacije**

- & ["Kontaktiranje Epson-ove podrške za korisnike" na strani 100](#page-99-0)
- & ["Instaliranje aplikacija" na strani 71](#page-70-0)
- & ["Ažuriranje aplikacija i osnovnog softvera" na strani 72](#page-71-0)

### **Provera statusa štampača – Windows**

- 1. Pristupite prozoru drajvera štampača.
- 2. Kliknite na **EPSON Status Monitor 3** na kartici **Održavanje**.

#### *Napomena:*

- ❏ Status štampača takođe možete proveriti dvostrukim klikom na ikonu štampača na traci zadataka. Ako ikona štampača nije dodata na traku zadataka, kliknite na *Karakteristike nadgledanja* na kartici *Održavanje*, a zatim izaberite *Registrujte ikonu prečice u traci zadatka*.
- ❏ Ako je *EPSON Status Monitor 3* onemogućen, kliknite na *Proširena podešavanja* na kartici *Održavanje*, a zatim izaberite *Uključi EPSON Status Monitor 3*.

#### **Povezane informacije**

& ["Upravljački program štampača za Windows" na strani 62](#page-61-0)

# **Provera statusa štampača – Mac OS X**

- 1. Izaberite **System Preferences** u meniju > **Printers & Scanners** (ili **Print & Scan**, **Print & Fax**), a zatim izaberite štampač.
- 2. Kliknite na **Options & Supplies** > **Utility** > **Open Printer Utility**.
- 3. Kliknite na **EPSON Status Monitor**.

# **Vađenje zaglavljenog papira**

Proverite grešku prikazanu na kontrolnoj tabli i pratite uputstva za vađenje zaglavljenog papira, uključujući i preostale pocepane delove. Zatim, izbrišite grešku.

#### c*Važno:*

Pažljivo izvadite zaglavljeni papir. Naglo vađenje papira može dovesti do oštećenja štampača.

& ["Provera indikatora grešaka na štampaču" na strani 73](#page-72-0)

# **Vađenje zaglavljenog papira iz Zadnji mehanizam za uvlačenje papira**

Izvadite zaglavljeni papir.

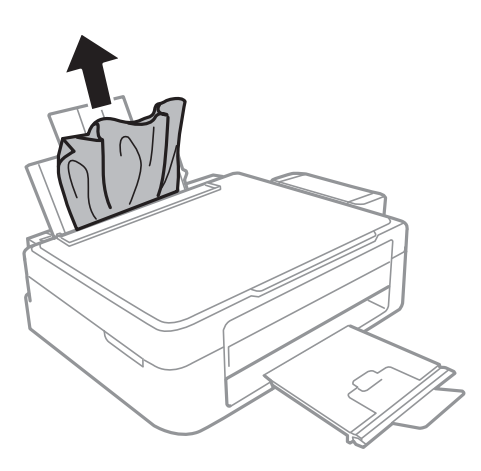

# **Vađenje zaglavljenog papira iz unutrašnjosti štampača**

## !*Oprez:*

- ❏ Vodite računa da ne prikleštite ruku ili prste kada otvarate ili zatvarate skener. U suprotnom se možete povrediti.
- ❏ Nikada nemojte dodirivati dugmad na kontrolnoj tabli kada vam je ruka unutar štampača. Ako štampač počne da radi, može izazvati povredu. Pazite da ne dodirnete delove koji vire da biste izbegli povredu.
- 1. Otvorite skener sa zatvorenim poklopcem skenera.

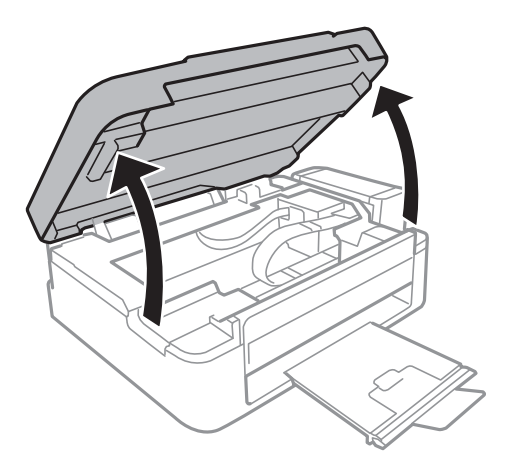

2. Izvadite zaglavljeni papir.

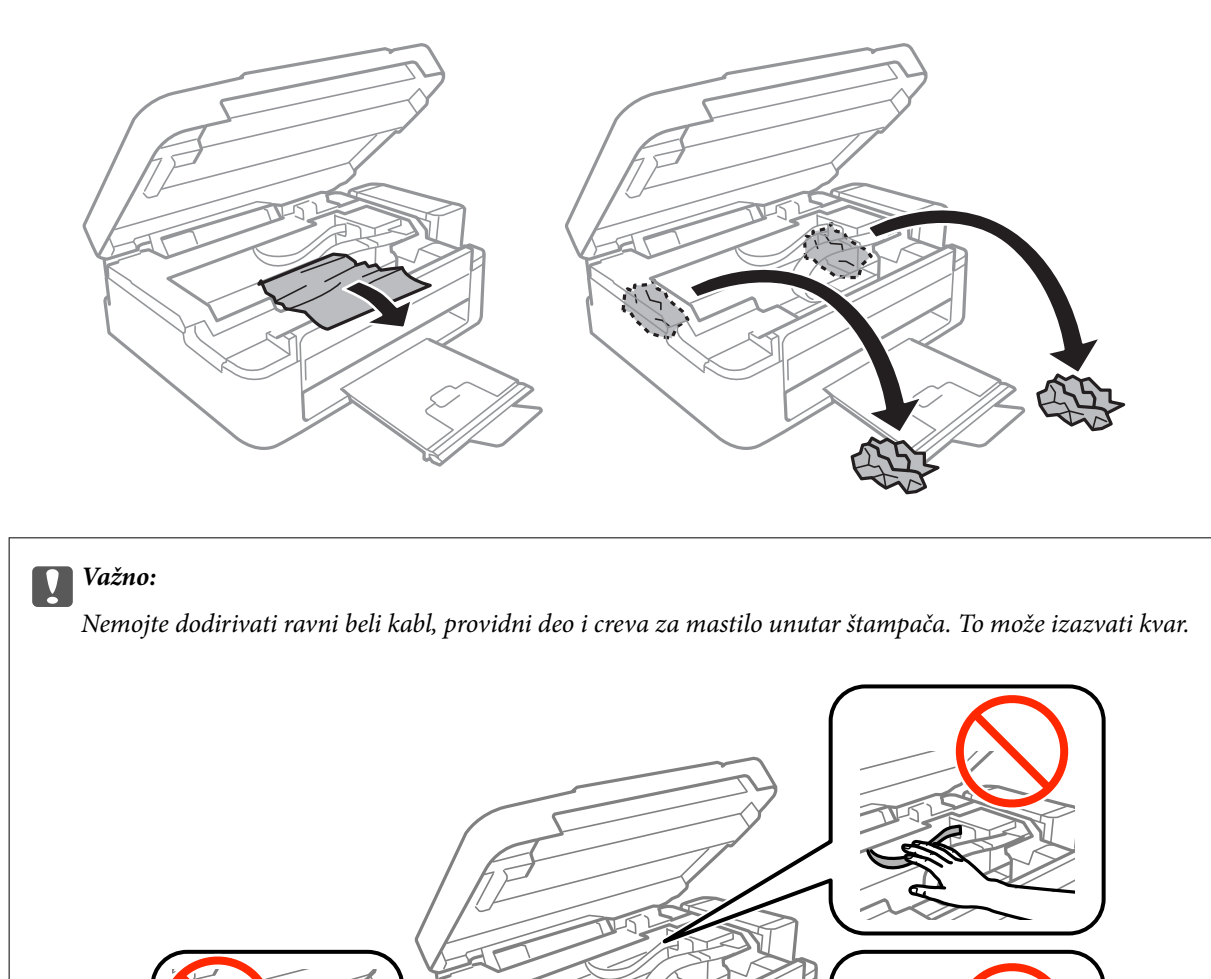

3. Zatvorite skener.

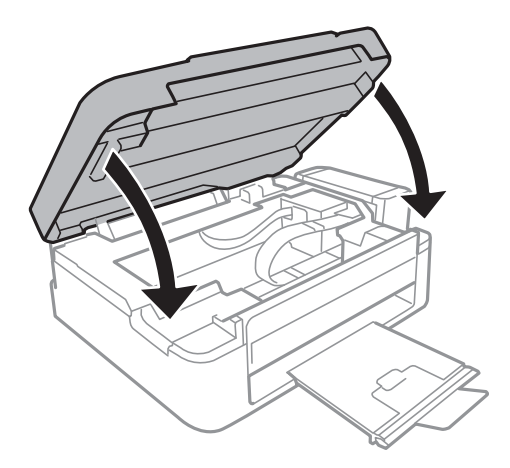

# **Papir se ne uvlači pravilno**

Proverite sledeće stavke, a zatim preduzmite potrebne mere da biste rešili problem.

- ❏ Štampač postavite na ravnu površinu i upotrebljavajte ga u preporučenim uslovima okoline.
- ❏ Koristite papir koji ovaj štampač podržava.
- ❏ Poštujte mere opreza za rukovanje papirom.

#### **Povezane informacije**

- & ["Ambijentalne specifikacije" na strani 94](#page-93-0)
- & ["Mere opreza pri rukovanju papirom" na strani 16](#page-15-0)
- & ["Dostupan papir i kapaciteti" na strani 17](#page-16-0)
- $\blacktriangleright$  ["Lista tipova papira" na strani 17](#page-16-0)

### **Zaglavljivanje papira**

- ❏ Ubacite papir okrenut na odgovarajuću stranu i pomerite vođice za papir do ivica papira.
- ❏ Ako ste ubacili više listova papira, ubacujte jedan po jedan list.

#### **Povezane informacije**

- & ["Vađenje zaglavljenog papira" na strani 74](#page-73-0)
- & ["Ubacivanje papira u Zadnji mehanizam za uvlačenje papira" na strani 18](#page-17-0)

### **Papir se uvlači iskošeno**

Ubacite papir okrenut na odgovarajuću stranu i pomerite vođice za papir do ivica papira.

#### **Povezane informacije**

& ["Ubacivanje papira u Zadnji mehanizam za uvlačenje papira" na strani 18](#page-17-0)

### **Više listova papira se uvlači odjednom**

- ❏ Ubacujte jedan po jedan papir.
- ❏ Ako se tokom ručnog dvostranog štampanja nekoliko listova papira uvlači odjednom, izvadite sav papir koji je ubačen u štampač i ponovo ga ubacite.

### **Nema uvlačenja papira**

- ❏ Nemojte ubacivati veći broj listova od maksimalnog broja navedenog za taj papir. U slučaju običnog papira, nemojte ubacivati papir iznad linije označene simbolom trougla na vođici za papir.
- ❏ Ako imate list za čišćenje koji ste dobili uz originalni Epson papir, koristite ga za čišćenje valjka u štampaču.

◆ ["Dostupan papir i kapaciteti" na strani 17](#page-16-0)

# **Problemi sa napajanjem i kontrolnom tablom**

### **Napajanje se ne uključuje**

❏ Postarajte se da kabl za napajanje bude čvrsto priključen.

❏ Malo duže držite pritisnuto dugme P.

# **Napajanje se ne isključuje**

Malo duže držite pritisnuto dugme  $\mathcal{O}$ . Ako i dalje ne možete da isključite štampač, iskopčajte kabl za napajanje. Da biste sprečili isušivanje glave za štampanje, ponovo uključite štampač i isključite ga pritiskom na dugme $\mathcal O$ .

# **Štampanje sa računara nije moguće**

- ❏ Instalirajte upravljački program štampača.
- ❏ Dobro povežite USB kabl sa štampačem i računarom.
- ❏ Ako koristite USB čvorište, pokušajte da priključite štampač direktno na računar.
- ❏ Ako štampate sliku koja se sastoji od velike količine podataka, računar možda neće imati dovoljno memorije. Štampajte sliku niže rezolucije ili manje veličine.
- ❏ U operativnom sistemu Windows, kliknite na **Red za štampu** na kartici **Održavanje** upravljačkog programa štampača, a zatim proverite sledeće.
	- ❏ Proverite da li ima pauziranih poslova štampanja.

Ako je potrebno, otkažite štampanje.

❏ Postarajte se da štampač nije neaktivan ili na čekanju.

Ako je štampač neaktivan ili na čekanju, opozovite podešavanje neaktivnosti ili čekanja u meniju **Štampač**.

❏ Postarajte se da štampač bude izabran kao podrazumevani štampač u meniju **Štampač** (trebalo bi da na stavci u meniju stoji znak potvrde).

Ako štampač nije izabran kao podrazumevani, podesite ga kao podrazumevani štampač.

- ❏ Uverite se da je u odeljku **Svojstvo** > **Port** u meniju **Štampač** pravilno izabran štampač. Izaberite "USBXXX" za USB vezu.
- ❏ U operativnom sistemu Mac OS X postarajte se da status štampača nije **Pauza**.

Izaberite **Željene postavke sistema** u meniju > **Štampači i skeneri** (ili **Štampanje i skeniranje**, **Štampanje i faks**), a zatim dva puta kliknite na štampač. Ako je štampač pauziran, kliknite na **Nastavi** (ili **Nastavi rad štampača**).

- & ["Instaliranje aplikacija" na strani 71](#page-70-0)
- & ["Otkazivanje štampanja" na strani 41](#page-40-0)

# **Problemi sa odštampanim materijalom**

# **Otisak je izgužvan ili nedostaju boje**

Ako niste koristili štampač duže vreme, mlaznice glave za štampanje su možda začepljene i kapljice mastila možda nisu ispuštene. Obavite proveru mlaznica, a zatim očistite glavu za štampanje ako je bilo koja od mlaznica glave za štampanje začepljena.

#### **Povezane informacije**

& ["Provera i čišćenje glave za štampanje" na strani 55](#page-54-0)

### **Pojavljuju se trake ili neočekivane boje**

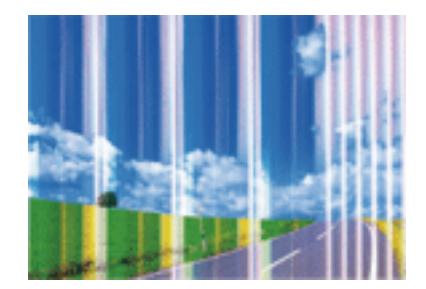

Moguće je da su mlaznice glave za štampanje začepljene. Izvršite proveru mlaznica da biste se uverili da li su mlaznice glave za štampanje začepljene. Očistite glavu za štampanje ako je bilo koja od mlaznica glave za štampanje začepljena.

#### **Povezane informacije**

& ["Provera i čišćenje glave za štampanje" na strani 55](#page-54-0)

### **Obojene trake se pojavljuju na otprilike 2.5 cm**

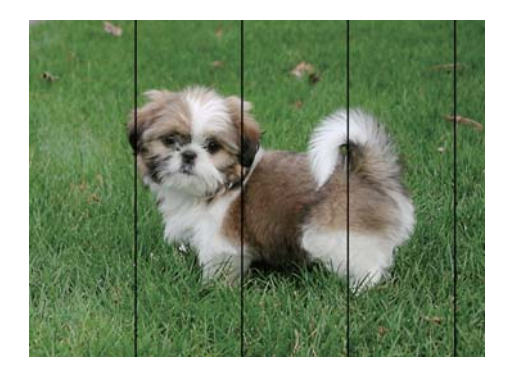

- ❏ Izaberite odgovarajuće podešavanje vrste papira koje odgovara vrsti papira koji je ubačen u štampač.
- ❏ Poravnajte glavu za štampanje.
- ❏ Kada štampate na običnom papiru, štampajte koristeći podešavanje za visoki kvalitet.

- $\blacktriangleright$  ["Lista tipova papira" na strani 17](#page-16-0)
- & ["Poravnavanje glave za štampanje" na strani 58](#page-57-0)

### **Zamrljani otisci, pojava vertikalnih traka ili neusklađenosti**

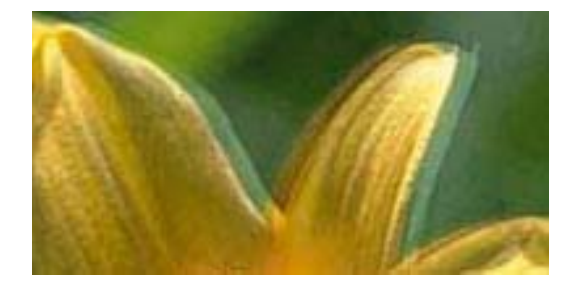

enthanen ane ı Aufdruck. W  $15008$  "Regel

Poravnajte glavu za štampanje.

#### **Povezane informacije**

& ["Poravnavanje glave za štampanje" na strani 58](#page-57-0)

### **Kvalitet štampe se ne poboljšava čak ni posle poravnanja glave za štampanje**

Tokom dvosmernog štampanja (ili štampanja velikom brzinom), glava za štampanje štampa krećući se u oba smera, pa se može desiti da vertikalne linije ne budu poravnate. Ako se kvalitet štampe ne poboljša, onemogućite dvosmerno podešavanje (ili podešavanje za veliku brzinu). Onemogućavanjem ovog podešavanja može da se smanji brzina štampanja.

- ❏ Windows
	- Opozovite izbor opcije **Velika brzina** na kartici **Još opcija** upravljačkog programa štampača.
- ❏ Mac OS X

Izaberite **Željene postavke sistema** u meniju > **Štampači i skeneri** (ili **Štampanje i skeniranje**, **Štampanje i faks**), a zatim izaberite štampač. Kliknite na **Options & Supplies** > **Options** (ili **Driver**). Izaberite **Off** za podešavanje **High Speed Printing**.

# **Kvalitet štampe je loš**

Ako je kvalitet štampe loš usled zamrljanih otisaka, pojavljivanja traka, nedostatka boja, izbledelih boja i lošeg poravnanja na otiscima, proverite sledeće.

- ❏ Uverite se da je početno punjenje mastilom završeno.
- ❏ Napunite rezervoar sa mastilom kada je nivo mastila ispod donje linije.
- ❏ Obavite proveru mlaznica, a zatim očistite glavu za štampanje ako je bilo koja od mlaznica glave za štampanje začepljena.
- ❏ Ako u dužem vremenskom periodu niste koristili štampač, zamenite mastilo u cevima za mastilo.
- ❏ Poravnajte glavu za štampanje.
- ❏ Koristite papir koji ovaj štampač podržava.
- ❏ Izaberite odgovarajuće podešavanje vrste papira koje odgovara vrsti papira koji je ubačen u štampač.
- ❏ Nemojte štampati na papiru koji je vlažan, oštećen ili previše star.
- ❏ Ako je papir uvijen ili je koverta naduvana, spljoštite ih.
- ❏ Štampajte koristeći podešavanje boljeg kvaliteta.
- ❏ Papire nemojte slagati odmah nakon štampanja.
- ❏ Otiske u potpunosti osušite pre arhiviranja ili prikazivanja. Prilikom sušenja otisaka, izbegavajte direktnu sunčevu svetlost, nemojte koristiti fen i nemojte dodirivati stranu papira na kojoj je štampano.
- ❏ Prilikom štampanja slika i fotografija, kompanija Epson preporučuje upotrebu originalnog Epson papira umesto običnog papira. Štampajte na strani originalnog Epson papira koja je pogodna za štampanje.
- ❏ Probajte da koristite originalne Epson flašice sa mastilom. Ovaj proizvod je predviđen da prilagođava boje na osnovu upotrebe originalnih Epson flašica sa mastilom. Upotreba neoriginalnih flašica sa mastilom može izazvati opadanje kvaliteta štampe.
- ❏ Koristite flašice sa mastilom označene odgovarajućom šifrom dela za ovaj štampač.
- ❏ Kompanija Epson preporučuje upotrebu flašica sa mastilom pre datuma odštampanog na pakovanju.

- & ["Punjenje rezervoara sa mastilom" na strani 51](#page-50-0)
- & ["Provera i čišćenje glave za štampanje" na strani 55](#page-54-0)
- & ["Zamena mastila unutar creva za mastilo" na strani 57](#page-56-0)
- & ["Poravnavanje glave za štampanje" na strani 58](#page-57-0)
- $\rightarrow$  ["Mere opreza pri rukovanju papirom" na strani 16](#page-15-0)
- ◆ ["Dostupan papir i kapaciteti" na strani 17](#page-16-0)
- $\blacktriangleright$  ["Lista tipova papira" na strani 17](#page-16-0)

# **Papir je umrljan ili izgužvan**

❏ Kada se u vrhu ili u dnu papira pojave horizontalne trake ili je papir zamrljan, ubacite papir u odgovarajućem smeru i povucite ivične vođice uz rubove papira.

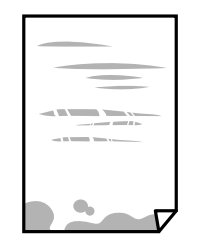

❏ Kada se javljaju vertikalne trake ili je papir zamrljan, očistite putanju papira.

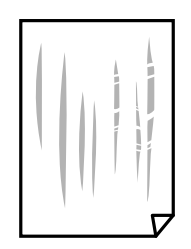

- ❏ Postavite papir na ravnu površinu da biste proverili da li je uvijen. Ako jeste, ispravite ga.
- ❏ Kada obavljate ručno dvostrano štampanje, uverite se da se mastilo u potpunosti osušilo pre ponovnog ubacivanja papira.

#### **Povezane informacije**

- & ["Ubacivanje papira u Zadnji mehanizam za uvlačenje papira" na strani 18](#page-17-0)
- & ["Čišćenje putanje papira" na strani 58](#page-57-0)

### **Štampane fotografije su lepljive**

Možda štampate na pogrešnoj strani foto papira. Proverite da li štampate na strani predviđenoj za štampanje.

Kada se štampa sa pogrešne strane foto papira, morate da očistite putanju papira.

#### **Povezane informacije**

& ["Čišćenje putanje papira" na strani 58](#page-57-0)

### **Slike ili fotografije se štampaju u neočekivanim bojama**

Kada štampate iz Windows upravljačkog programa štampača, standardno se primenjuje Epsonovo automatsko podešavanje fotografija zavisno od vrste papira. Pokušajte da promenite podešavanje.

Na kartici **Još opcija** izaberite **Prilagođeno** u **Ispravka boje**, a zatim kliknite na **Napredno**. Promenite podešavanje **Doterivanje prizora** sa **Autom. doterivanje** na neku drugu opciju. Ako se podešavanja ne mogu izmeniti, koristite bilo koji metod korekcije boja osim **PhotoEnhance** u **Upravljanje bojom**.

#### **Povezane informacije**

& ["Prilagođavanje boje za štampanje" na strani 39](#page-38-0)

### **Boje se razlikuju od onih koje se vide na ekranu**

- ❏ Ekrani kao što su ekrani računara imaju svoja sopstvena svojstva prikazivanja. Ako je prikaz neuravnotežen, slike se ne prikazuju sa odgovarajućom osvetljenošću i bojama. Podesite svojstva uređaja.
- ❏ Ako svetlost obasjava ekran, imaće uticaja na način na koji se slika vidi na ekranu. Izbegavajte direktnu sunčevu svetlost i proverite sliku na mestu gde je odgovarajuće osvetljenje.
- ❏ Boje se razlikuju od onih koje se vide na pametnim uređajima kao što su pametni telefoni ili tableti sa ekranima sa visokom rezolucijom.

❏ Boje na ekranu nisu baš iste ka one na papiru, jer ekran i štampač imaju različit postupak proizvodnje boja.

# **Štampanje bez margina nije moguće**

U postavkama štampanja podesite štampanje bez ivica. Ako izaberete vrstu papira koja ne podržava štampanje bez ivica, ne možete izabrati **Bez okvira**. Izaberite vrstu papira koja podržava štampanje bez ivica.

#### **Povezane informacije**

- & ["Osnovne informacije o štampanju Windows" na strani 23](#page-22-0)
- & ["Osnovne informacije o štampanju Mac OS X" na strani 24](#page-23-0)

### **Ivice slike bivaju izrezane prilikom štampanja bez ivica**

Tokom štampanja bez ivica, slika je blago uvećana, a oblast koja izlazi iz okvira je izrezana. Izaberite nižu postavku uvećanja.

❏ Windows

Kliknite na **Podešavanja** pored polja za potvrdu **Bez okvira** na kartici drajvera štampača **Glavni** a zatim izmenite postavke.

❏ Mac OS X

Izmenite postavke **Širenje** u meniju dijaloga za štampanje **Podešavanje štampe**.

### **Položaj, veličina ili margine odštampanog dokumenta nisu ispravni**

- ❏ Ubacite papir okrenut na odgovarajuću stranu i pomerite vođice za papir do ivica papira.
- ❏ Prilikom postavljanja originala na staklo skenera, poravnajte ugao originala sa uglom obeleženim simbolom na okviru stakla skenera. Ako su ivice kopije opsečene, odmaknite original od ugla.
- ❏ Prilikom stavljanja originala na staklo skenera, očistite staklo skenera i poklopac za dokumente. Ako na staklu ima prašine ili mrlja, može se desiti da se oblast za kopiranje poveća kako bi se prašina ili mrlje obuhvatili, što dovodi do pogrešnog položaja za kopiranje ili smanjivanja slike.
- ❏ Izaberite odgovarajuću postavku veličine papira.
- ❏ Prilagodite podešavanje margina u aplikaciji tako da bude u okviru oblasti na kojoj se može štampati.

#### **Povezane informacije**

- & ["Ubacivanje papira u Zadnji mehanizam za uvlačenje papira" na strani 18](#page-17-0)
- & ["Stavljanje originala na Staklo skenera" na strani 21](#page-20-0)
- & ["Čišćenje Staklo skenera" na strani 59](#page-58-0)
- & ["Površina na kojoj se može štampati" na strani 92](#page-91-0)

### **Odštampani znakovi nisu tačni ili su izobličeni**

- ❏ Dobro povežite USB kabl sa štampačem i računarom.
- ❏ Otkažite sve pauzirane poslove štampanja.

❏ Nemojte ručno stavljati računar u režim **Hibernacija** ili **Mirovanje** kada je štampanje u toku. Sledeći put kada uključite računar može doći do štampanja stranica sa izobličenim tekstom.

#### **Povezane informacije**

& ["Otkazivanje štampanja" na strani 41](#page-40-0)

## **Odštampana slika je izvrnuta**

Opozovite podešavanja štampanja slike u vidu odraza u drajveru štampača ili u aplikaciji, ako su podešena.

❏ Windows

Opozovite **Odraz u ogledalu** na kartici **Još opcija** drajvera štampača.

❏ Mac OS X

Opozovite **Mirror Image** iz menija **Podešavanje štampe** dijaloga za štampanje.

# **Šabloni u obliku mozaika na otiscima**

Kada štampate slike ili fotografije, koristite podatke visoke rezolucije. Slike na veb-sajtovima su često niske rezolucije, iako izgledaju dovoljno dobro na ekranu, pa kvalitet štampe može opasti.

### **Na kopiranoj slici pojavljuju se nejednake boje, mrlje, tačke ili prave linije**

- ❏ Očistite putanju papira.
- ❏ Obrišite staklo skenera (staklo skenera).
- ❏ Nemojte previše jako pritiskati original ili poklopac skenera kada postavljate originale na staklo skenera (staklo skenera).

#### **Povezane informacije**

- & ["Čišćenje putanje papira" na strani 58](#page-57-0)
- & ["Čišćenje Staklo skenera" na strani 59](#page-58-0)

# **Talasaste linije (moiré) se pojavljuju na kopiranoj slici**

Original postavite pod malo izmenjenim uglom.

### **Slika sa druge strane originala se pojavljuje na kopiranoj slici**

Ako je original tanak, postavite ga na staklo skenera, a zatim preko njega stavite crni papir.

# **Problem sa odštampanim materijalom nije moguće rešiti**

Ako ste isprobali sva rešenja i time niste rešili problem, pokušajte da deinstalirate drajver štampača, a zatim ga ponovo instalirate.

#### **Povezane informacije**

- & ["Deinstaliranje aplikacija" na strani 71](#page-70-0)
- $\blacktriangleright$  ["Instaliranje aplikacija" na strani 71](#page-70-0)

# **Drugi problemi sa štampanjem**

# **Štampanje je suviše sporo**

❏ Zatvorite sve nepotrebne aplikacije.

- ❏ Smanjite podešavanje kvaliteta. Štampanje visokog kvaliteta usporava brzinu štampanja.
- ❏ Omogućite dvosmerno podešavanje (ili podešavanje za veliku brzinu). Kada je ovo podešavanje omogućeno, glava za štampanje štampa krećući se u oba smera, pa se brzina štampanja uvećava.
	- ❏ Windows

Izaberite **Velika brzina** na kartici **Još opcija** drajvera štampača.

❏ Mac OS X

Izaberite **System Preferences** u meniju > **Printers & Scanners** (ili **Print & Scan**, **Print & Fax**), a zatim izaberite štampač. Kliknite na **Options & Supplies** > **Options** (ili **Driver**). Izaberite **On** za podešavanje **High Speed Printing**.

- ❏ Onemogućite **Tihi režim**.
	- ❏ Windows

Onemogućite podešavanje **Tihi režim** na kartici **Glavni** drajvera štampača.

❏ Mac OS X

Izaberite **System Preferences** u meniju > **Printers & Scanners** (ili **Print & Scan**, **Print & Fax**), a zatim izaberite štampač. Kliknite na **Options & Supplies** > **Options** (ili **Driver**). Izaberite **Off** za podešavanje **Tihi režim**.

# **Štampanje se značajno usporava tokom neprekidnog štampanja**

Štampanje se usporava da bi se sprečilo pregrevanje i oštećenje mehanizma štampača. Međutim, možete da nastavite da štampate. Da biste povratili normalnu brzinu štampanja, ostavite štampač da miruje najmanje 30 minuta. Brzina štampanja se neće vratiti na normalnu ako je napajanje isključeno.

# **Započinjanje skeniranja nije moguće**

❏ Dobro povežite USB kabl sa štampačem i računarom.

❏ Ako koristite USB čvorište, pokušajte da priključite štampač direktno na računar.

- ❏ Uverite se da ste izabrali odgovarajući štampač (skener) ako se lista skenera prikazuje kada pokrenete Epson Scan 2.
- ❏ Vodite računa da bude izabran tačan štampač (skener) na Epson Scan 2.
- ❏ Ako koristite bilo koju aplikaciju koja je usaglašena sa interfejsom TWAIN, izaberite štampač (skener) koji koristite.
- ❏ U operativnom sistemu Windows proverite da li se štampač (skener) prikazuje u odeljku **Skeneri i fotoaparati**. Štampač (skener) bi trebalo da bude prikazan kao "EPSON XXXXX (ime štampača)". Ako štampač (skener) nije prikazan, deinstalirajte i ponovo instalirajte Epson Scan 2. Da biste pristupili odeljku **Skeneri i fotoaparati**, pogledajte dolenavedene informacije.
	- ❏ Windows 10

Kliknite desnim tasterom miša na dugme Start ili ga pritisnite i držite, izaberite **Kontrolna tabla**, u polje za pretragu unesite "Skener i fotoaparat", kliknite na **Prikaži skenere i fotoaparate** i proverite da li je štampač prikazan.

❏ Windows 8.1/Windows 8

Izaberite Radna površina > Podešavanja > Kontrolna tabla, u polje za pretragu unesite "Skener i fotoaparat", kliknite na **Prikaži skenere i fotoaparate** i proverite da li je štampač prikazan.

❏ Windows 7

Kliknite na dugme Start i izaberite **Kontrolna tabla**, u polje za pretragu unesite "Skener i fotoaparat", kliknite na **Prikaži skenere i fotoaparate** i proverite da li je štampač prikazan.

❏ Windows Vista

Kliknite na dugme Start, izaberite **Kontrolna tabla** > **Hardver i zvuk** > **Skeneri i fotoaparati**, a zatim proverite da li je štampač prikazan.

❏ Windows XP

Kliknite na dugme Start, izaberite **Kontrolna tabla** > **Štampači i drugi hardver** > **Skeneri i fotoaparati**, a zatim proverite da li je štampač prikazan.

❏ Ako ne možete da skenirate koristeći aplikacije koje su usklađene sa interfejsom TWAIN, deinstalirajte aplikaciju koja koristi TWAIN i ponovo je instalirajte.

#### **Povezane informacije**

- & ["Deinstaliranje aplikacija" na strani 71](#page-70-0)
- $\blacktriangleright$  ["Instaliranje aplikacija" na strani 71](#page-70-0)

### **Započinjanje skeniranja nije moguće kada se koristi kontrolna tabla**

- ❏ Proverite da li su Epson Scan 2 i Epson Event Manager pravilno instalirani.
- ❏ Proverite podešavanje skeniranja dodeljeno u funkciji Epson Event Manager.

#### **Povezane informacije**

- & ["Epson Scan 2 \(upravljački program skenera\)" na strani 68](#page-67-0)
- ◆ ["Epson Event Manager" na strani 69](#page-68-0)

# **Problemi sa skeniranom slikom**

# **Nejednake boje, prašina, mrlje i sl. se pojavljuju prilikom skeniranja sa stakla skenera**

- ❏ Očistite staklo skenera.
- ❏ Uklonite otpatke ili prašinu koja se uhvatila za original.
- ❏ Ne pritiskajte previše original niti poklopac za dokumente. Ako previše pritiskate, može doći do pojave zamućenja, razmazivanja i mrlja.

#### **Povezane informacije**

& ["Čišćenje Staklo skenera" na strani 59](#page-58-0)

### **Kvalitet slike je grub**

- ❏ Podesite **Režim** u Epson Scan 2 u skladu sa originalom koji želite da skenirate. Skenirajte koristeći podešavanja za dokumente u **Režim dokumenta** i podešavanja za fotografije u **Režim fotografije**.
- ❏ U Epson Scan 2, podesite sliku pomoću stavki na kartici **Napredna podešavanja** i zatim skenirajte.
- ❏ Ako je rezolucija niska, pokušajte da povećate rezoluciju i zatim skenirajte.

#### **Povezane informacije**

& ["Skeniranje pomoću programa Epson Scan 2" na strani 43](#page-42-0)

### **Pomak se pojavljuje u pozadini slika**

Slike sa pozadine originala mogu se pojaviti na skeniranoj slici.

❏ U Epson Scan 2, izaberite karticu **Napredna podešavanja** i zatim podesite **Osvetljenje**.

Ova funkcija možda neće biti dostupna zavisno od podešavanja na kartici **Glavna podešavanja** > **Vrsta slike** ili drugih podešavanja na kartici **Napredna podešavanja**.

- ❏ U **Režim dokumenta** u Epson Scan 2, izaberite karticu **Napredna podešavanja** i zatim **Opcija slike** > **Poboljšanje teksta**.
- ❏ Kada skenirate sa stakla skenera, postavite crni papir ili podlogu za radni sto preko originala.

#### **Povezane informacije**

- & ["Stavljanje originala na Staklo skenera" na strani 21](#page-20-0)
- & ["Skeniranje pomoću programa Epson Scan 2" na strani 43](#page-42-0)

### **Tekst je nejasan**

❏ U **Režim dokumenta** u Epson Scan 2, izaberite karticu **Napredna podešavanja** i zatim **Opcija slike** > **Poboljšanje teksta**.

- ❏ Izaberite **Režim dokumenta** kao **Režim** u Epson Scan 2. Skenirajte pomoću podešavanja za dokumente u **Režim dokumenta**.
- ❏ U **Režim dokumenta** u Epson Scan 2, kada je **Vrsta slike** na kartici **Glavna podešavanja** podešen na **Crnobelo**, podesite **Granica** na kartici **Napredna podešavanja**. Kada povećate **Granica**, oblast crne boje postaje veća.
- ❏ Ako je rezolucija niska, pokušajte da povećate rezoluciju i zatim skenirajte.

& ["Skeniranje dokumenata \(Režim dokumenta\)" na strani 43](#page-42-0)

## **Pojavljuju se talasaste šare (mrežaste senke)**

Ako je original štampani dokument, mogu se pojaviti talasaste šare (mrežaste senke) na skeniranoj slici.

❏ Na kartici **Napredna podešavanja** u Epson Scan 2, izaberite **Deekranizacija**.

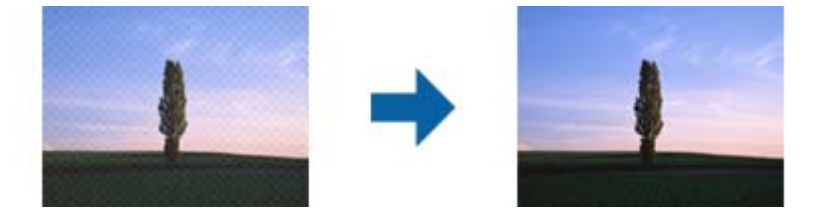

❏ Promenite rezoluciju, pa ponovo skenirajte.

#### **Povezane informacije**

& ["Skeniranje pomoću programa Epson Scan 2" na strani 43](#page-42-0)

### **Ne može se skenirati tačna oblast na staklu skenera**

- ❏ Proverite da li original leži pravilno uz oznake za poravnavanje.
- ❏ Ako nedostaje ivica skenirane slike, malo pomerite original od ivice stakla skenera.
- ❏ Kada postavljate više originala na staklo skenera, vodite računa da bude razmak od najmanje 20 mm (0,79 in.) između originala.

#### **Povezane informacije**

& ["Stavljanje originala na Staklo skenera" na strani 21](#page-20-0)

# **Pregled u režimu Sličica nije moguć**

- ❏ Kada postavljate više originala na staklo skenera, obezbedite razmak od najmanje 20 mm (0,79 in.) između originala.
- ❏ Proverite da li je original pravo postavljen.
- ❏ U zavisnosti od originala, pregledanje možda ne može da bude izvršeno u režimu **Sličica**. U tom slučaju, skenirajte u pregledu **Normalno**, a zatim ručno napravite okvire za izbor.

& ["Skeniranje fotografija ili slika \(Režim fotografije\)" na strani 45](#page-44-0)

## **Tekst se ne prepoznaje pravilno kada se sačuva kao Pretraživ PDF**

- ❏ U prozoru **Opcije formata slike** u Epson Scan 2, proverite da li je **Jezik teksta** pravilno postavljen na kartici **Tekst**.
- ❏ Proverite da li je original ravno postavljen.
- ❏ Koristite original sa jasnim tekstom. Prepoznavanje teksta može opasti za sledeće tipove originala.
	- ❏ Originali koji su kopirani više puta
	- ❏ Originali primljeni faksom (niska rezolucija)
	- ❏ Originali na kojima je razmak između slova ili redova suviše mali
	- ❏ Originali sa išpartanim linijama ili podvlačenjem preko teksta
	- ❏ Originali sa ručno pisanim tekstom
	- ❏ Originali sa pregibima ili naborima
- ❏ U **Režim dokumenta** u Epson Scan 2, kada je **Vrsta slike** na kartici **Glavna podešavanja** podešen na **Crnobelo**, podesite **Granica** na kartici **Napredna podešavanja**. Kada povećate **Granica**, crna postaje jača.
- ❏ U **Režim dokumenta** u Epson Scan 2, izaberite karticu **Napredna podešavanja** i zatim **Opcija slike** > **Poboljšanje teksta**.

#### **Povezane informacije**

& ["Skeniranje dokumenata \(Režim dokumenta\)" na strani 43](#page-42-0)

# **Ne mogu se rešiti problemi na skeniranoj slici**

Ako se isprobali sva rešenja i niste rešili problem, pokrenite podešavanja Epson Scan 2 pomoću Epson Scan 2 Utility.

#### *Napomena:*

Epson Scan 2 Utility je aplikacija koja se isporučuje uz Epson Scan 2.

- 1. Pokrenite aplikaciju Epson Scan 2 Utility.
	- ❏ Windows 10

Kliknite na dugme Start i zatim izaberite **Sve aplikacije** > **EPSON** > **Epson Scan 2 Utility**.

❏ Windows 8.1/Windows 8

Unesite ime aplikacije u pretragu, a zatim izaberite prikazanu ikonu.

❏ Windows 7/Windows Vista/Windows XP

Kliknite na dugme Start i izaberite **Svi programi** ili **Programi** > **EPSON** > **Epson Scan 2** > **Epson Scan 2 Utility**.

❏ Mac OS X

Izaberite **Kreni** > **Aplikacije** > **Epson Software** > **Epson Scan 2 Utility**.

2. Izaberite karticu **Drugo**.

3. Kliknite na **Resetuj**.

#### *Napomena:*

Ako pokretanje postupka ne reši problem, deinstalirajte i ponovo instalirajte Epson Scan 2.

#### **Povezane informacije**

- & ["Deinstaliranje aplikacija" na strani 71](#page-70-0)
- & ["Instaliranje aplikacija" na strani 71](#page-70-0)

# **Ostali problemi sa skeniranjem**

### **Brzina skeniranja je mala**

❏ Smanjite rezoluciju, pa ponovo skenirajte. Kada je rezolucija visoka, skeniranje može potrajati.

❏ Brzina skeniranja može se smanjiti zavisno od funkcije podešavanja slike u Epson Scan 2.

#### **Povezane informacije**

& ["Skeniranje pomoću programa Epson Scan 2" na strani 43](#page-42-0)

### **Skeniranje se zaustavlja prilikom skeniranja u PDF/Multi-TIFF**

- ❏ Ako skenirate koristeći Epson Scan 2, možete neprekidno da skenirate najviše 999 stranica u PDF formatu i najviše 200 stranica u formatu Multi-TIFF.
- ❏ Za skeniranje velikih količina dokumenata, preporučujemo skeniranje u nijansama sive.
- ❏ Povećajte prazan prostor na tvrdom disku računara. Skeniranje se može zaustaviti ako nema dovoljno praznog prostora.
- ❏ Probajte da skenirate u nižoj rezoluciji. Skeniranje se prekida ako ukupna količina podataka dostigne ograničenje.

#### **Povezane informacije**

& ["Skeniranje pomoću programa Epson Scan 2" na strani 43](#page-42-0)

# **Drugi problemi**

### **Blagi strujni udar prilikom dodirivanja štampača**

Ako je mnogo perifernih uređaja priključeno na računar, može se desiti da osetite blagi strujni udar kada dodirnete štampač. Instalirajte žicu za uzemljenje u računar sa kojim je priključen štampač.

# **Uređaj pravi buku dok radi**

Ako je buka u toku rada uređaja prevelika, omogućite **Tihi režim**. Omogućavanjem ove funkcije može da se smanji brzina štampanja.

❏ Drajver za štampač za Windows

Omogućite **Tihi režim** na kartici **Glavni** drajvera štampača.

❏ Drajver za štampač za Mac OS X

Izaberite **Željene postavke sistema** u meniju > **Štampači i skeneri** (ili **Štampanje i skeniranje**, **Štampanje i faks**), a zatim izaberite štampač. Kliknite na **Opcije i materijal za štampanje** > **Opcije** (ili **Upravljački program**). Izaberite **On** za podešavanje **Tihi režim**.

# **Zaštitni zid blokira aplikaciju (samo za Windows)**

Dodajte aplikaciju u dozvoljene programe Windows zaštitnog zida u bezbednosnim postavkama na **Kontrolnoj tabli**.

# <span id="page-91-0"></span>**Dodatak**

# **Tehničke specifikacije**

# **Specifikacije štampača**

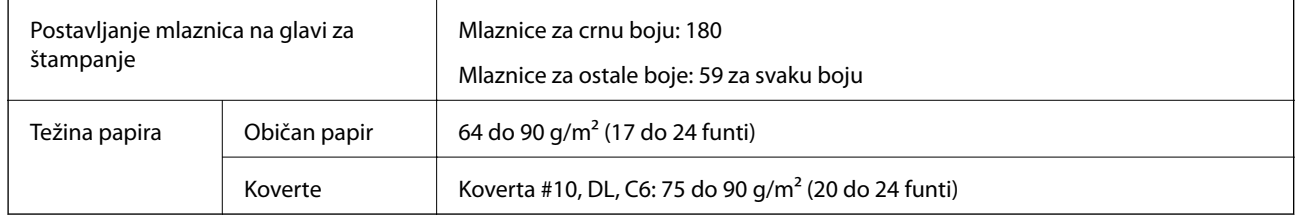

### **Površina na kojoj se može štampati**

#### *Površina na kojoj se može štampati za pojedinačne listove*

Kvalitet štampe može opasti u osenčenim oblastima usled mehanizma štampača.

#### **Štampanje sa okvirima**

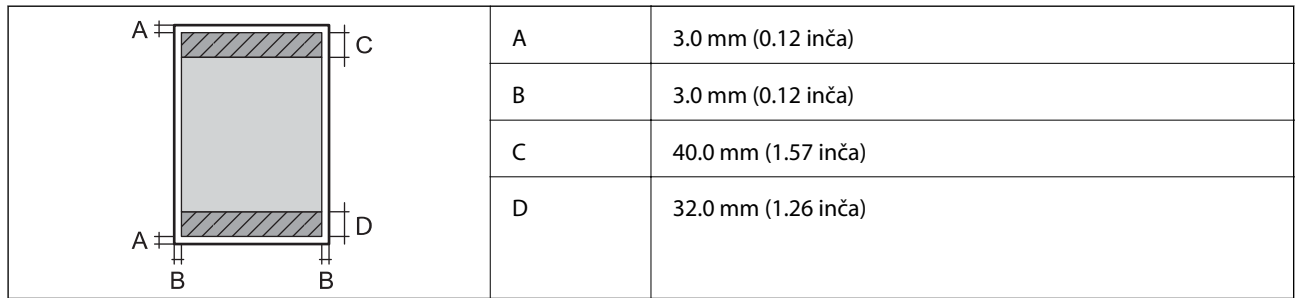

#### **Štampanje bez ivica**

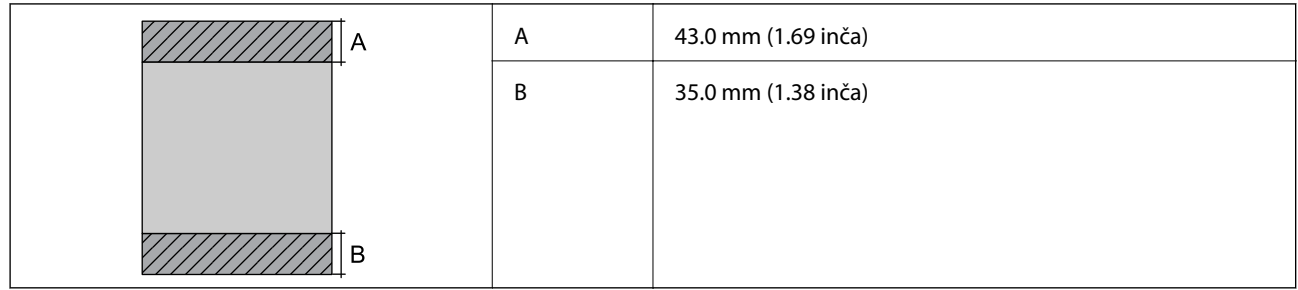

#### *Površina na kojoj se može štampati za koverte*

Kvalitet štampe može opasti u osenčenim oblastima usled mehanizma štampača.

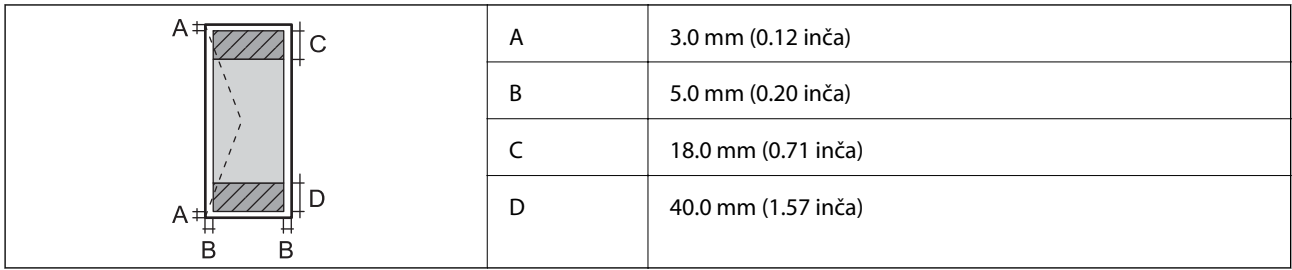

# **Specifikacije skenera**

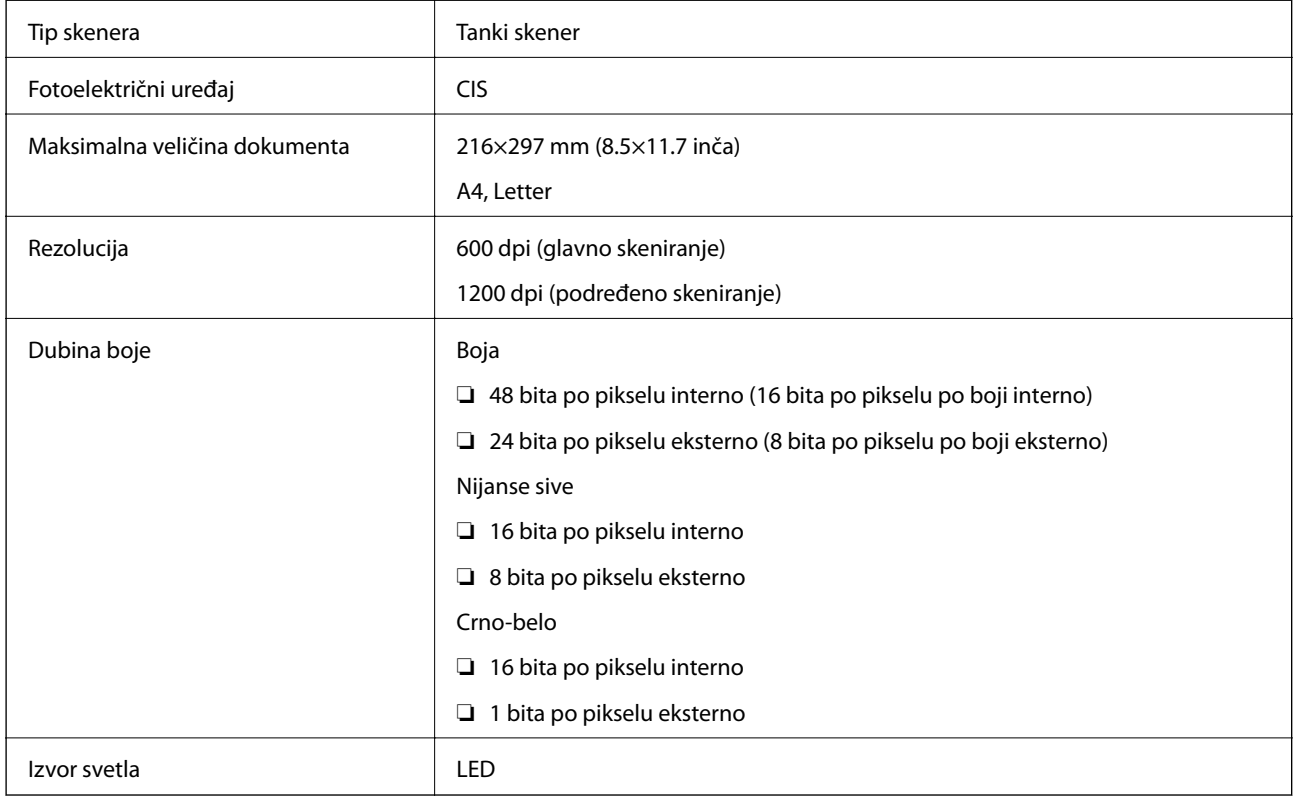

# **Specifikacije interfejsa**

Za računar National Registration of the USB

# <span id="page-93-0"></span>**Dimenzije**

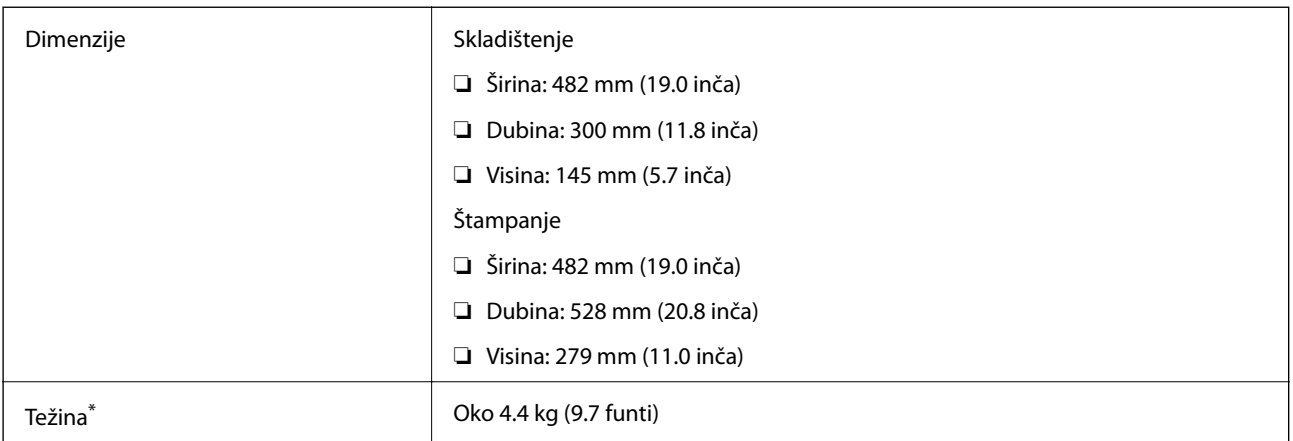

\* Bez mastila i kabla za napajanje.

# **Specifikacije napajanja**

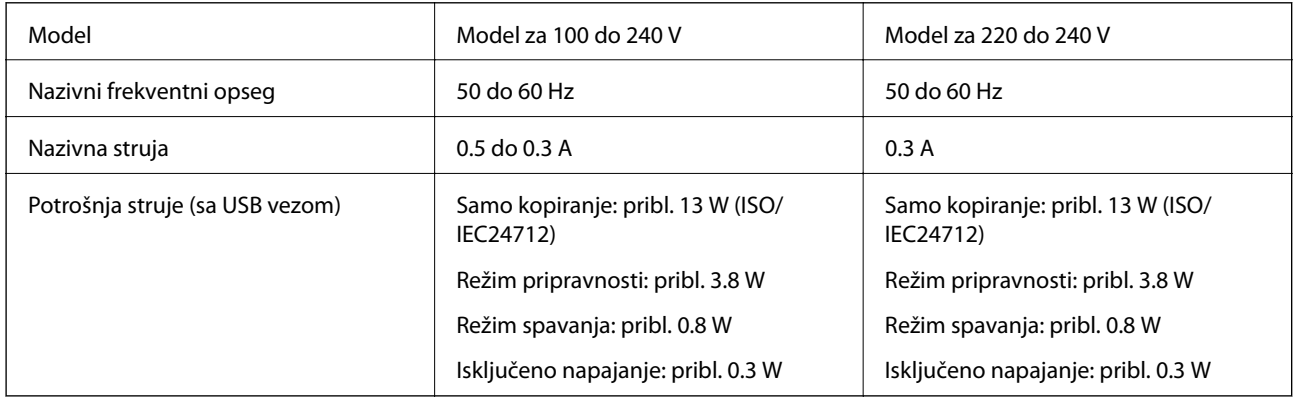

#### *Napomena:*

❏ Na nalepnici na štampaču pogledajte njegov napon.

# **Ambijentalne specifikacije**

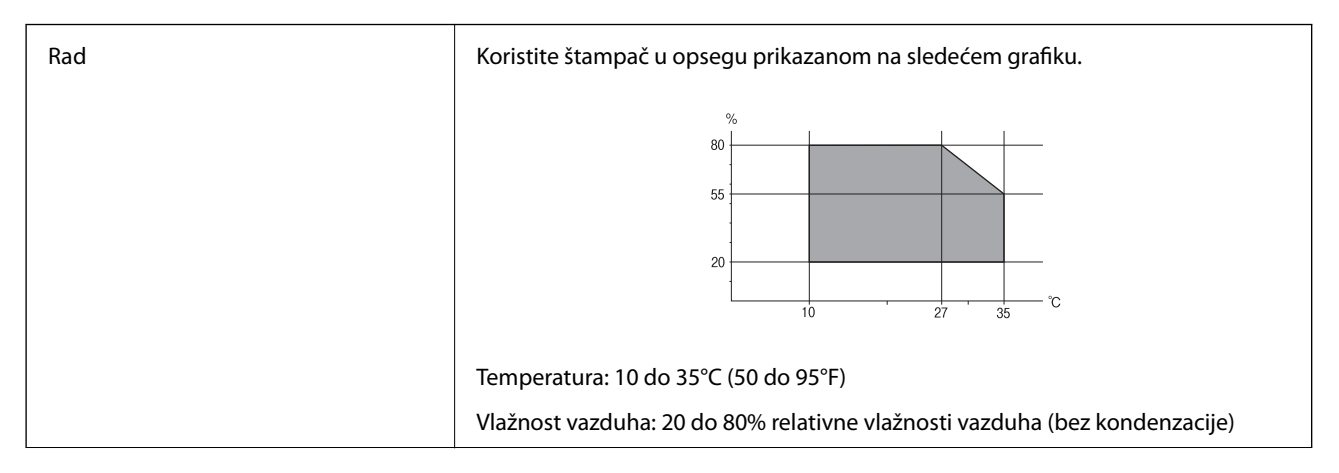

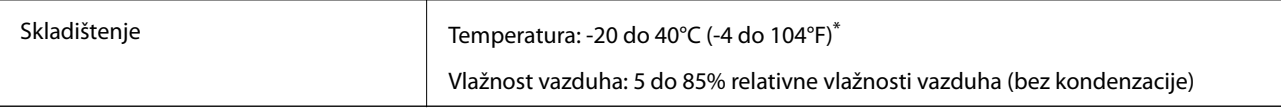

Može se skladištiti mesec dana pri temperaturi od 40°C (104°F).

### **Specifikacije koje se tiču životne sredine za flašice sa mastilom**

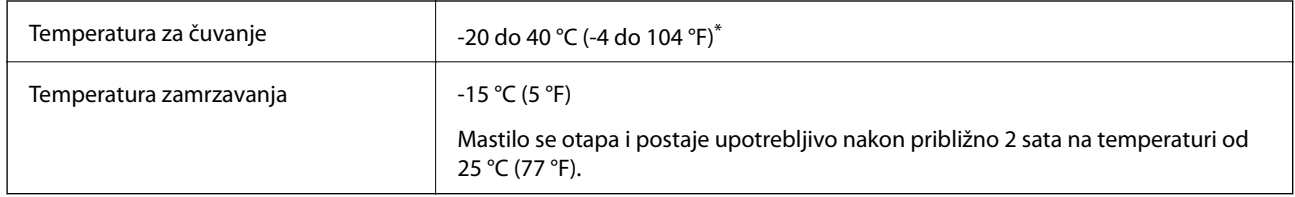

Može se skladištiti mesec dana pri temperaturi od 40 °C (104 °F).

# **Zahtevi sistema**

- ❏ Windows 10 (32-bitni, 64-bitni)/Windows 8.1 (32-bitni, 64-bitni)/Windows 8 (32-bitni, 64-bitni)/Windows 7 (32-bitni, 64-bitni)/Windows Vista (32-bitni, 64-bitni)/Windows XP SP3 ili noviji (32-bitni)/Windows XP Professional x64 Edition SP2 ili noviji
- ❏ Mac OS X v10.11.x/Mac OS X v10.10.x/Mac OS X v10.9.x/Mac OS X v10.8.x/Mac OS X v10.7.x/Mac OS X v10.6.8

#### *Napomena:*

- ❏ Mac OS X možda neće podržavati neke aplikacije i funkcije.
- ❏ UNIX sistem datoteka (UFS) za Mac OS X nije podržan.

# **Informacije u vezi sa propisima**

# **Standardi i odobrenja**

### **Standardi i odobrenja za model za Evropu**

Sledeći model nosi oznaku CE i usaglašen je sa važećim direktivama Evropske unije. Radi detaljnijih podataka, posetite sledeći veb-sajt da biste pristupili punoj izjavi o usaglašenosti koja sadrži upućivanje na direktive i usaglašene standarde korišćene u izjavi o usaglašenosti.

<http://:www.epson.eu/conformity>

C462H

# **Ograničenja u vezi sa kopiranjem**

Pridržavajte se sledećih ograničenja kako biste odgovorno i legalno koristili štampač.

Kopiranje sledećih stavki je zabranjeno zakonom:

- ❏ Papirne novčanice, metalni novac, državne hartije od vrednosti koje se mogu prodati, državne obveznice i municipalne obveznice
- ❏ Neiskorišćene poštanske markice, razglednice sa unapred odštampanim markicama i ostala zvanična poštanska roba sa važećom poštarinom
- ❏ Državne taksene marke i hartije od vrednosti izdate na osnovu pravnog postupka

Budite obazrivi ako kopirate sledeće stavke:

- ❏ Privatne hartije od vrednosti koje se mogu prodati (akcije, prenosive menice, čekovi itd.), mesečne propusnice, markice za prevoz itd.
- ❏ Pasoši, vozačke dozvole, papiri sa tehničkog pregleda, nalepnice za korišćenje autoputeva, bonovi za hranu, karte itd.

#### *Napomena:*

Kopiranje ovih stavki je možda takođe zabranjeno zakonom.

Odgovorna upotreba materijala zaštićenih autorskim pravima:

Štampači se mogu zloupotrebiti nedozvoljenim kopiranjem materijala zaštićenih autorskim pravima. Osim ako ne postupate po savetu iskusnog pravnika, pokažite odgovornost i poštovanje tako što ćete objavljeni materijal kopirati samo uz prethodnu dozvolu od strane vlasnika autorskog prava.

# **Transportovanje štampača**

Kada želite da transportujete štampač zbog selidbe ili popravke, pratite korake navedene ispod da biste zapakovali štampač.

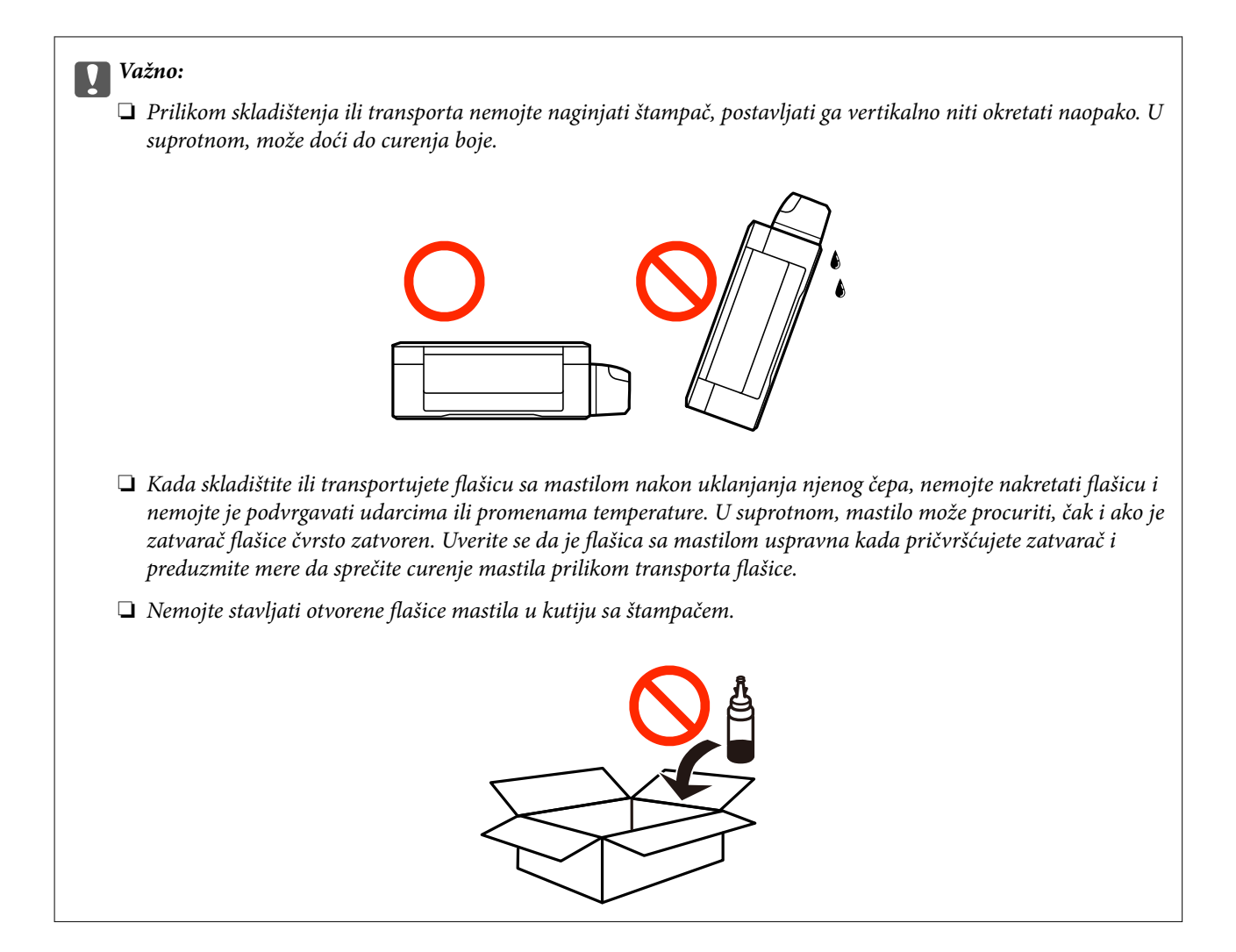

- 1. Isključite štampač pritiskom na dugme  $\mathbf{\dot{U}}$ .
- 2. Uverite se da se lampica napajanja ugasila, a zatim isključite kabl za napajanje.

#### c*Važno:*

Isključite kabl za napajanje kada je lampica indikatora isključena. U suprotnom, glava za štampanje se neće vratiti u početni položaj što će izazvati sušenje mastila, a štampanje može postati nemoguće.

- 3. Isključite sve kablove kao što su kabl za napajanje i USB kabl.
- 4. Uklonite sav papir iz štampača.
- 5. Uverite se da u štampaču nema originala.

#### **Dodatak**

6. Otvorite skener sa zatvorenim poklopcem skenera. Glavu za štampanje trakom pričvrstite za kućište.

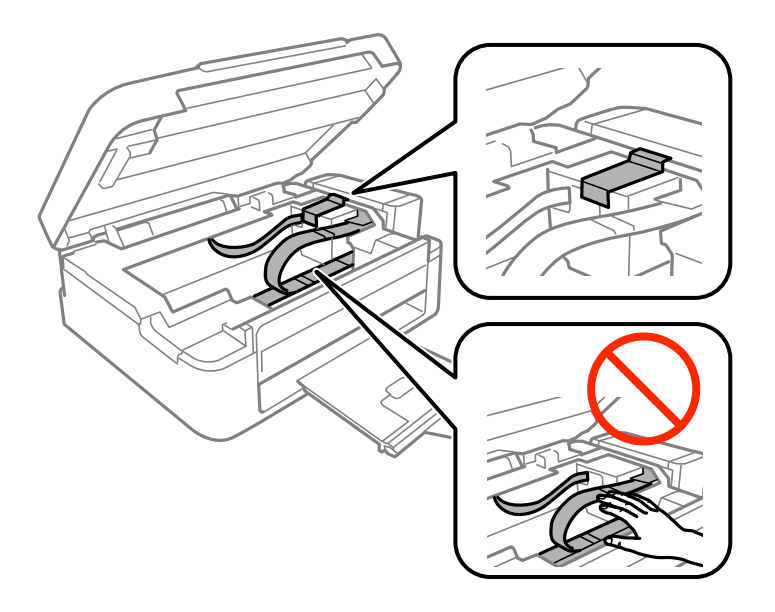

7. Zatvorite skener.

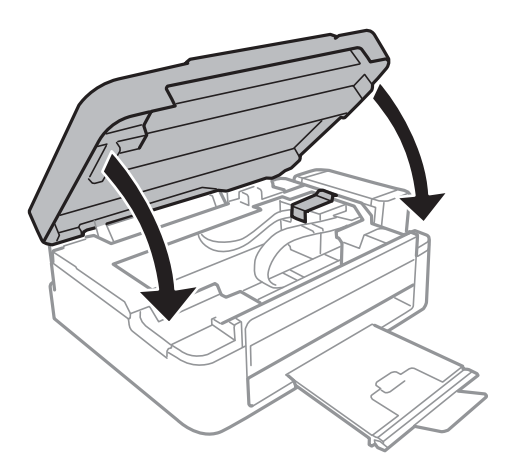

8. Pripremite štampač za pakovanje kao što je prikazano ispod.

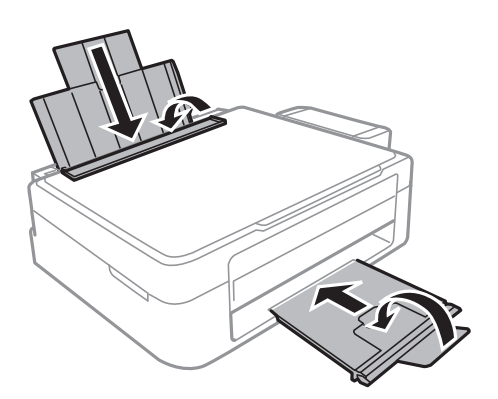

9. Otkačite jedinicu sa rezervoarima sa mastilom od štampača i spustite je, a zatim obavezno čvrsto postavite zatvarač na rezervoar sa mastilom.

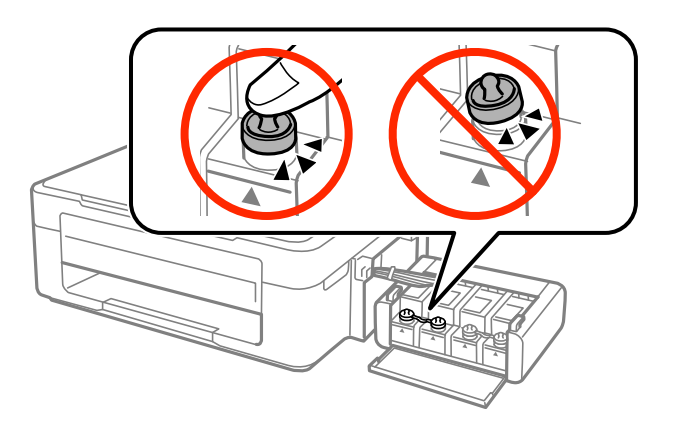

- 10. Prikačite jedinicu sa rezervoarima sa mastilom na štampač.
- 11. Zapakujte štampač u njegovu kutiju koristeći zaštitne materijale da biste sprečili da se rezervoar sa mastilom otkači.

Kada ponovo budete koristili štampač, uverite se da ste uklonili traku kojom je glava za štampanje bila pričvršćena. Ako primetite da je pri sledećem štampanju kvalitet štampe opao, očistite i poravnajte glavu za štampanje.

#### **Povezane informacije**

- & ["Nazivi i funkcije delova" na strani 12](#page-11-0)
- & ["Provera i čišćenje glave za štampanje" na strani 55](#page-54-0)
- & ["Poravnavanje glave za štampanje" na strani 58](#page-57-0)

# **Kako dobiti pomoć**

# **Veb-sajt za tehničku podršku**

Ako vam je potrebna dodatna pomoć, posetite Epson-ov veb-sajt za podršku koji je naveden u nastavku. Izaberite zemlju ili region i idite na odeljak za podršku na lokalnom Epson veb-sajtu. Na sajtu možete da nađete i najnovije drajvere, odgovore na česta pitanja, priručnike i ostali materijal za preuzimanje.

#### <http://support.epson.net/>

<http://www.epson.eu/Support> (Evropa)

Ako vaš Epson proizvod ne radi pravilno i ne možete da rešite problem, za pomoć se obratite Epson-ovoj korisničkoj službi.

# <span id="page-99-0"></span>**Kontaktiranje Epson-ove podrške za korisnike**

### **Pre nego što se obratite kompaniji Epson**

Ako vaš proizvod kompanije Epson ne radi pravilno i vi ne možete da rešite problem pomoću informacija za rešavanje problema u priručnicima vašeg proizvoda, za pomoć se obratite službi za podršku kompanije Epson. Ako služba za podršku kompanije Epson za vašu oblast nije navedena ispod, obratite se distributeru kod koga ste proizvod kupili.

Predstavnici službe za podršku kompanije Epson će biti u mogućnosti da vam pomognu mnogo brže ako im pružite sledeće informacije:

❏ serijski broj proizvoda

(Oznaka sa serijskim brojem proizvoda se obično nalazi sa zadnje strane proizvoda.)

- ❏ model proizvoda
- ❏ verziju softvera proizvoda

(Kliknite na **Više informacija**, **Informacije o verziji**, ili slično dugme u okviru softvera proizvoda.)

- ❏ marku i model vašeg računara
- ❏ naziv i verziju operativnog sistema vašeg računara
- ❏ nazivi i verzije softverskih aplikacija koje obično koristite sa vašim proizvodom

### **Pomoć za korisnike u Evropi**

Informacije o načinu kontaktiranja Epsonove korisničke podrške potražite u panevropskoj garanciji.